### Motorización PowerView™ Guía paso a paso de configuración y operación del sistema

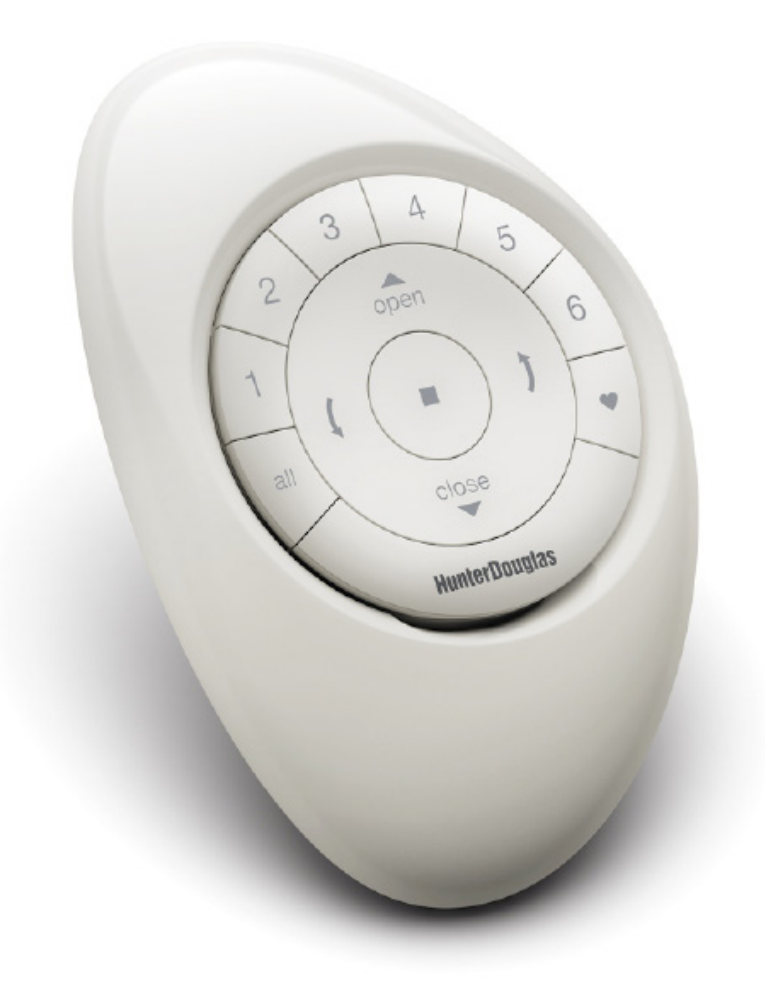

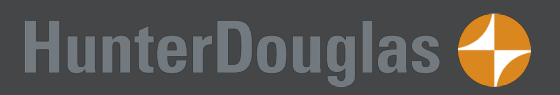

# ÍNDICE

### Control Remoto Pebble™ PowerView™

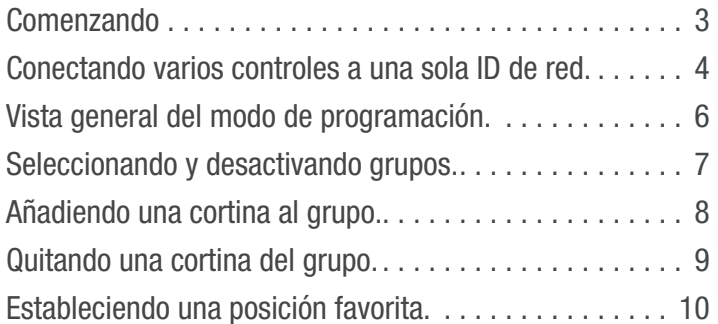

### Operación del producto:

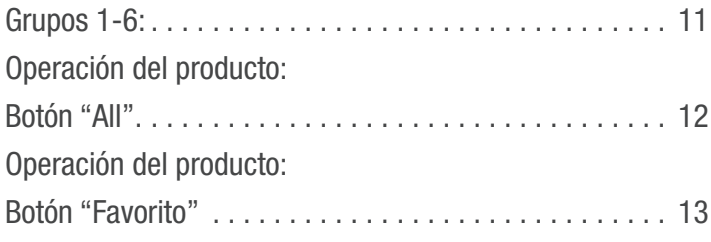

### Configuración y operación de la App

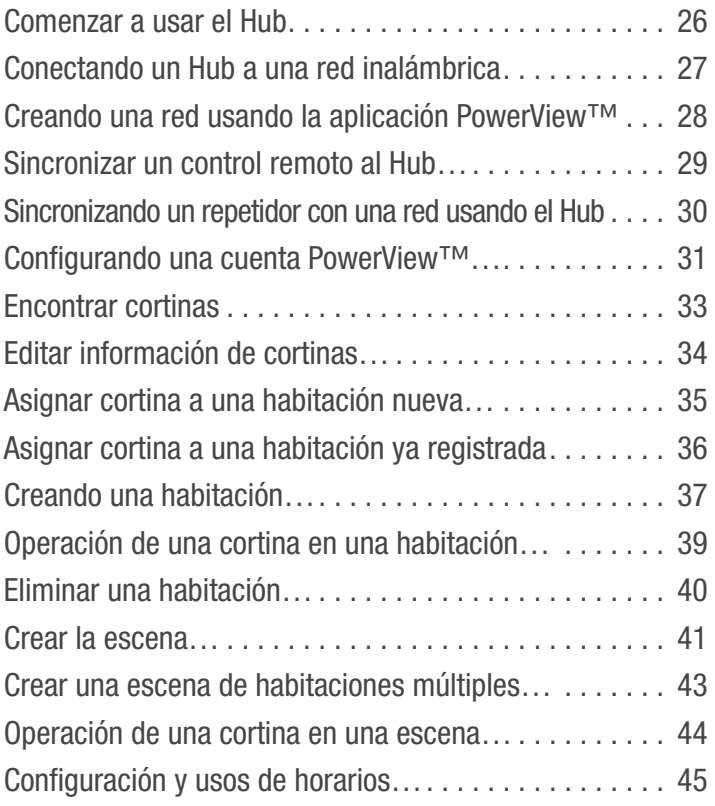

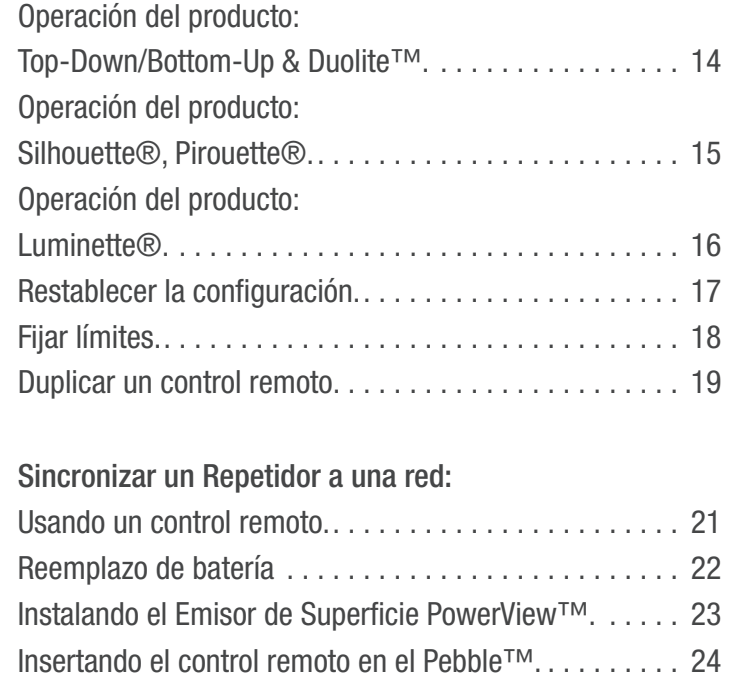

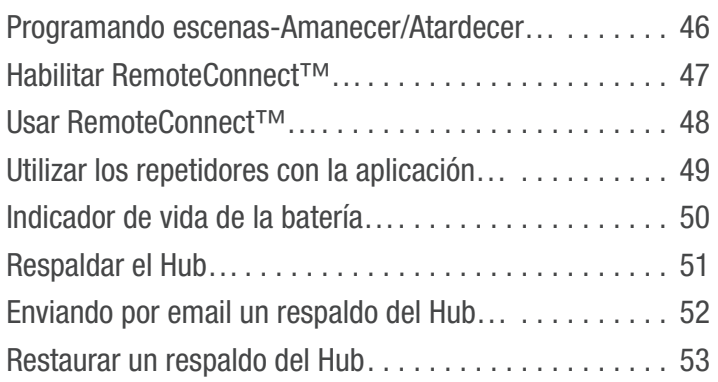

### Control de Escena PowerView™

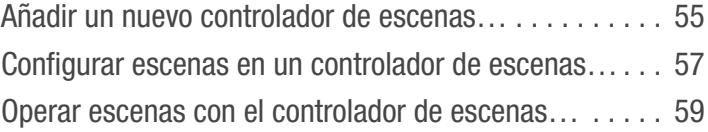

### Ayuda PowerView™

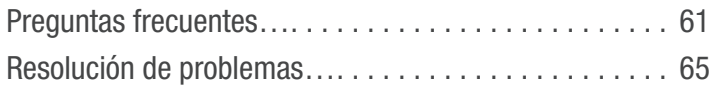

### COMENZANDO con el Control Remoto Pebble™ PowerView™

### Módulo de control

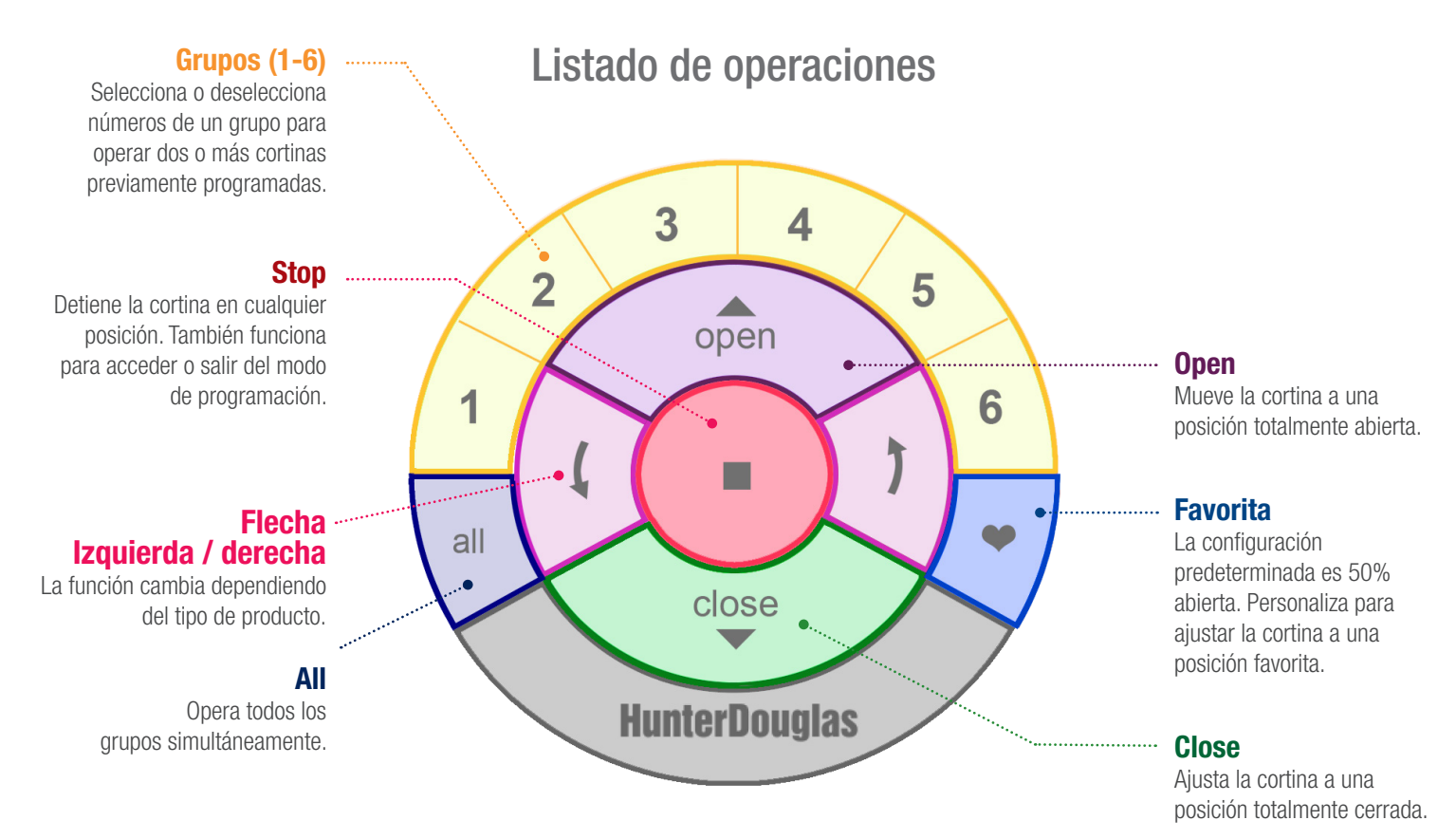

### Configuraciones de control manual

El botón de control manual, ubicado en el cabezal, es diferente dependiendo de cada producto. Ver imágenes para ejemplos del producto.

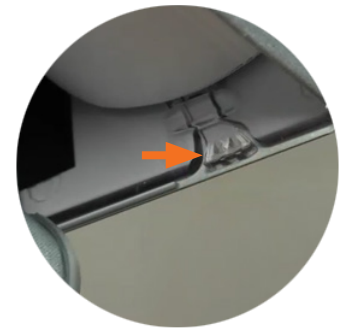

Cortinas Pirouette<sup>®</sup> Cortinas Silhouette<sup>®</sup> Cortinas Duette<sup>®</sup> Cortinas Duette<sup>®</sup> Cortinas Luminette<sup>®</sup>

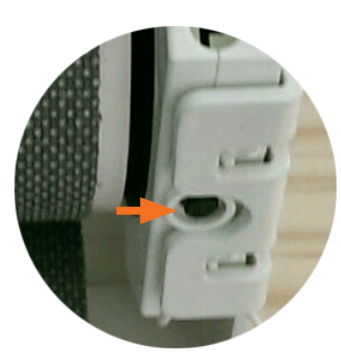

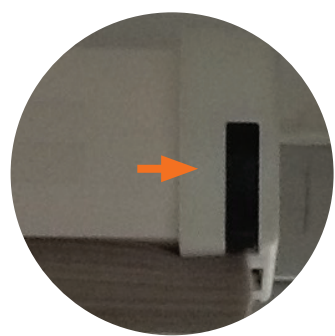

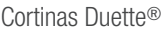

### CONECTANDO VARIOS CONTROLES a una sola ID de red

Cada control PowerView™ viene con su propia ID de radiofrecuencia (Red). Si se usan múltiples controles (ejemplo, controles Pebble™ PowerView™ y/o Control de Superficie PowerView™) en el hogar, es necesario establecer una sola ID de red de cortinas Motorizadas PowerView™ para todos los controles, antes de que se programe cualquier cortina. Esto es para asegurar que si un Hub PowerView™, un Control de Escenas PowerView™ o un repetidor o repetidores PowerView™ son usados en el futuro, puedan operar cortinas previamente programadas en el hogar junto con todos los controles en una sola red unificada.

**q** SELECCIONE el control de la red inicial. Éste será el control principal, del cual una red unificada de cortinas PowerView™ será establecida para el hogar.

NOTA: Ya que aún no se ha establecido una red unificada, no importa qué control disponible elija para crear una red de cortinas PowerView<sub>TM</sub>

**2** SELECCIONE el control adicional.

**e** QUITE la tapa trasera del control adicional.

**4** Usando un bolígrafo, PRESIONE y MANTENGA el botón "restablecer", en la parte posterior del control adicional por seis segundos.

NOTA: Los botones del grupo de números (1-6) parpadearán dos veces al presionar el botón "Restablecer", y nuevamente a los seis segundos.

**6** COLOQUE la tapa trasera del control adicional.

#### **6** PRESIONE y MANTENGA el botón (Stop) hasta que un indicador de luces comience a parpadear.

NOTA: Esto pone al control principal en modo de programación. Las luces continuarán parpadeando durante 20 segundos después de cada set de comandos, permitiendo así que los controles adicionales estén conectados a la red.

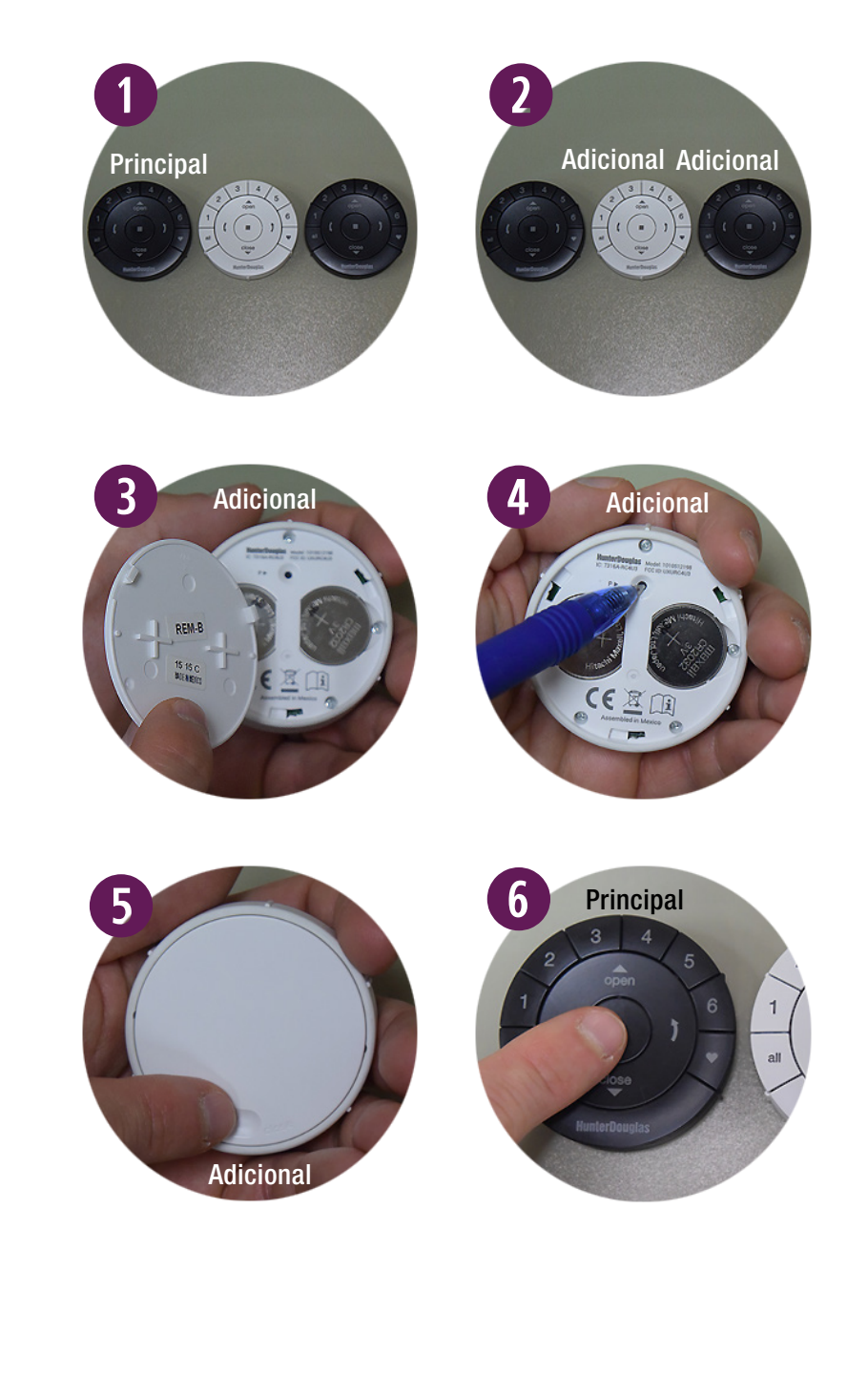

**u** Con el control principal en modo de programación, PRESIONE y MANTENGA el botón (Stop) en el control adicional.

#### Realice los pasos 8 y 9 al mismo tiempo.

- **<sup>3</sup>** PRESIONE y SUELTE el botón (Stop) en el control principal.
- **O** SUELTE el botón (Stop) en el control adicional.

NOTA: El grupo de números (1-6) en el control adicional parpadearán dos veces para indicar que ha sido conectado al control principal.

**10** PRESIONE y MANTENGA el botón (Stop) en el control principal hasta que las luces dejen de parpadear.

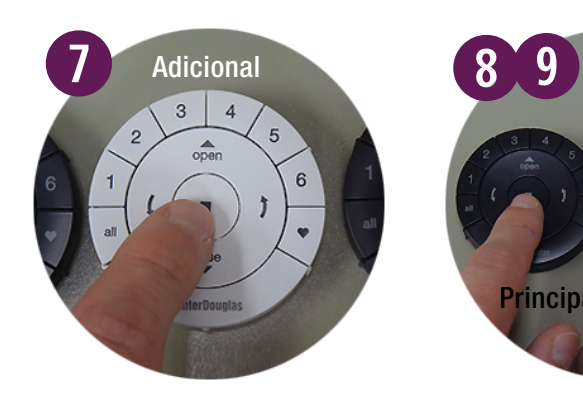

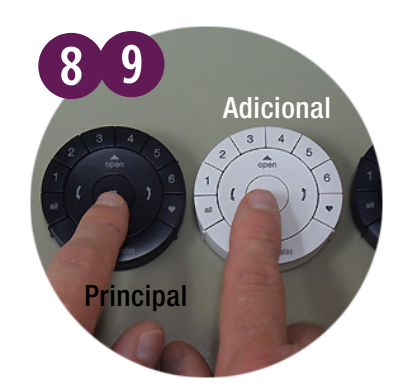

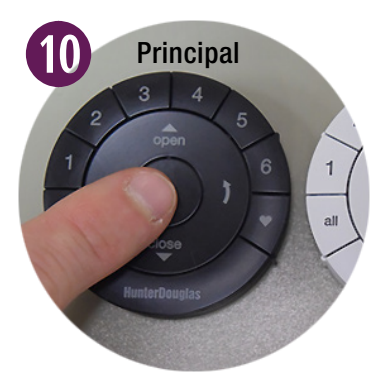

## VISTA GENERAL DEL MODO DE PROGRAMACIÓN

En el modo de programación puede configurar varias funciones, como agregar o eliminar una cortina de un grupo, y configurar las posiciones favoritas de la cortina.

Debe activar el modo de programación en el Control Remoto PowerView™ para establecer la comunicación entre éste y la cortina.

### ENTRAR AL MODO DE PROGRAMACIÓN

- **q** PRESIONE y MANTENGA el botón (Stop) por seis segundos hasta que las luces indicadoras en el control remoto comiencen a parpadear.
- **2** SUELTE el botón (Stop).

NOTA: Las luces en el control seguirán parpadeando por 20 segundos después de cada set de comandos, permitiendo así que cortinas adicionales sean programadas de ser deseado.

### SALIR DEL MODO DE PROGRAMACIÓN

- **q** Para SALIR del modo de programación, PRESIONE y MANTENGA el botón (Stop) hasta que las luces dejen de parpadear.
- **2** SUELTE el botón (Stop).

NOTA: Si no se presiona ningún botón en el control durante 20 segundos, saldrá del modo de programación. Todos los ajustes realizados se conservarán.

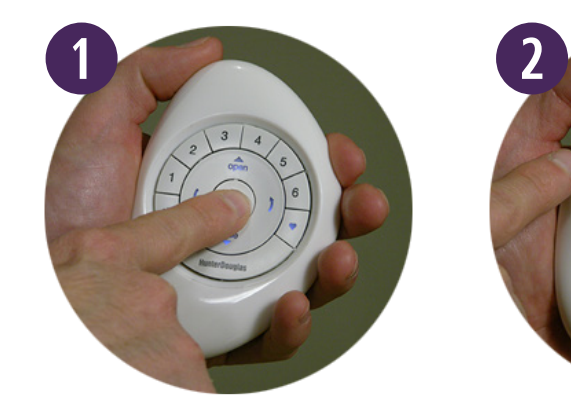

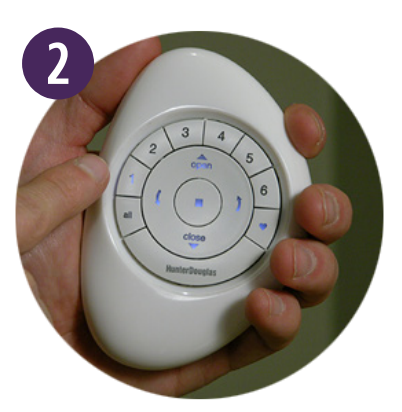

– 6 –

# SELECCIONANDO & DESACTIVANDO GRUPOS

Antes de operar una sola cortina debe seleccionar su número correspondiente de grupo (1-6) o el botón "All". Múltiples números pueden ser seleccionados para su funcionamiento simultáneo en cualquier combinación. Pueden seleccionarse o desactivarse, al igual que el botón "All"; sin embargo, presionar este botón invalidará los grupos activos.

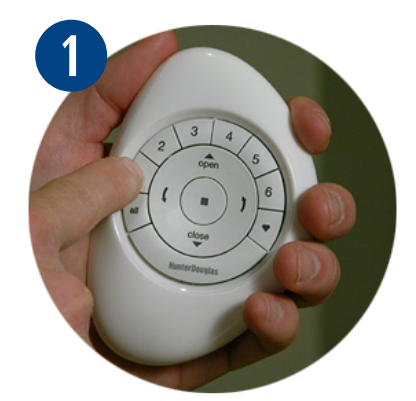

### SELECCIONE UN GRUPO

**q** PRESIONE y SUELTE el/los número(s) del grupo (1-6) de su elección.

NOTA: Los números de grupo seleccionados se iluminarán para indicar que están activos.

### DESACTIVANDO UN GRUPO

**q** PRESIONE y SUELTE el/los número(s) del grupo (1-6) de su elección.

NOTA: Los números de grupo seleccionados se apagarán para indicar que no se encuentran activos.

# AÑADIENDO UNA CORTINA AL GRUPO

Las cortinas deben ser añadidas a un grupo para operarlas. Si lo desea puede incorporar varios grupos.

- **q** PRESIONE y MANTENGA el botón  $\blacksquare$  (Stop) hasta que las luces parpadeen en el Control Pebble™ PowerView™.
- **2** SUELTE el botón (Stop).
- **E** PRESIONE y SUELTE el número del grupo deseado (1-6). El número seleccionado parpadeará.

#### NOTA: Los pasos 4-6 se deben completar antes de cinco segundos.

- *<b>PRESIONE* y SUELTE el botón de control manual en el cabezal.
- **t** PRESIONE y SUELTE el botón  $\triangle$  (Open) en el control.

La cortina se moverá para indicar que se ha enlazado al grupo seleccionado.

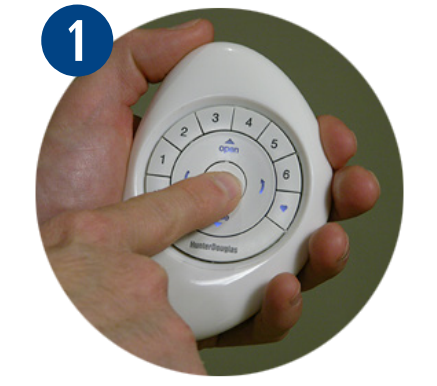

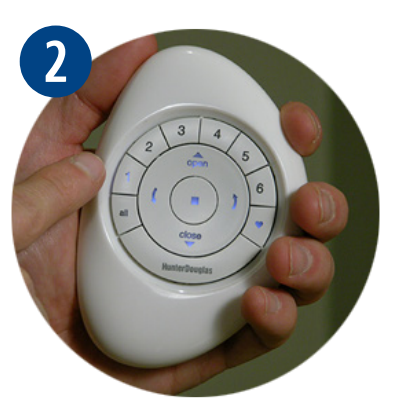

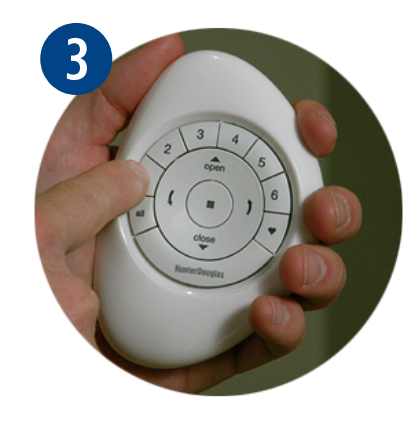

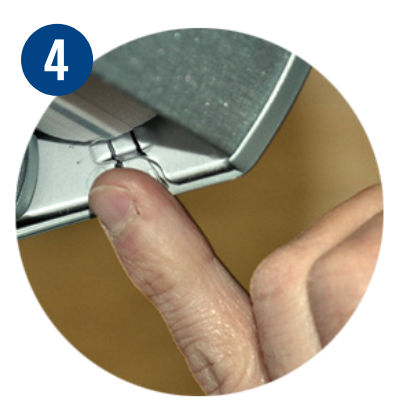

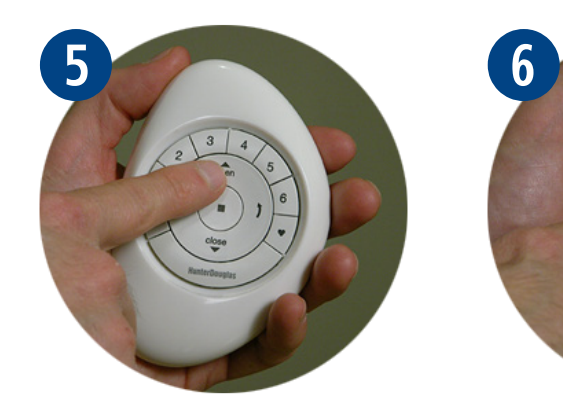

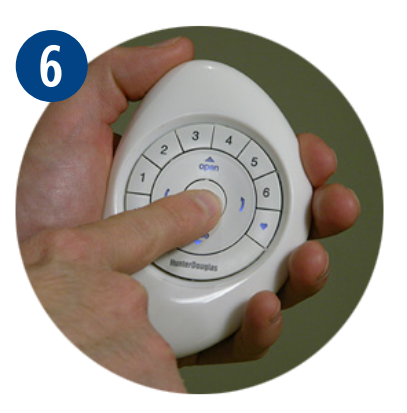

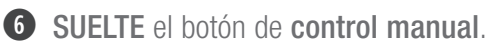

NOTA: Para añadir cortinas adicionales al mismo grupo, repita los pasos 4-6 para cada una.

**1** PRESIONE y MANTENGA el botón (Stop) hasta que las luces dejen de parpadear.

# QUITANDO UNA CORTINA DE UN GRUPO

Las cortinas pueden ser removidas de un grupo, si se desea.

- **Q** PRESIONE y MANTENGA el botón $\blacksquare$  (Stop) hasta que las luces indicadoras parpadeen en el control Pebble™.
- **2** SUELTE el botón (Stop).
- **e** PRESIONE y SUELTE el número del grupo deseado (1-6). El número seleccionado parpadeará.

NOTA: Los pasos 4-6 deben completarse antes de cinco segundos.

- **<sup>4</sup>** PRESIONE y MANTENGA el botón de control manual en el cabezal.
- **the PRESIONE** y SUELTE el botón  $\blacktriangledown$  (Close) La cortina se moverá para indicar que ha sido removida del grupo seleccionado.

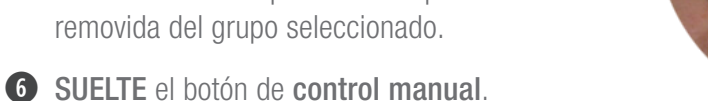

NOTA: Para quitar cortinas adicionales del mismo grupo, repita los pasos 4-6 para cada una.

*u* PRESIONE y SUELTE el botón (Stop) en el control, hasta que las luces dejen de parpadear.

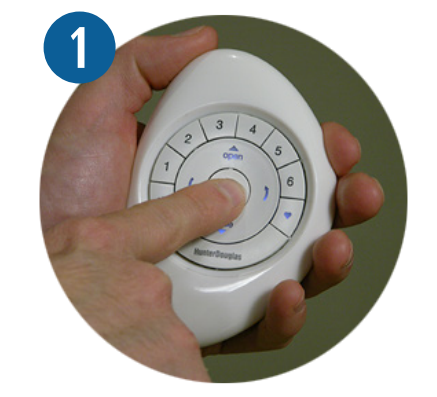

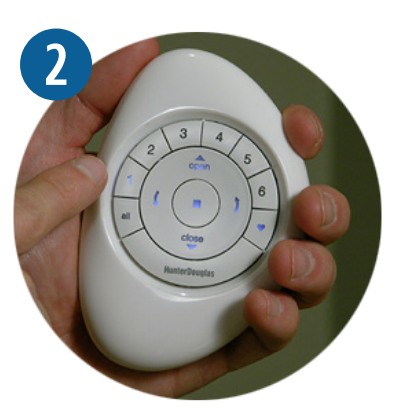

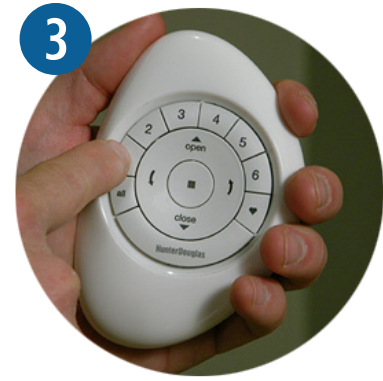

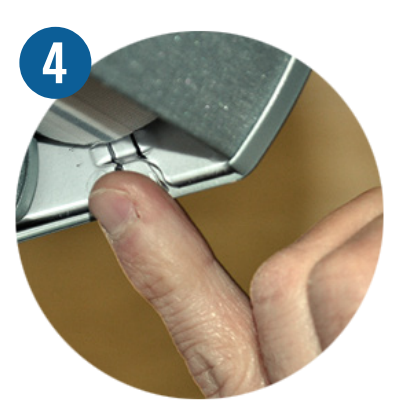

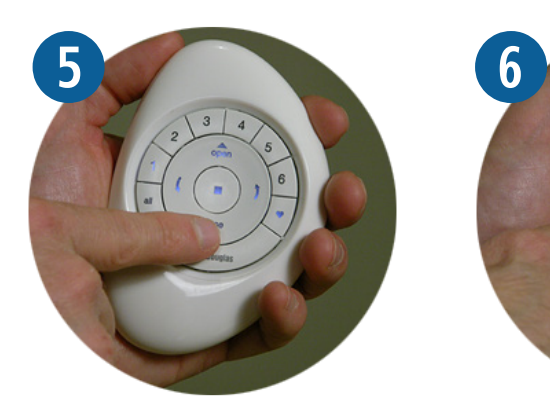

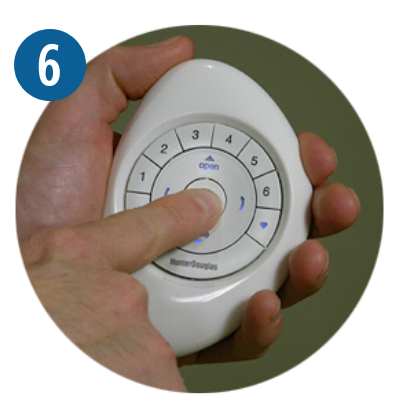

# ESTABLECIENDO UNA POSICIÓN FAVORITA

Todas las cortinas vienen con una posición favorita configurada de fábrica, abierta al 50%. Si prefiere una diferente, puede cambiarla realizando los siguientes pasos:

- **q** Utilice el Control Remoto Pebble™ para mover todas las cortinas a la posición favorita deseada.
- **2** PRESIONE y MANTENGA el botón (Stop) hasta que las luces parpadeen.
- **e** SUELTE el botón (Stop).

NOTA: Los pasos 4-6 deben completarse antes de cinco segundos.

- **<sup>4</sup>** PRESIONE y MANTENGA el botón de control manual en el cabezal.
- **t** PRESIONE y SUELTE el botón  $\blacktriangleright$  (Favorita) en el control.

La cortina se moverá para indicar que la posición ha sido añadida a favoritos.

 $\odot$  SUELTE el botón de control manual.

NOTA: Para posicionar cortinas adicionales repita los pasos 4-6.

*U* PRESIONE y MANTENGA el botón (Stop) hasta que las luces dejen de parpadear.

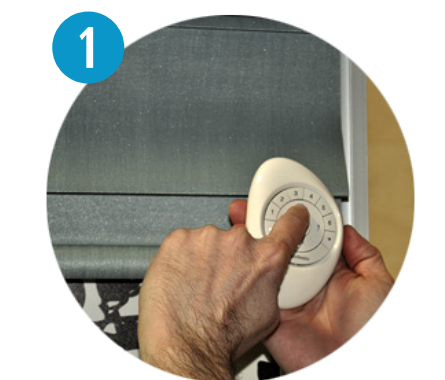

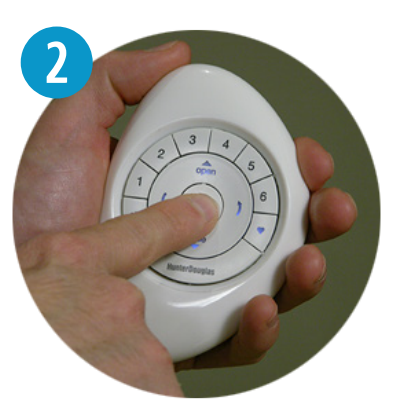

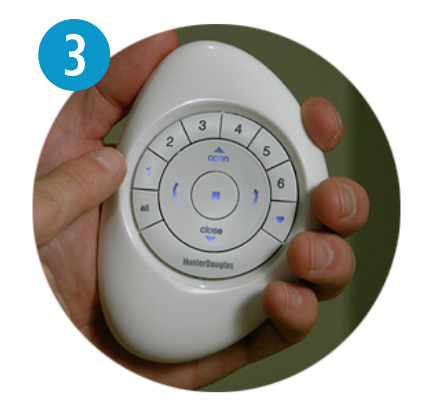

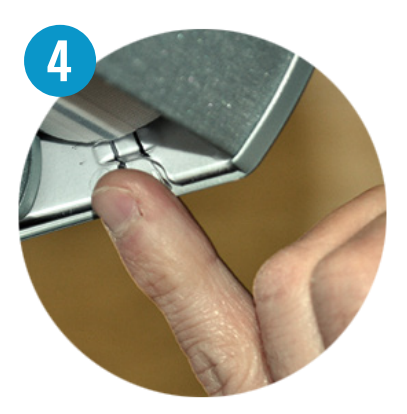

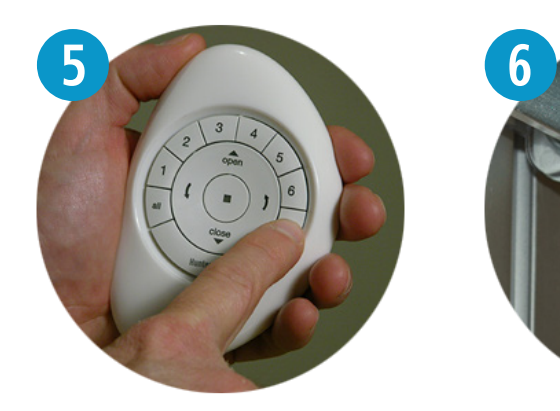

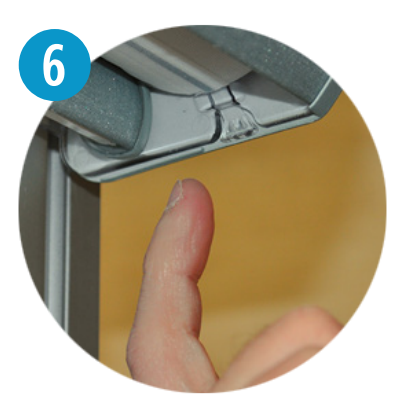

# OPERACIÓN DEL PRODUCTO: Grupos 1-6

Para operar las cortinas, éstas deben estar enlazadas a un grupo. Múltiples grupos pueden operar simultáneamente si así se desea.

- **q** PRESIONE y SUELTE el número del grupo deseado (1-6) en el Control Remoto Pebble™.
- **2** Con el número de grupo seleccionado, PRESIONE y SUELTE ya sea:
	- a. El botón  $\triangle$  (Open) para abrir la cortina.
	- b. El botón  $\blacktriangledown$  (Close) para cerrar la cortina.
	- c. El botón (Flecha derecha) para la operación de láminas de tela.
	- d. El botón (Flecha izquierda) para la operación de láminas de tela.

**B** PRESIONE y SUELTE el botón (Stop) cuando la cortina alcance la posición deseada.

NOTA: Los números del grupo (1-6) son seleccionados o deseleccionados al presionar el número deseado del grupo. Los números seleccionados se iluminan para indicar que se encuentran activos. Múltiples grupos pueden ser seleccionados para operaciones simultáneas.

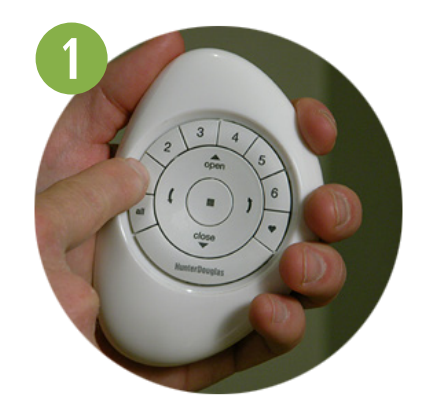

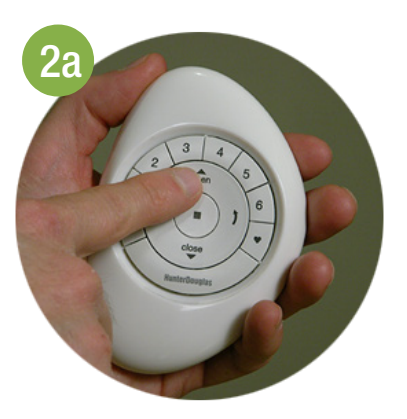

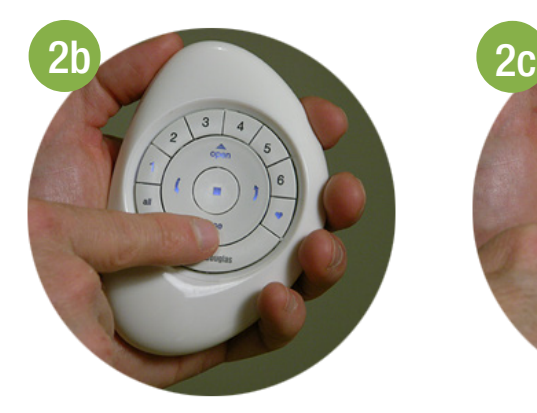

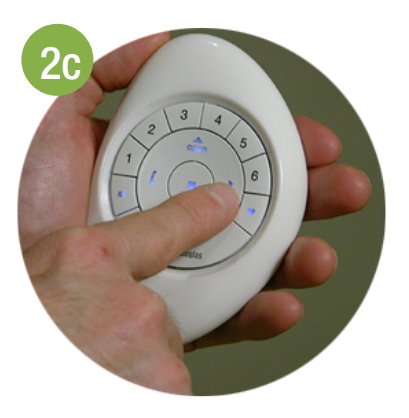

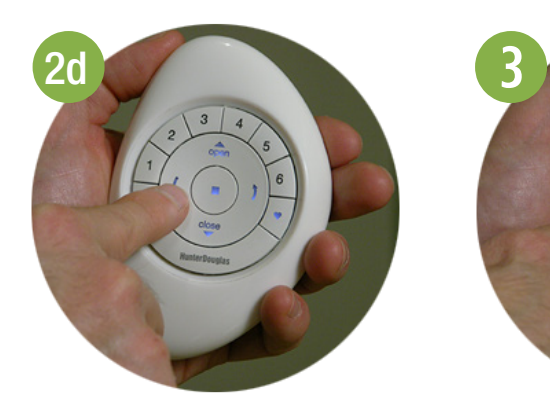

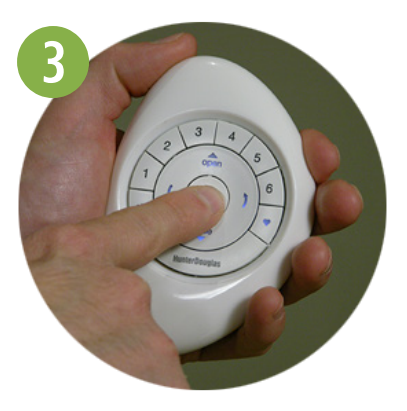

# OPERACIÓN DEL PRODUCTO: Botón "ALL"

El botón "All" permite operar las cortinas de todos los grupos simultáneamente.

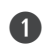

**q** PRESIONE y SUELTE el botón "ALL".

**2** PRESIONE y SUELTE en el Control Remoto Pebble™:

- a. El botón  $\triangle$  (Open) para abrir la cortina.
- b. El botón  $\blacktriangledown$  (Close) para cerrar la cortina.
- c. El botón **)** (Flecha derecha) para operar las láminas de tela.
- d. El botón (Flecha izquierda) para operar las láminas de tela.

**B** PRESIONE y SUELTE el botón (Stop) cuando se logre la posición deseada de la cortina.

NOTA: Para desactivar "ALL", presione cualquier número de grupo.

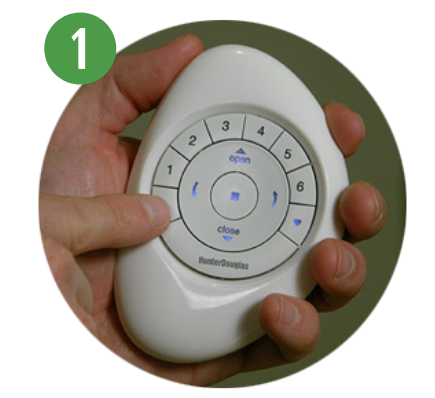

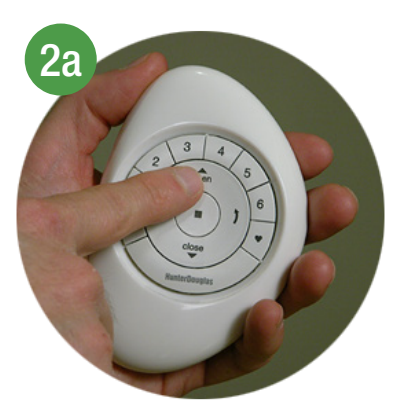

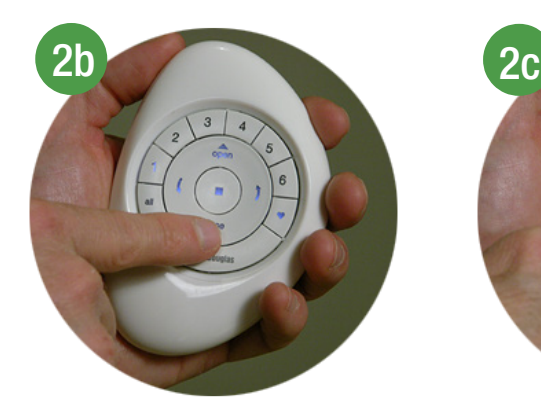

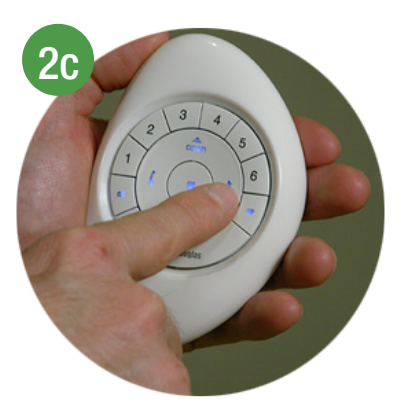

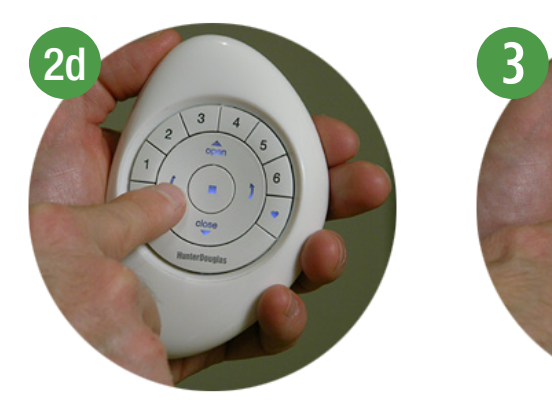

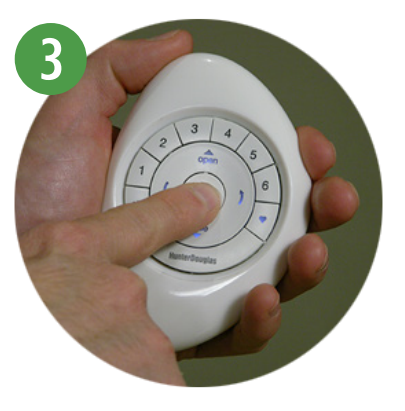

# OPERACIÓN DEL PRODUCTO: Botón Favorita

El botón (Favorita) mueve las cortinas agrupadas a su posición favorita programada.

- **O** PRESIONE y SUELTE el número de grupo (1-6) o "ALL" en el Control Remoto Pebble™ PowerView™.
- **O** PRESIONE y SUELTE el botón (Favorita) en el Control Remoto Pebble™ PowerView™.

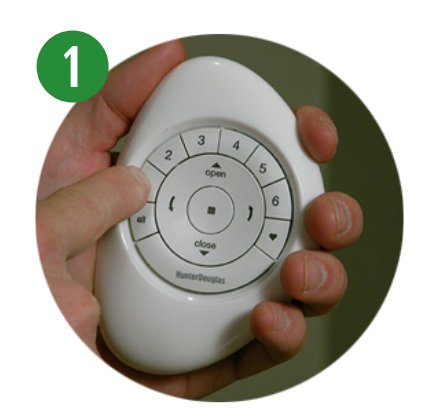

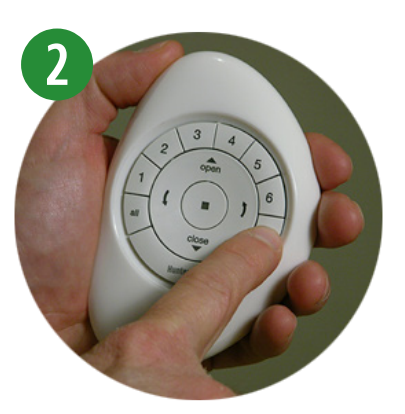

## OPERACIÓN DEL PRODUCTO: Top Down/Bottom Up & Duolite™

El Sistema de Motorización PowerView™ no permite que los perfiles inferior e intermedio se encuentren en un punto medio.

**q** PRESIONE y SUELTE el botón del número de grupo deseado (1-6) o "ALL" en el Control Remoto Pebble™.

**2 PRESIONE** en el Control Remoto Pebble™:

a. El botón (Flecha izquierda) para bajar el perfil inferior a una posición intermedia en la ventana, o para la posición completamente abierta.

#### NOTA: Si el perfil inferior está en una posición intermedia, primero bajará completamente.

- b. El botón **(Flecha derecha)** para subir el perfil intermedio a una posición media en la ventana, o para la posición completamente cerrada.
- c. El botón  $\triangle$  (Open) para mover la cortina a la posición completamente abierta.

#### NOTA: Si el perfil intermedio está en una posición media, primero subirá completamente. El perfil inferior subirá posteriormente para la posición completamente abierta.

d. El botón  $\blacktriangledown$  (Close) para mover la cortina a la posición completamente cerrada.

NOTA: Si el perfil intermedio está en una posición media, primero bajará completamente. Posteriormente, el perfil inferior bajará a la posición completamente cerrada.

**B** PRESIONE y SUELTE el botón **de (Stop)** cuando se logre la posición deseada.

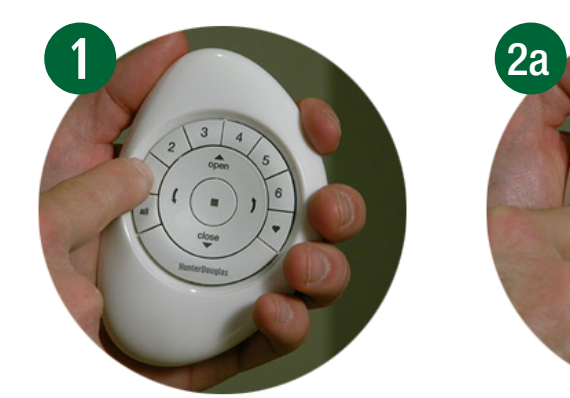

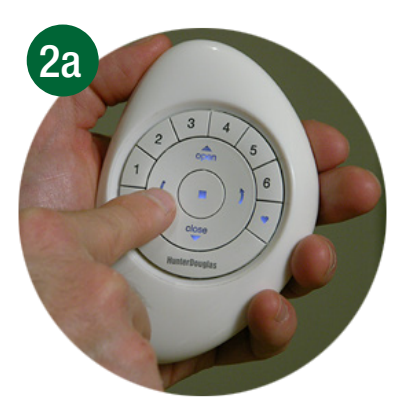

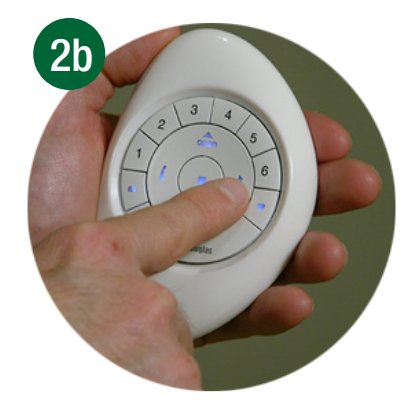

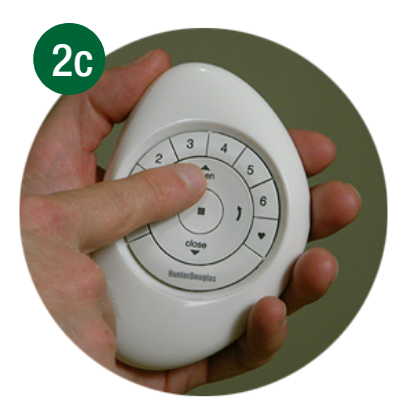

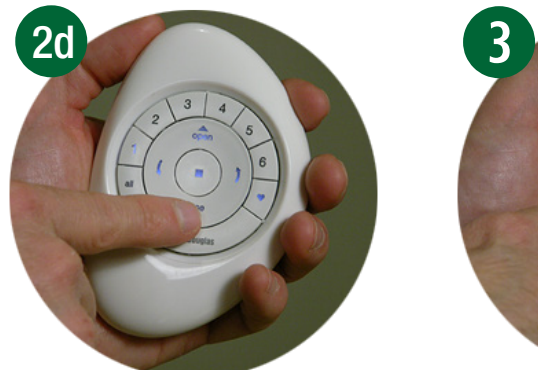

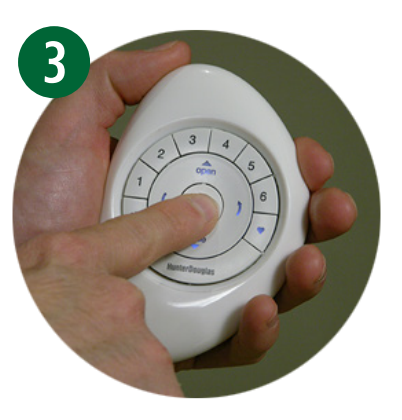

# OPERACIÓN DEL PRODUCTO: Silhouette® y Pirouette®

**q** PRESIONE y SUELTE el número de grupo deseado (1-6) o "ALL" en el Control Remoto Pebble™ PowerView™.

**2** PRESIONE en el Control Remoto Pebble™:

a. El botón (Flecha izquierda) para cerrar las láminas de tela a la posición deseada.

NOTA: Si la cortina está elevada en la posición completamente abierta, bajará hasta cerrarse y posteriormente las láminas de tela se abrirán por completo.

b. El botón (Flecha derecha) para abrir las láminas de tela a la posición deseada.

NOTA: Si la cortina está en posición elevada por completo y abierta, bajará a la posición cerrada y los vanos se abrirán por completo.

- c. El botón  $\triangle$  (Open) para elevar la cortina a una posición completamente abierta.
- d. El botón  $\blacktriangledown$  (Close) para bajar la cortina a una posición completamente cerrada.

NOTA: Si la cortina está completamente abajo y las láminas de tela están abiertos, éstos se cerrarán.

**e** PRESIONE y SUELTE el botón (Stop) cuando se logre la posición deseada.

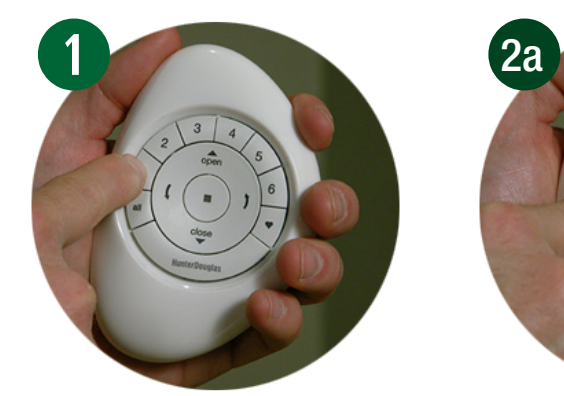

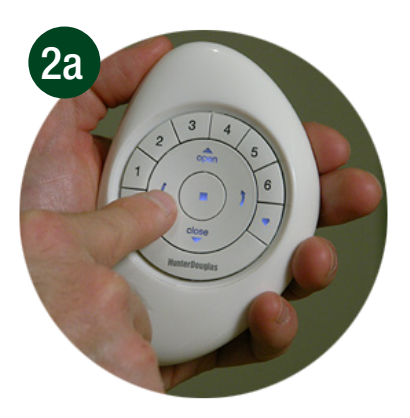

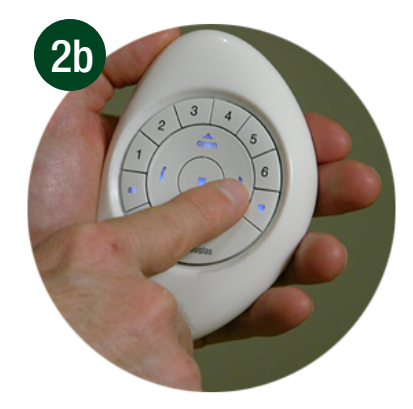

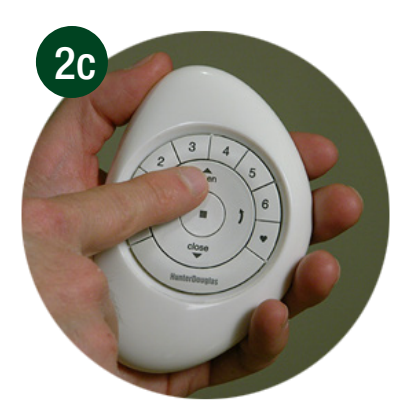

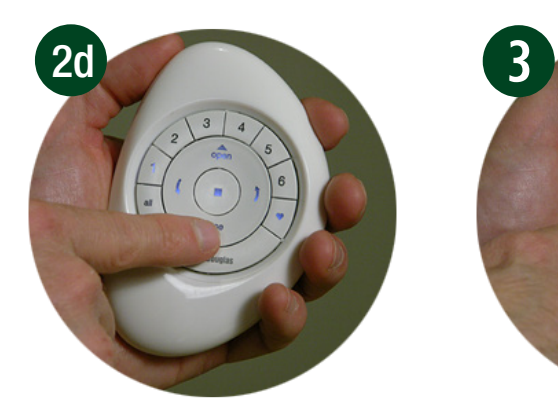

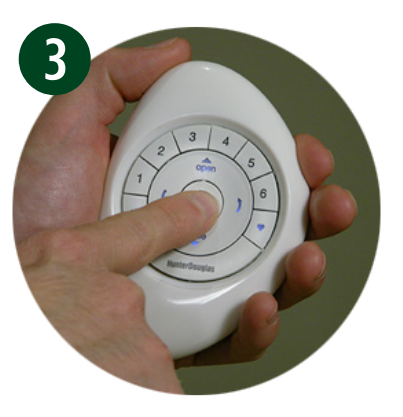

# OPERACIÓN DEL PRODUCTO: Luminette®

**q** PRESIONE y SUELTE el número de grupo deseado (1-6) o "ALL" en el Control Remoto Pebble™.

### **2** PRESIONE:

a. El botón (Flecha izquierda) para rotar las láminas de tela a la izquierda.

NOTA: Si la cortina está en una posición completamente abierta, se moverá hasta la posición completamente cerrada.

b. El botón (Flecha derecha) para rotar las láminas de tela a la derecha.

#### NOTA: Si la cortina está en una posición completamente cerrada, se moverá a una posición totalmente abierta.

- c. El botón  $\triangle$  (Open) para mover la cortina a la posición completamente abierta.
- d. El botón  $\blacktriangledown$  (Close) para mover la cortina a la posición completamente cerrada.
- **e** PRESIONE y SUELTE el botón (Stop) cuando se logre la posición deseada.

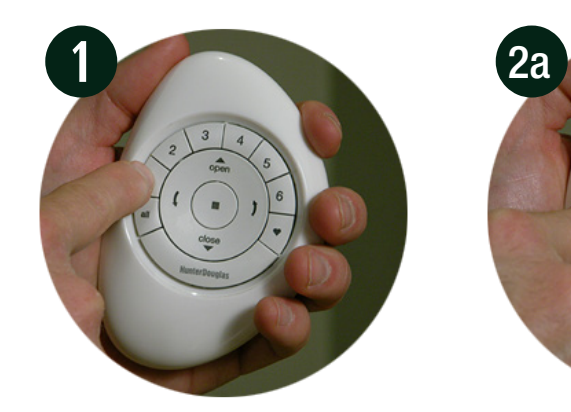

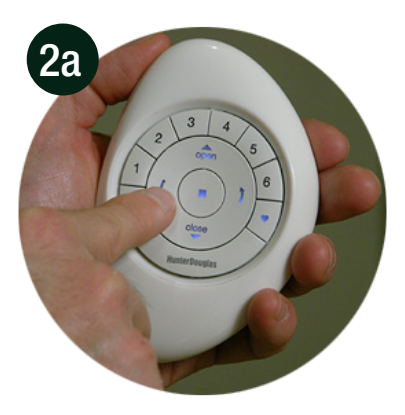

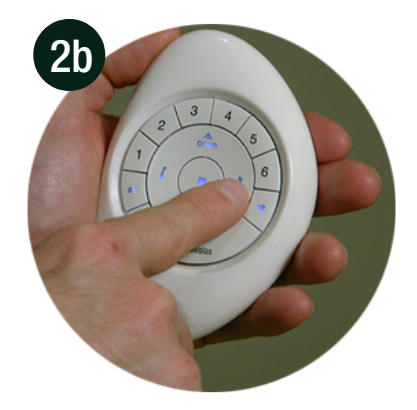

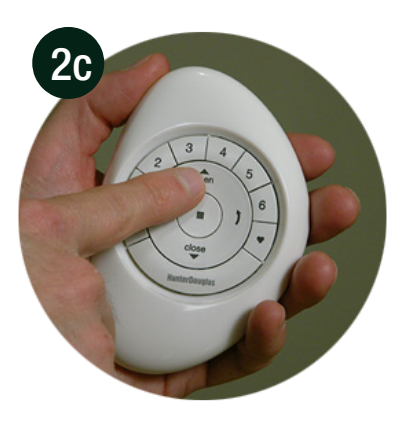

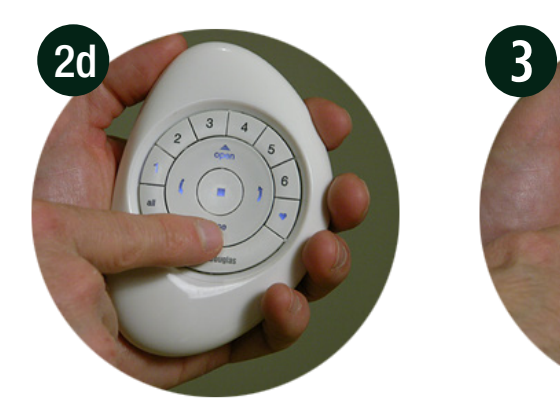

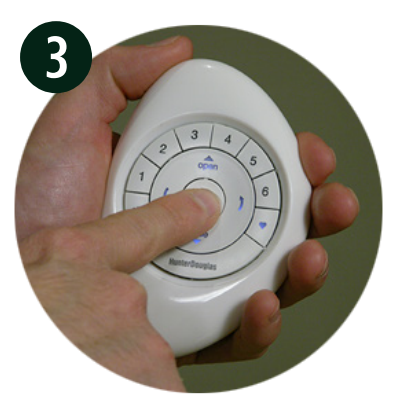

## RESTABLECER LA CONFIGURACIÓN

El restablecimiento se realiza para eliminar todas las programaciones actualmente almacenadas en el cabezal de una cortina, incluyendo identificaciones de red y cualquier asignación de grupo. No borrará los límites de la cortina. Restablecer una configuración evitará que un Control Remoto Pebble™ PowerView™ o un dispositivo móvil opere la cortina hasta que ésta se vuelva a configurar.

**q** PRESIONE y MANTENGA el botón de control manual en el cabezal por 12 segundos.

NOTA: La cortina se moverá a los seis segundos, luego a los 12 segundos se moverá nuevamente.

**2** Cuando la cortina se mueva por segunda vez a los 12 segundos, SUELTE el botón de control manual.

NOTA: Toda la información de programación previa almacenada en el cabezal de la cortina será eliminada.

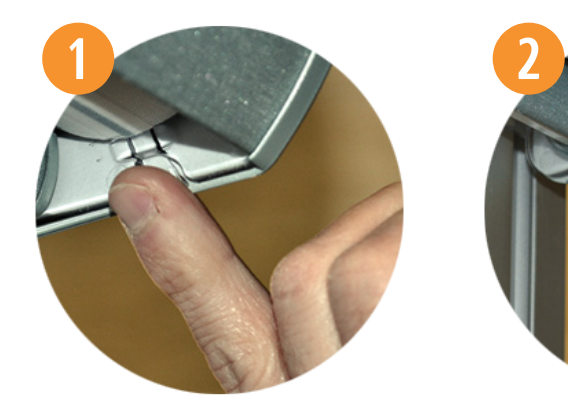

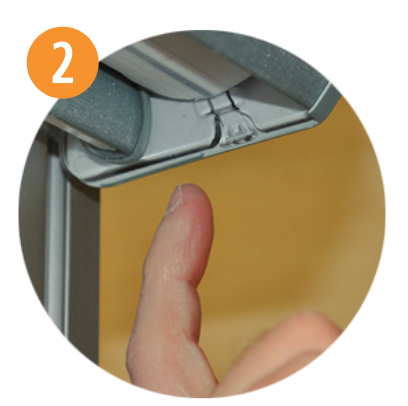

# FIJAR LÍMITES

Los límites identifican la posición en la que las cortinas se detienen al momento de abrirse o cerrarse por completo. Estos vienen determinados de fábrica para obtener la posición correcta de frenado según la altura ordenada.

Para restablecer los límites:

**q** PRESIONE y MANTENGA el botón de control manual en el cabezal por aproximadamente seis segundos. La cortina se moverá indicando que los límites y la configuración favorita han sido eliminados.

NOTA: La programación de grupo se conserva. Los límites deben restablecerse para restaurar la posición de fábrica abierta al 50%.

**w** PRESIONE y SUELTE el botón de control manual en el cabezal. La cortina automáticamente se abrirá y luego se cerrará, fijando así nuevos límites.

NOTA: No presione el botón manual ni el botón "Stop" durante esta operación.

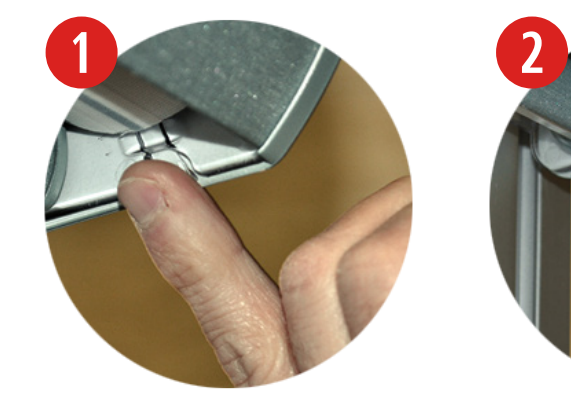

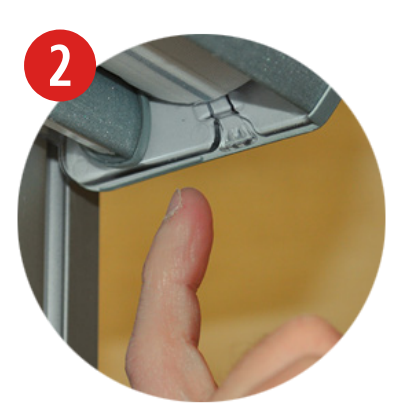

## DUPLICAR UN CONTROL REMOTO

Al duplicar un control remoto, se copia la información única de programación de grupo y la transfiere a otro para que sean esencialmente idénticos. Las cortinas programadas para operar con un Control Remoto Pebble™ también responderán a los comandos del duplicado.

Duplicar un control remoto no es lo mismo que vincular varios a una red de cortinas motorizadas PowerView™.

### **◯** IDENTIFIQUE el Control Remoto Pebble™ original.

NOTA: El Control Pebble™ original es el usado inicialmente para establecer la comunicación entre éste y una cortina PowerView™, y será el que va a ser duplicado.

#### **2** IDENTIFIQUE el nuevo Control Remoto Pebble™.

a grupos en el control original.

NOTA: Este control aún no puede ser utilizado para operar las cortinas. A este control se transferirá la información de programación y de las cortinas ya vinculadas

**B** REMUEVA la tapa trasera del control que va a duplicar.

**4** Con un bolígrafo, PRESIONE y MANTENGA el botón de reinicio en el control que se va a duplicar por seis segundos y SUELTE posteriormente.

NOTA: Los botones de número de grupo parpadearán dos veces al presionar el botón de reinicio, posteriormente a los seis segundos.

**5** VUELVA A COLOCAR la tapa trasera en el control que va a duplicar.

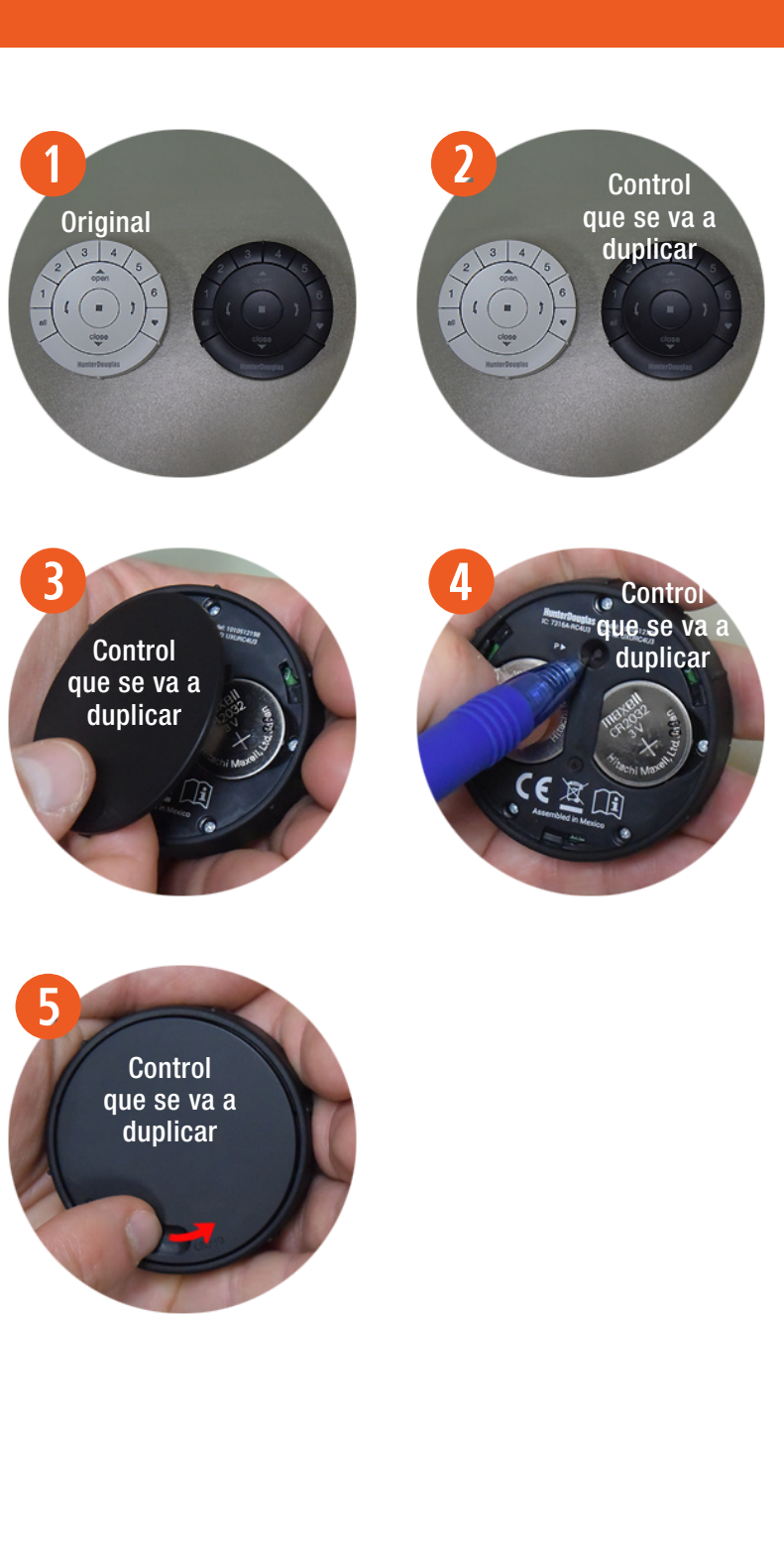

*G* PRESIONE y MANTENGA el botón (Stop) en el control remoto original, hasta que las luces comiencen a parpadear.

NOTA: Esto pondrá al control remoto original en el modo de programación. Las luces continuarán parpadeando por 20 segundos siguiendo cada comando. Esto permite a la información de programación del control remoto original duplicarse y transferirse a otros.

#### Realice los pasos 8 y 9 al mismo tiempo.

- **u** PRESIONE y MANTENGA el botón "ALL" en el Control Remoto Pebble™ a programar.
- **<sup>8</sup>** Después PRESIONE y SUELTE el botón (Stop) en el Control Remoto Pebble™ original.

NOTA: El grupo de números (1-6) parpadeará dos veces en el control remoto que se va a duplicar. Esto indica que la información se ha duplicado y transferido al otro control remoto. Ahora ambos son idénticos.

- **o** SUELTE el botón "ALL" en el control remoto que se va a duplicar.
- **10** PRESIONE y MANTENGA el botón $\blacksquare$  (Stop) en el control remoto original hasta que las luces de indicación parpadeen.

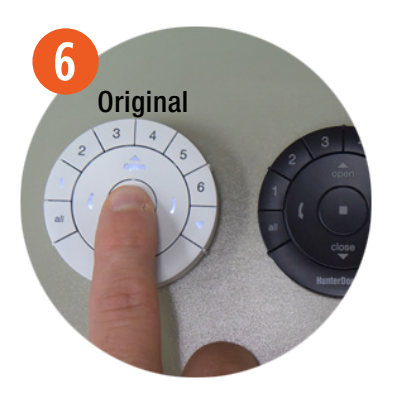

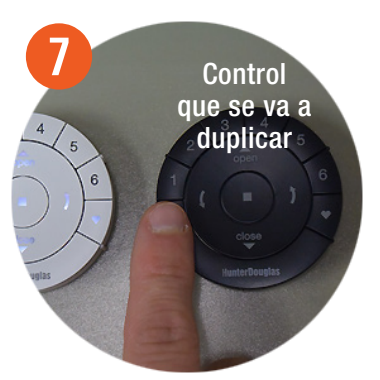

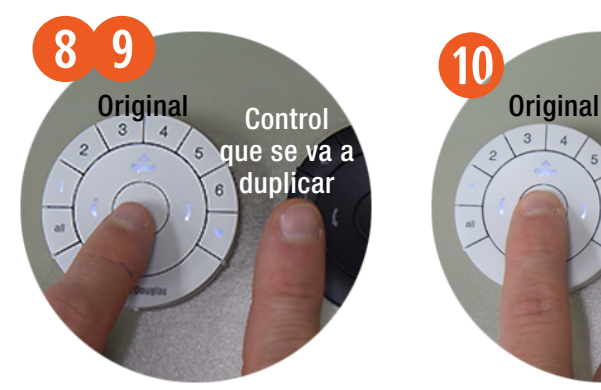

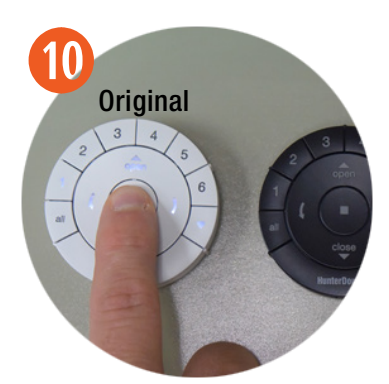

### SINCRONIZAR UN REPETIDOR A UNA RED: usando un control remoto

Los repetidores extienden el rango de la señal de radio frecuencia (RF) emitida por el Control Remoto Pebble™ PowerView™, Emisor de Superficie PowerView™, o el Hub PowerView™ cuando se utiliza con la aplicación PowerView™ App, ideal para habitaciones grandes o múltiples habitaciones. En el empaque del Repetidor viene incluido un transformador de corriente USB.

**q** MONTE el Kit Repetidor INSERTANDO el extremo USB del Repetidor PowerView™ en el puerto del transformador USB.

**2 CONECTE el Kit Repetidor en una toma de** corriente.

NOTA: Una luz verde iluminará el Repetidor para indicar que está listo para unirse a una red.

**e** PRESIONE y MANTENGA el botón (Stop) en el Control Pebble™ PowerView™ hasta que las luces parpadeen.

NOTA: Este procedimiento pondrá al Control Remoto Pebble™ PowerView™ en el modo de programación.

**4** PRESIONE el botón (Stop) en el control remoto mientras está en el modo de programación.

NOTA: La luz verde del Repetidor se apagará indicando que se ha vinculado con la red.

**t** PRESIONE y MANTENGA el botón (Stop) hasta que las luces dejen de parpadear.

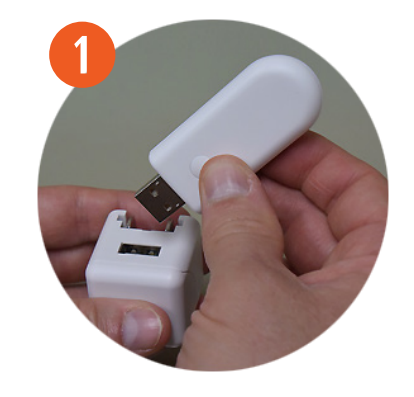

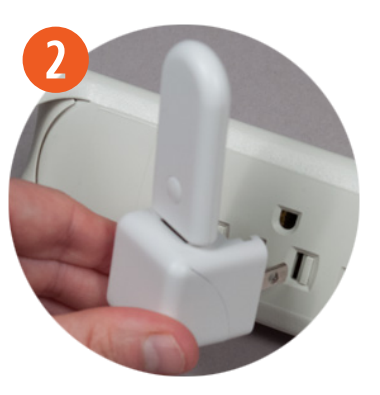

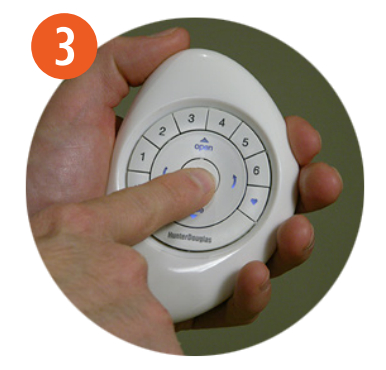

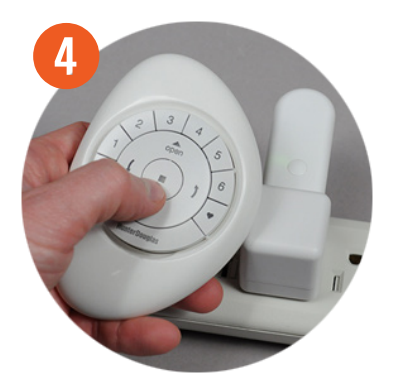

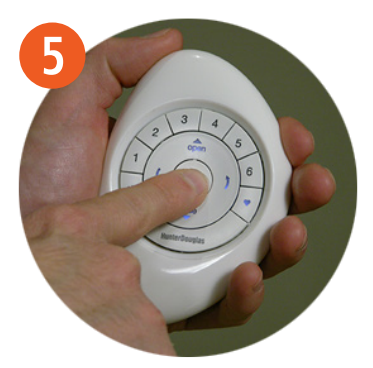

## REMPLAZO DE BATERÍAS

Reemplazar las baterías del Control Pebble™ PowerView™ no causa la pérdida de ninguna programación de la cortina, grupos y favoritas.

El Control Remoto Pebble™ PowerView™ utiliza baterías CR 2032.

- **Q** Con cualquier dedo LEVANTE y QUITE el módulo del Control Remoto Pebble™ PowerViewTM.
- **2** Para abrir, **GIRE** la tapa trasera del módulo del Control Remoto Pebble™ PowerView™ EN EL SENTIDO DE LAS MANECILLAS DEL RELOJ.
- **B** REMUEVA la tapa trasera del Control Remoto Pebble™ PowerView™.
- **4** Con un dedo o un desatornillador pequeño, suavemente LEVANTE y QUITE las baterías viejas.
- **5** INSERTE las nuevas baterías, asegúrese de que quede justo.
- **y** VUELVA A COLOCAR la tapa en la parte trasera del módulo del Control Remoto Pebble™ PowerView™.

NOTA: Alinee las pestañas en el interior de la tapa trasera para asegurar las baterías en su lugar (Imagen 6). Coloque el dispositivo de bloqueo en la parte inferior del módulo del Control Remoto Pebble™.

**u** GIRE la tapa trasera EN EL SENTIDO OPUESTO A LAS MANECILLAS DEL RELOJ para colocarla en su lugar.

**i** VUELVA A COLOCAR el módulo del Control Remoto Pebble™ PowerViewTM hasta que esté justo.

NOTA: Las luces del indicador del Control Remoto Pebble™ se iluminarán indicando que tiene energía.

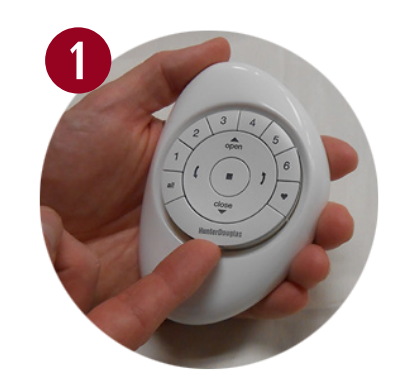

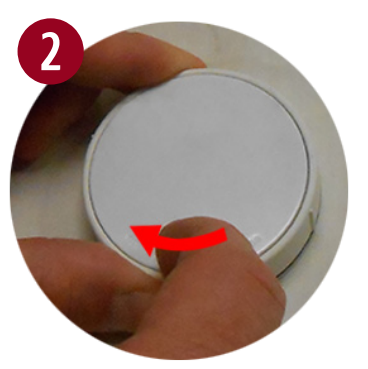

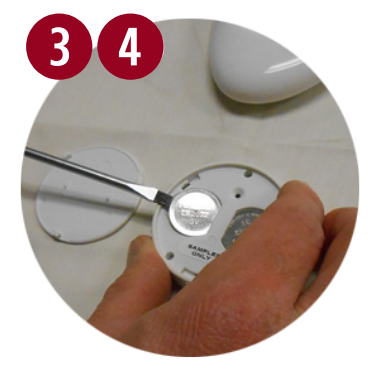

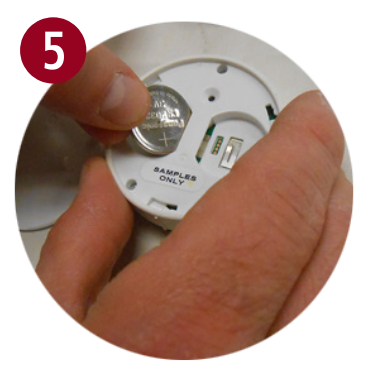

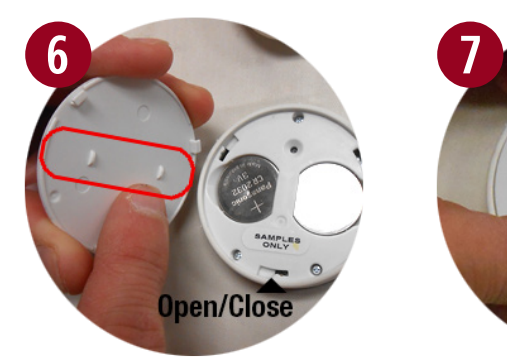

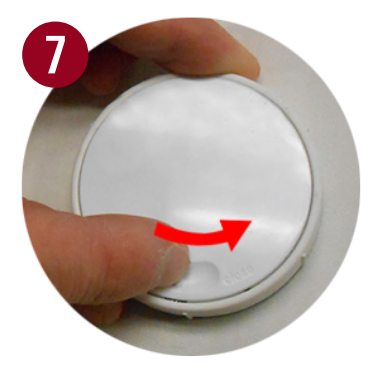

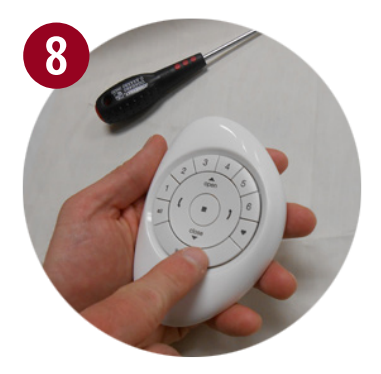

## INSTALANDO EL EMISOR DE SUPERFICIE

**q** Con un lápiz, MARQUE la posición del Emisor de Superficie PowerView™.

**Opción A.** UTILICE los agujeros de la placa para marcar la posición. El logo de HunterDouglas® debe verse horizontal.

**Opción B.** Con un nivel de burbuja y con regla MARQUE una línea recta horizontal de aproximadamente cuatro centímetros de largo sobre la superficie en la que se va a montar.

**2** COLOQUE la placa sobre la superficie, alinee los agujeros; el logotipo HunterDouglas<sup>®</sup> de la placa para montar debe quedar de manera horizontal.

**e** FIJE la placa sobre la superficie utilizando los tornillos incluidos.

**Opción A.** Si se va a montar en una superficie de yeso, use una broca de 7/32" para taladrar los agujeros. Inserte los taquetes en los agujeros hasta que el borde del tarugo quede al ras de la pared.

**Opción B.** Si se va a montar sobre madera, use una broca de 3/32" para taladrar los agujeros.

**4** ALINEE las pestañas del anillo con la placa de montaje.

 $\bullet$  INSERTE el anillo del Emisor de Superficie alrededor de la placa fija para montar y GIRE a la derecha hasta que quede asegurado en el lugar.

NOTA: Si la textura de la superficie para montar es dispareja, inserte espaciadores de goma en las ranuras correspondientes en la parte trasera del anillo de la superficie antes de insertarlo en la placa para montar.

**y** ALINEE las salientes de la superficie del control con las pestañas en el anillo del Emisor de Superficie e INSERTE el Control Remoto hasta que esté fijo.

**NOTA:** El logotipo HunterDouglas<sup>®</sup> en la superficie del Control Remoto debe aparecer horizontalmente.

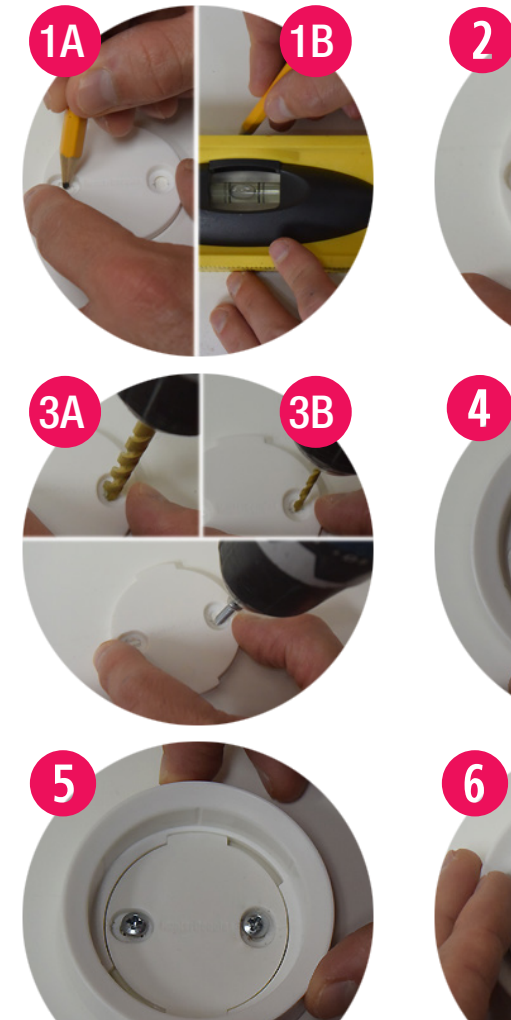

**w**

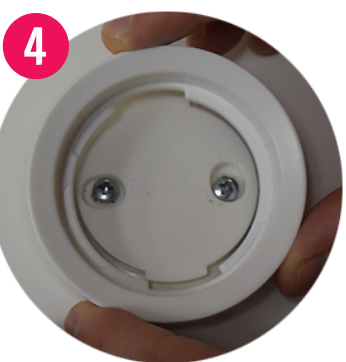

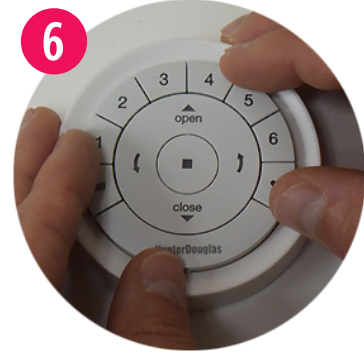

### INSTALANDO EN CONTROL REMOTO EN EL PEBBLE™

**q** ALINEE las muescas del Control Remoto PowerView™ con las hendiduras del Pebble<sup>™</sup>.

NOTA: El logotipo HunterDouglas<sup>®</sup> debe quedar derecho. Debe ubicarse arriba de la hendidura empotrada en el anillo interior del Pebble™, esta hendidura empotrada será utilizada para remover el Control Remoto del Pebble™.

**<sup>●</sup>** INSERTE el Control Remoto PowerView™ PRESIONANDO SUAVEMENTE hasta que se encuentre justo y asegurado en el Pebble<sup>™</sup>.

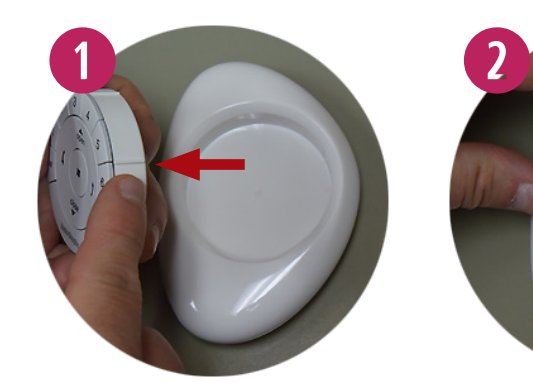

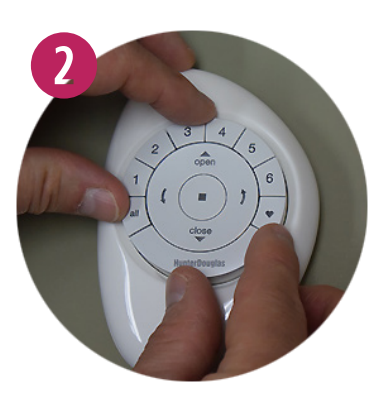

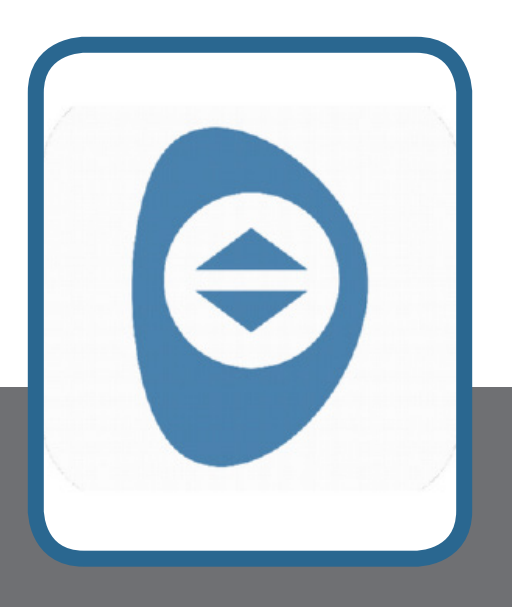

# Configuración y operación de la aplicación PowerView™ App.

# COMENZAR A USAR EL HUB

### Componentes del Repetidor y el Hub PowerView<sup>™</sup>

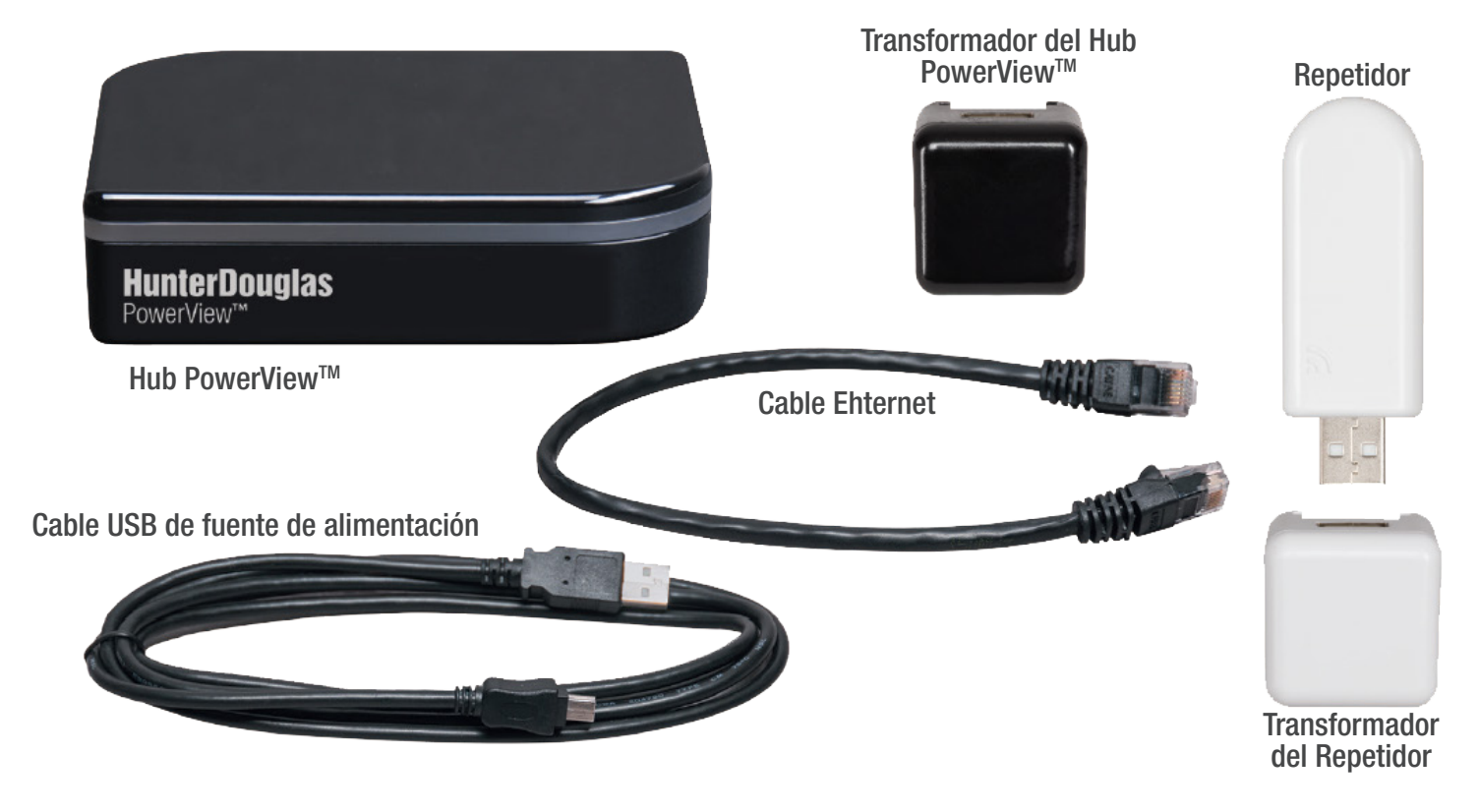

### Parte posterior del Hub

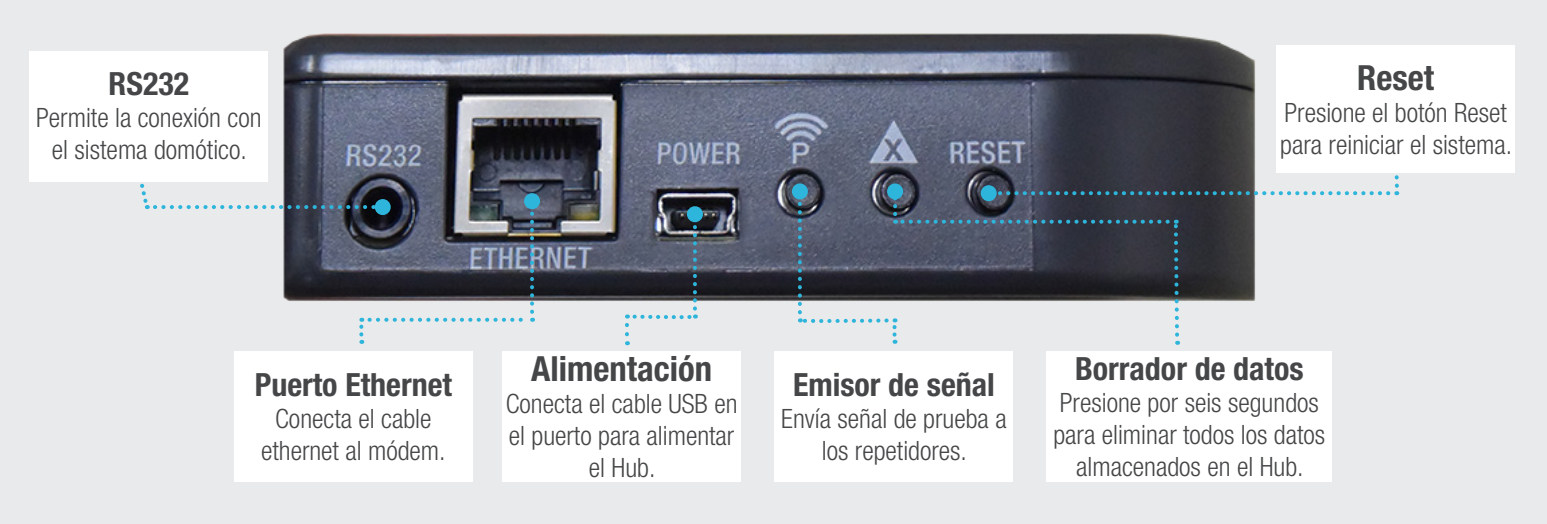

# CONECTANDO UN HUB A UNA RED INALÁMBRICA

Si la red de una cortina PowerView™ se ha establecido utilizando el Control Remoto Pebble™, se debe vincular a esta red para asegurar la comunicación entre el Hub, y los Controles Remotos previamente programados y las cortinas.

- **◯ PULSE el ícono PowerView™** para abrir la aplicación PowerView™ App.
- **w** PULSE "Dar de alta un nuevo Hub".
- **B** INGRESE un nombre para el Hub.
- **4** PULSE "Aceptar".

NOTA: Si desea ingresar un nombre nuevo al Hub PULSE "Cancelar" o un cuadro nuevo aparecerá con dos opciones "vincular con controles PowerView™" y "No tengo ningún control".

**5** PULSE "Si" cuando aparezca el mensaje de Red PowerView™ (si ya creó una red con el Control Remoto Pebble™).

NOTA: Una vez que realice la selección, aparecerá inmediatamente una imagen del Pebble™ PowerView™.

*G* PRESIONE y MANTENGA el botón (Stop) en el Control Remoto Pebble™ hasta que las luces del indicador comiencen a parpadear.

**D** SELECCIONE "Estoy listo" para sincronizar el Control Remoto Pebble™ PowerView™ con el Hub.

**8** PRESIONE y SUELTE el botón (Stop) en el control remoto.

NOTA: Al soltar el botón (Stop), un nuevo cuadro aparecerá con la leyenda "¡Éxito! Ha unido la red existente de PowerView™". Esta leyenda confirma que el Control Remoto y el Hub se han sincronizado en una red única y unificada.

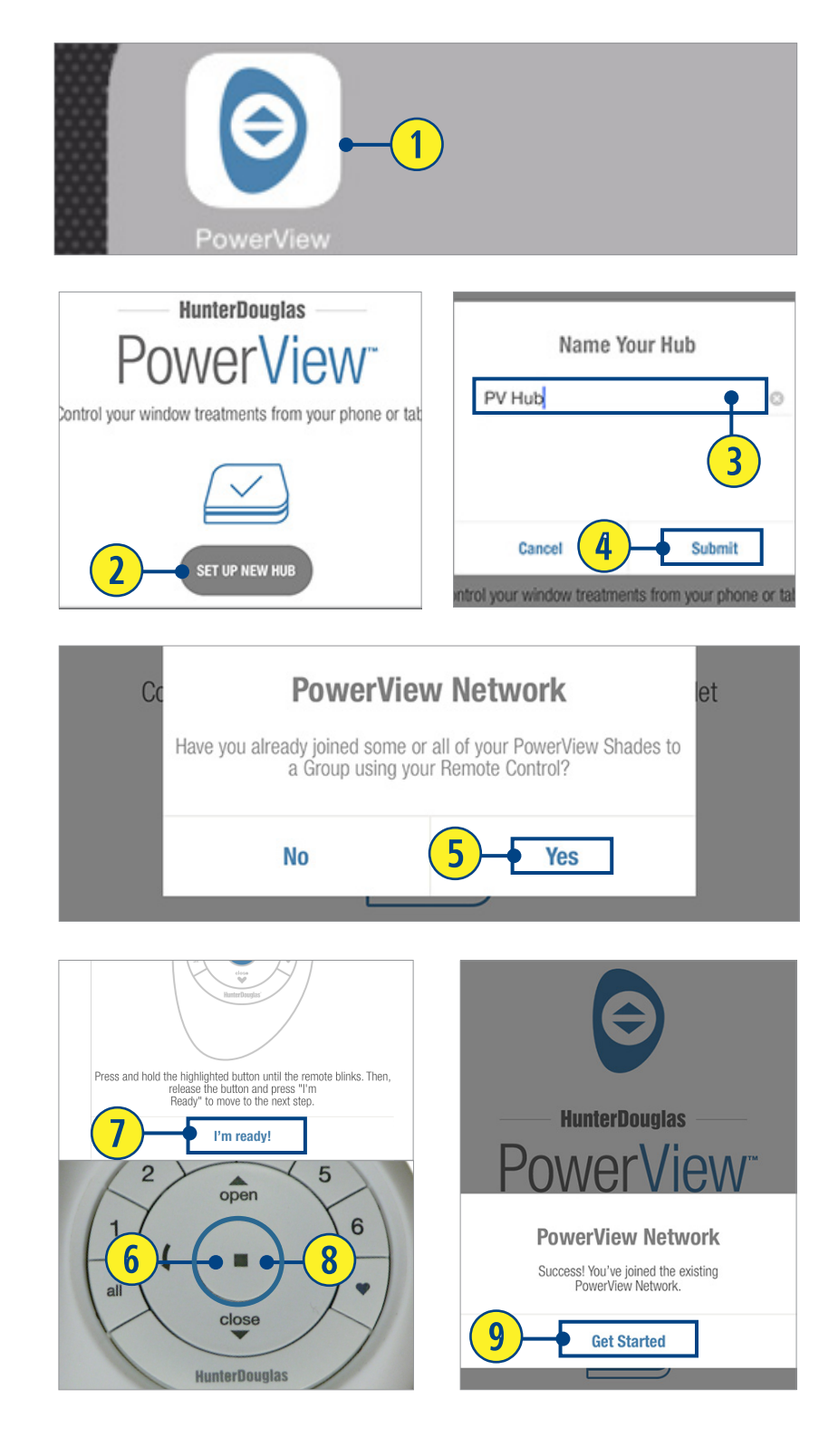

**<sup>O</sup>** SELECCIONE "Iniciar".

### CREAR UNA RED CON LA APLICACIÓN POWERVIEW™ APP

Si la red de una cortina PowerView™ no se ha establecido previamente con el Control Remoto Pebble™ PowerView™, será necesario crear una red durante el proceso inicial de configuración.

- **◯** PULSE el ícono de PowerView™ para abrir la aplicación PowerView™ App.
- **2** PULSE "Conectar a un Hub".
- **<sup>8</sup>** INGRESE un nombre para el Hub.

### **4** PULSE "Aceptar".

NOTA: Si desea ingresar un nuevo nombre para el Hub, seleccione "Cancelar" o un cuadro aparecerá preguntando "¿ha unido algunas o todas sus cortinas PowerView™ a un grupo utilizando su Control Remoto Pebble™ PowerView™?

### **b** SELECCIONE "No tengo ningún control".

NOTA: El Hub automáticamente creará una nueva red de cortinas PowerView™. Una ventana aparecerá con la leyenda "¡Éxito! ha creado una nueva red PowerView™". **e**

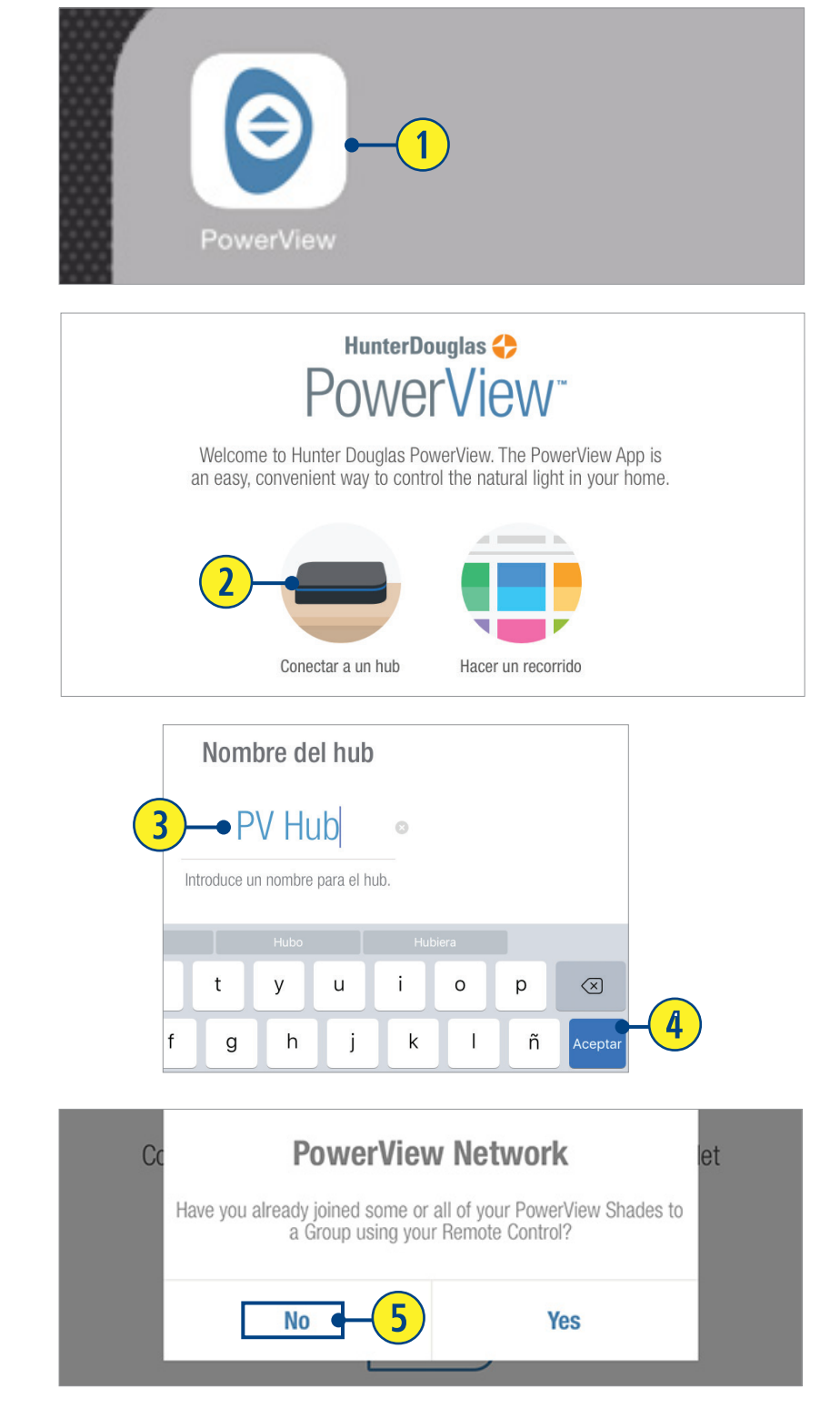

# SINCRONIZAR UN CONTROL REMOTO AL HUB

Un Hub vinculado previamente con una red de control remoto o que ha creado su propia red durante la configuración, puede tener controles adicionales vinculados, incluso si se introdujeron posteriormente a la configuración inicial del Hub. Este paso es especialmente favorable cuando un cliente de PowerView™ utiliza la aplicación PowerView™ App y un Control Pebble™, y necesita reemplazarlo por uno nuevo. En este caso, se recomienda que un Control Pebble™ introducido se sincronice con el Hub para evitar tener múltiples redes de cortinas PowerView™ en uso.

- **q** REMUEVA la tapa trasera del módulo del Control Remoto Pebble™.
- **2** Con un bolígrafo, **PRESIONE** y **SOSTENGA** el botón empotrado de reinicio por seis segundos.

NOTA: Los números de grupo (1-6) parpadearán dos veces en el botón de reinicio, seguido de tres veces a los seis segundos.

**<sup>●</sup>** MANTENGA el Control Remoto Pebble™ a aproximadamente 30 centímetros del Hub.

### Realice los pasos 4 y 5 al mismo tiempo.

- *<b>PRESIONE* y MANTENGA el botón (Stop) en el Control Remoto Pebble™.
- **to** PRESIONE el botón marcado con una "P" en el Hub por aproximadamente tres segundos.

NOTA: Los grupos (1-6) parpadearán para indicar que el Control Remoto Pebble™ se ha conectado a la red del Hub.

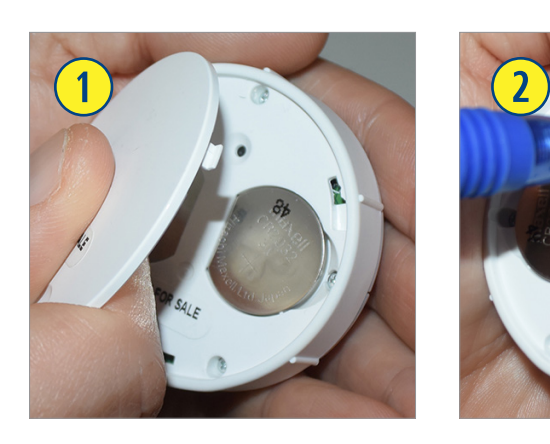

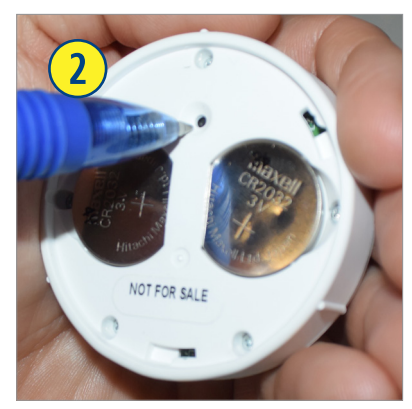

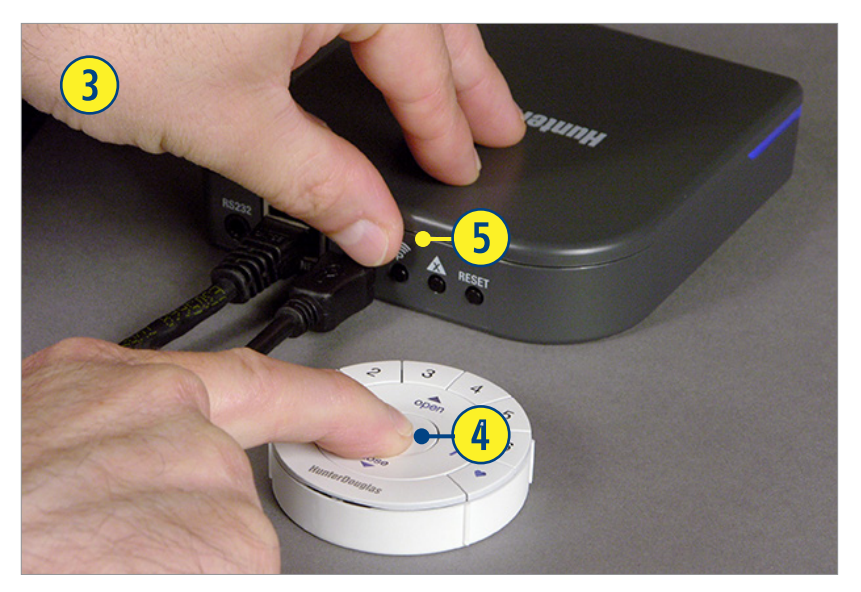

### SINCRONIZANDO UN REPETIDOR CON UNA RED: Utilizando el Hub

Los repetidores extienden el rango de la señal de radio frecuencia (RF) emitida por el Control Remoto Pebble™, Control de Escenas o el Hub PowerView™, cuando se utiliza con la aplicación PowerView™ App; ideal para habitaciones más grandes o aplicaciones múltiples.

En el empaque del Repetidor viene incluido un transformador de energía USB.

- **q** MONTE el Kit Repetidor INSERTANDO el extremo de la USB del Repetidor PowerView™ en el puerto USB del transformador.
- **2 CONECTE** el kit Repetidor en un toma corriente.

NOTA: Una luz verde iluminará el Repetidor para indicar que está recibiendo energía y está listo para unirse a una red.

**e** PRESIONE y SUELTE el botón marcado con una "P" en la parte posterior del Hub.

NOTA: La luz verde del Repetidor se apagará, indicando que se ha sincronizado con el Hub.

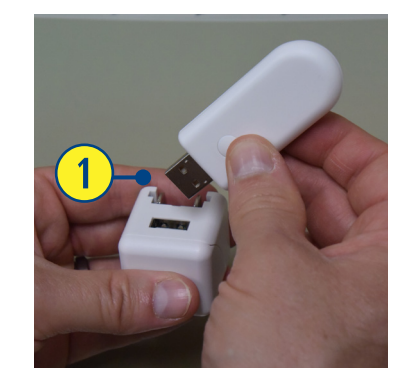

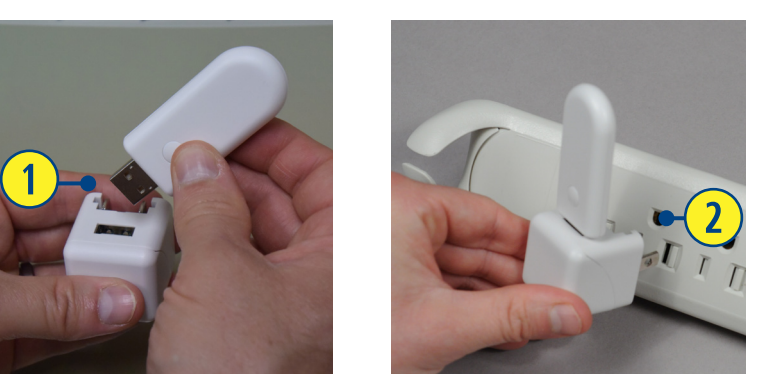

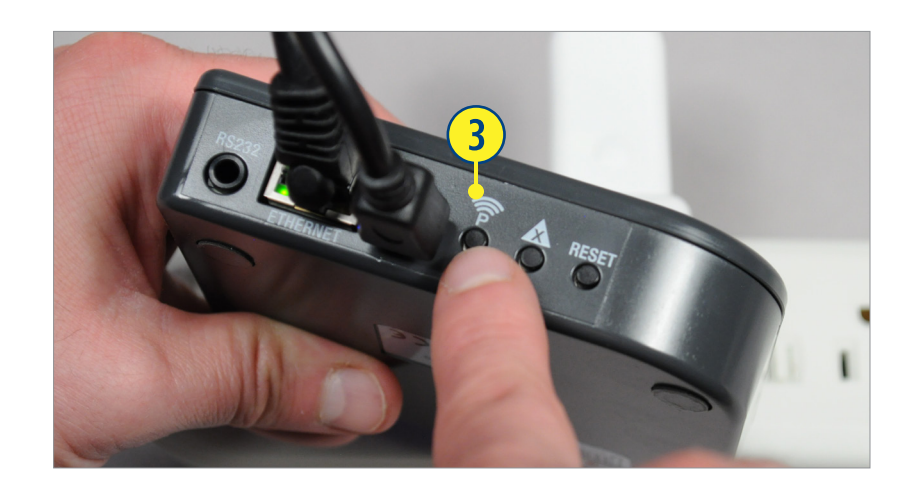

## CONFIGURANDO UNA CUENTA POWERVIEW™

Una cuenta PowerView™ es opcional y no se requiere para utilizar funciones estándar (habitaciones, salas, horarios, etc). Sin embargo, para ingresar y utilizar las funciones avanzadas que ofrece la aplicación PowerView™ App (RemoteConnect™, Apple Watch & Widget, IFTTT, u otros, los sistemas completos de integración como Nest o Control4®, etc) será necesario establecer una cuenta PowerView™ utilizando una dirección de correo electrónico válida.

### *Utilizar una cuenta PowerViewTM por Hub.*

- **q** PRESIONE "Menú".
- **<sup>■</sup>** PRESIONE "Cuenta PowerView™".
- **B** PRESIONE "Crear Cuenta".

NOTA: Use una cuenta PowerView™ por Hub.

**<sup>4</sup>** COMPLETE todos los campos requeridos.

NOTA: Use una dirección de correo electrónico válida.

### **<sup>5</sup>** INGRESE a "Registrarse".

NOTA: Se enviará un correo electrónico de confirmación a la dirección ingresada. El tiempo de entrega puede variar.

```
y INGRESE a "Confirmar dirección de correo 
electrónico" en el correo de confirmación.
```
NOTA: Inicie sesión en la cuenta de correo electrónico con la que se dio de alta en la aplicación PowerView™ App.

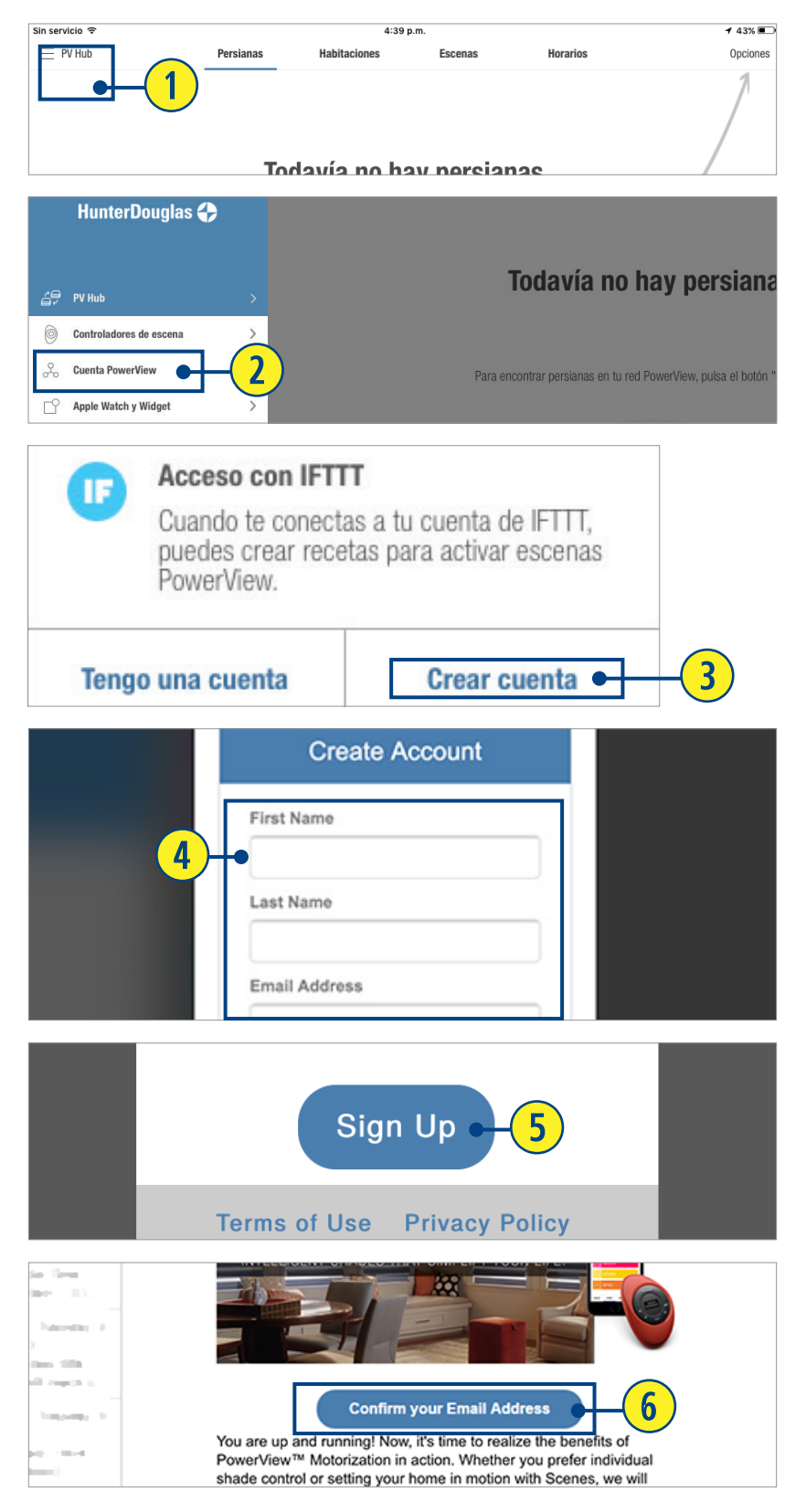

- **O** VUELVA A ABRIR la aplicación PowerView™ App.
- <sup>6</sup> PRESIONE "Menú".
- **●** PRESIONE "Cuenta PowerView™".
- <sup>1</sup> PRESIONE "Tengo una cuenta".
- **10** INGRESE a su cuenta.
- <sup>1</sup> INGRESE a "Registrar Hub" para asociar la cuenta con este Hub específico.
- <sup>6</sup> PRESIONE "Finalizar".

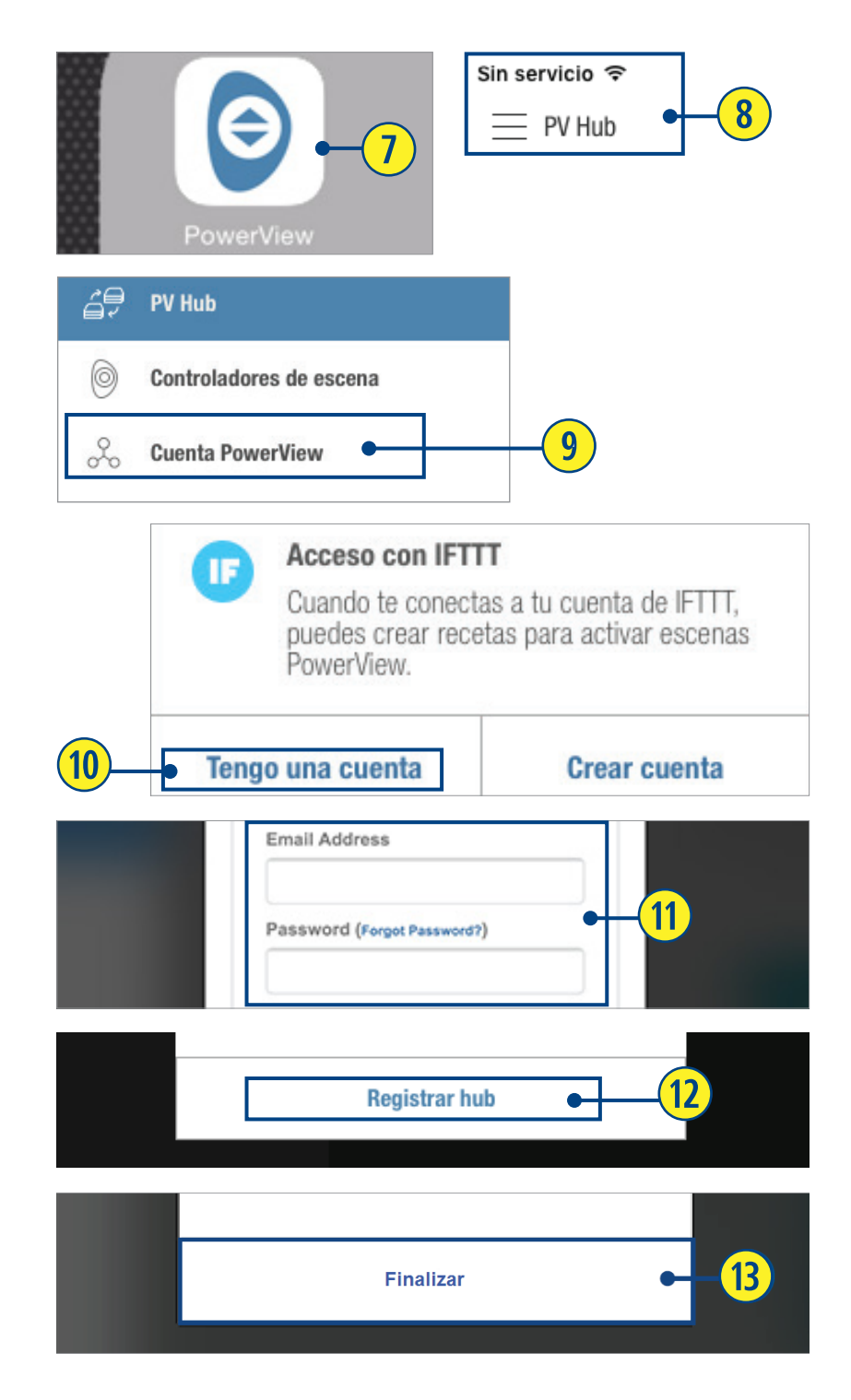

## ENCONTRAR CORTINAS

**q** Desde la pestaña "Cortinas", SELECCIONE "Encontrar cortinas". Un indicador de progreso aparecerá mostrando el número total conforme se encuentren. Una vez completado, un cuadro con la leyenda "¡Éxito!" aparecerá, mostrando el número total de cortinas encontradas.

NOTA: El tiempo puede variar. Si durante el proceso de descubrimiento de cortinas existen dudas, PRESIONE "Hecho" en cualquier momento.

Después, si requiere ayuda adicional PRESIONE "Resolución de problemas". Si el cuadro con la leyenda ¡Éxito! muestra un número total de cortinas encontradas menor al de instaladas, repita el proceso.

### **2** PRESIONE "OK".

Automáticamente las cortinas encontradas compondrán el tipo apropiado de producto, mostrando el tipo de cortina y opción de diseño.

NOTA: Se pueden añadir cortinas al Hub en cualquier momento una vez que estén instaladas y encendidas.

Para añadir cortinas en cualquier momento:

**e** PRESIONE *"*Descubrir cortinas" en la pestaña "Cortinas".

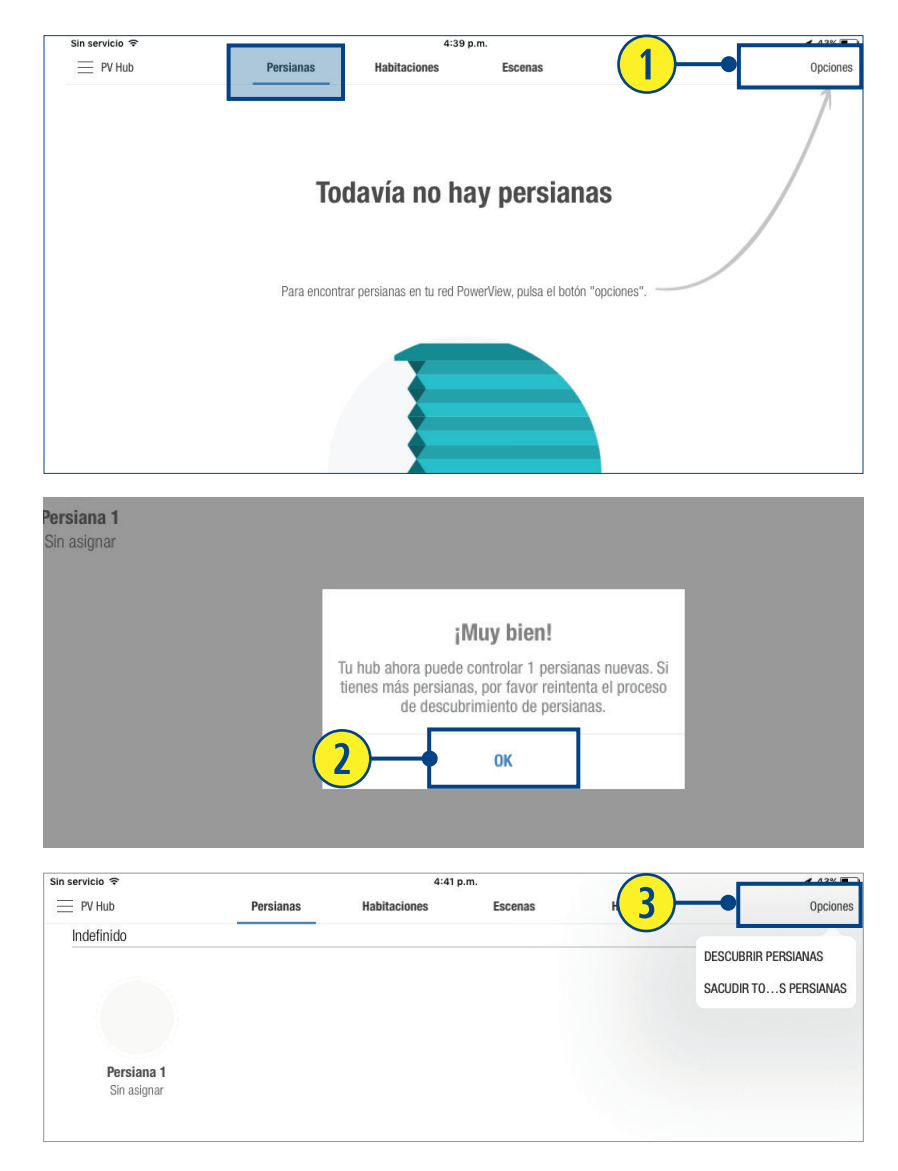

# EDITAR INFORMACIÓN DE CORTINAS

Las cortinas aparecerán bajo cada tipo de producto en el orden en que fueron encontradas, y no en el que fueron instaladas. Puede identificarlas modificando las cortinas siguiendo estos pasos:

- **q** Desde la pantalla de cortinas, PRESIONE la imagen de la que se desea editar. Esto lo dirigirá a la pantalla de edición de cortina.
- **2** PRESIONE el botón de "Ajustar cortina" para identificar la que se está editando. La cortina seleccionada se moverá permitiendo al usuario identificarla en la sala que corresponde a la elegida en la aplicación.
- **e** PRESIONE "Editar" para cambiar el nombre de la cortina.
- **<sup>4</sup>** INGRESE un nombre para la cortina.
- **6** PRESIONE "Guardar" para aceptar los cambios.
- *G* PRESIONE < para volver a la pantalla de cortinas.

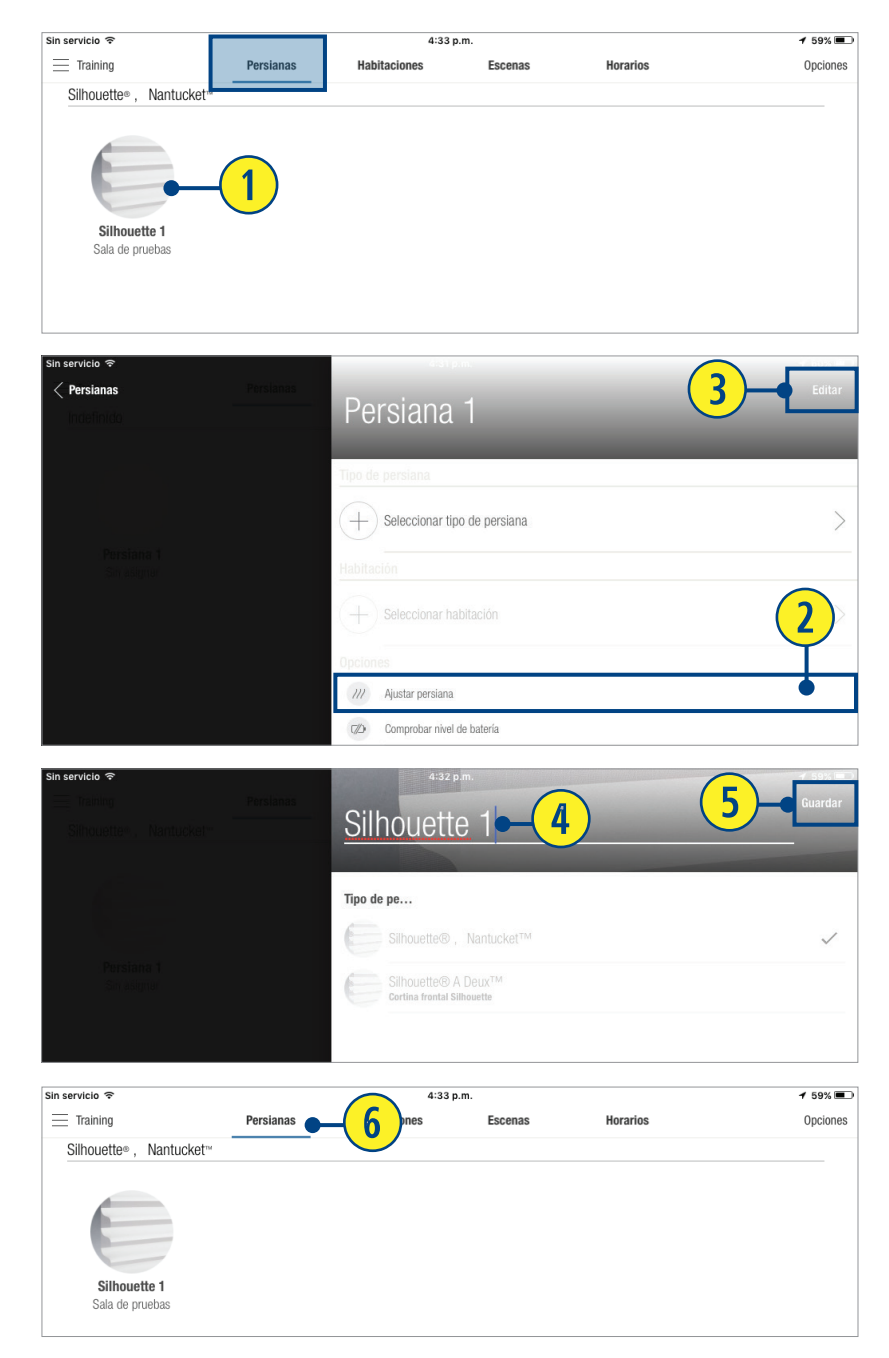

# ASIGNAR CORTINA A UNA HABITACIÓN NUEVA

Una vez que se ha identificado adecuadamente la cortina y se ha cambiado su nombre, se puede añadir a la habitación.

- **q** Desde la pestaña "Cortinas", PRESIONE, la imagen de la cortina. La pantalla de edición aparacerá.
- **2** PRESIONE el botón " + Seleccionar Habitación".
- **e** PRESIONE el botón " + Crear Habitación".
- **<sup>4</sup>** INGRESE el nombre de la habitación.
- **5** PRESIONE "Tema de color" y/o "Ícono" para elegir su color preferido de tema e ícono.
- **6** PRESIONE "Guardar" para aceptar los cambios.
- **u** PRESIONE el botón "< Cortinas" para volver a la pantalla de edición.
- **<sup>8</sup>** PRESIONE el botón "< Cortinas" para volver a la pestaña "Cortinas".

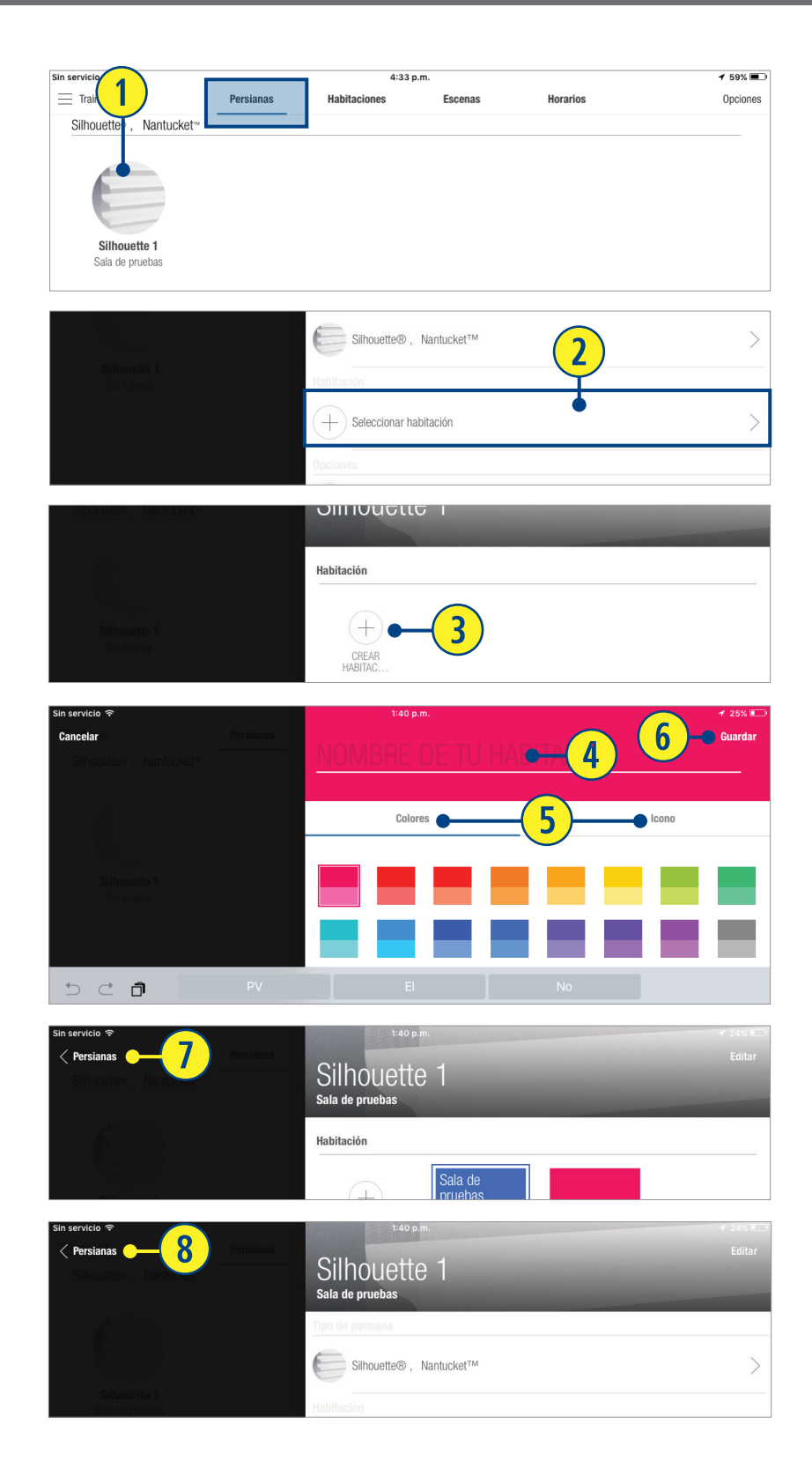

### ASIGNAR CORTINA A UNA HABITACIÓN REGISTRADA

Si ya se ha creado una habitación, podrá asignar cortinas fácilmente.

- **q** Desde la pantalla de pestaña "Cortinas", PRESIONE la imagen de la cortina que desea agregar. La pantalla de edición aparecerá.
- **2** PRESIONE el botón "+ Seleccionar Habitación".
- **e** PRESIONE el ícono de la habitación deseada. La habitación ahora aparecerá en la pantalla de edición de cortina.
- **<sup>1</sup>** PRESIONE el botón "< Cortinas" para volver a la pantalla de edición de cortina. Un cuadro aparecerá alrededor de la habitación seleccionada.
- **the PRESIONE el botón "< Cortinas" para** volver a la pestaña "Cortinas".

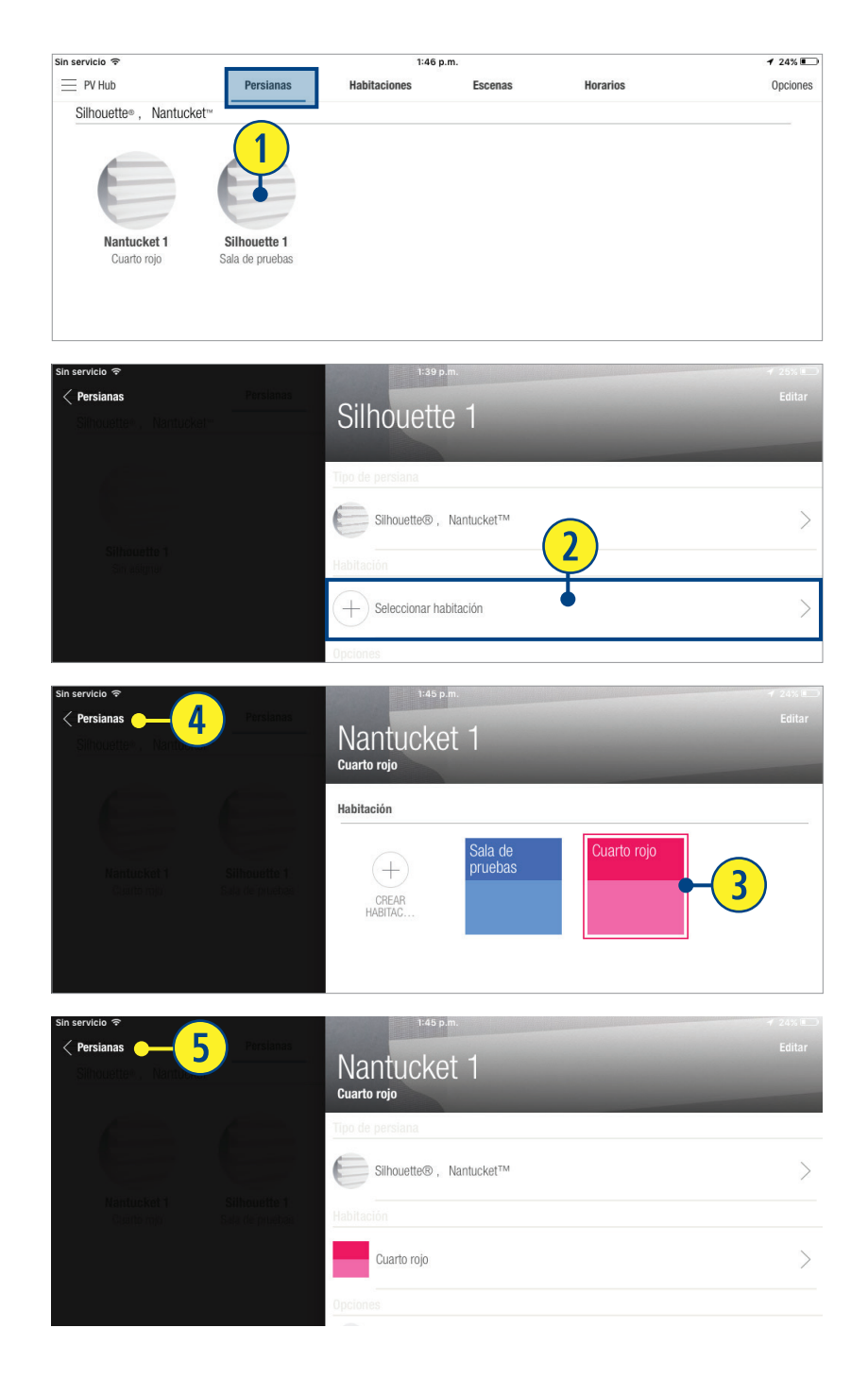

## CREAR UNA HABITACIÓN (No parte del proceso de edición de cortinas)

- **q** PRESIONE la pestaña de "Habitaciones".
- **2** PRESIONE "Editar".
- **<sup>1</sup>** PRESIONE el botón "Crear habitación".
- **<sup>1</sup>** INGRESE un nombre de habitación.

NOTA: En caso de que el teclado no aparezca automáticamente, PRESIONE el campo "Nombrar habitación".

- **b** PRESIONE "Color de tema" y/o "Ícono" para elegir su color preferido de tema y su ícono.
- **6** PRESIONE "Guardar" para aceptar los cambios.

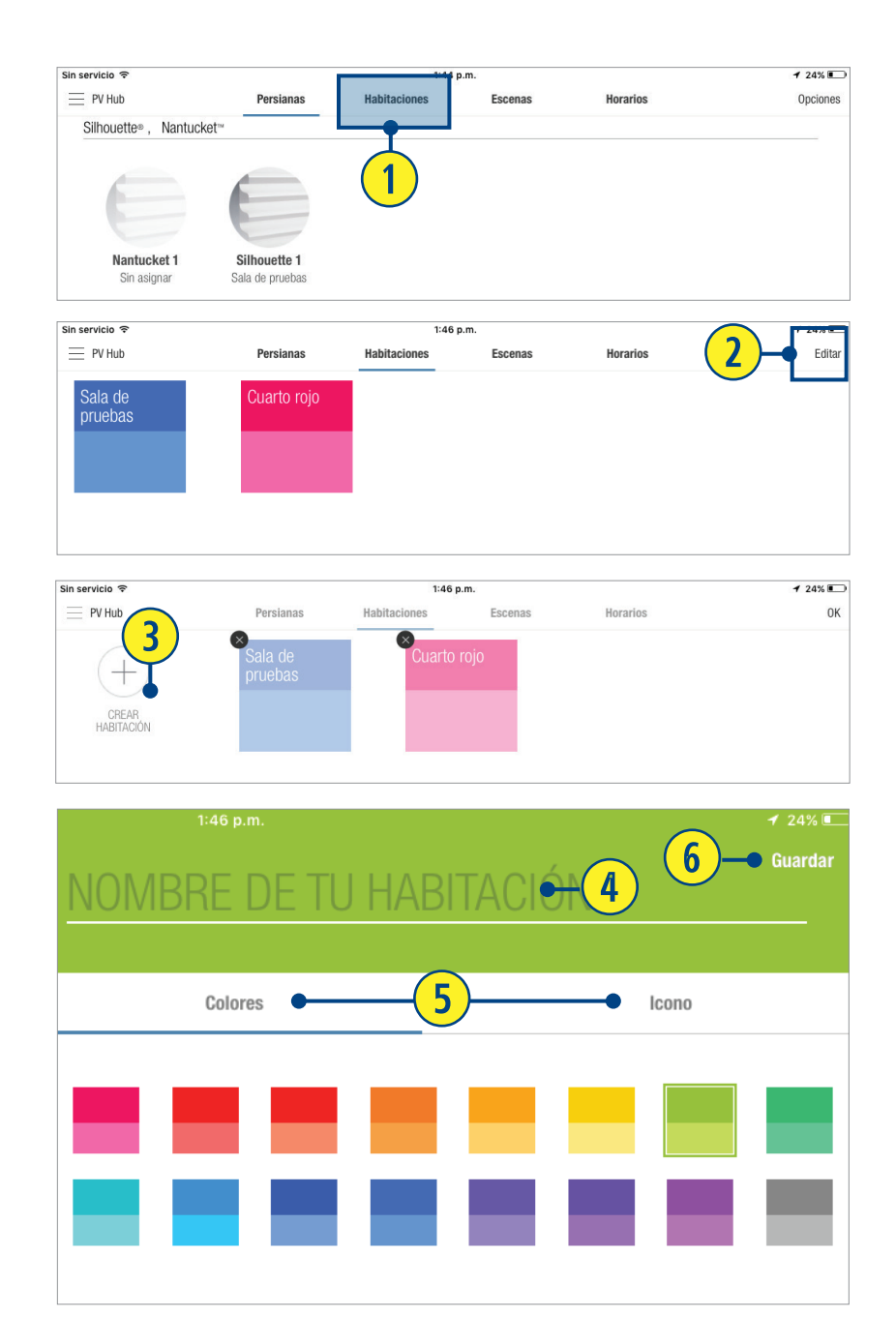

- **O** PRESIONE el botón "< Habitaciones" para volver a la pestaña "Habitaciones".
- <sup>O</sup> PRESIONE "OK".

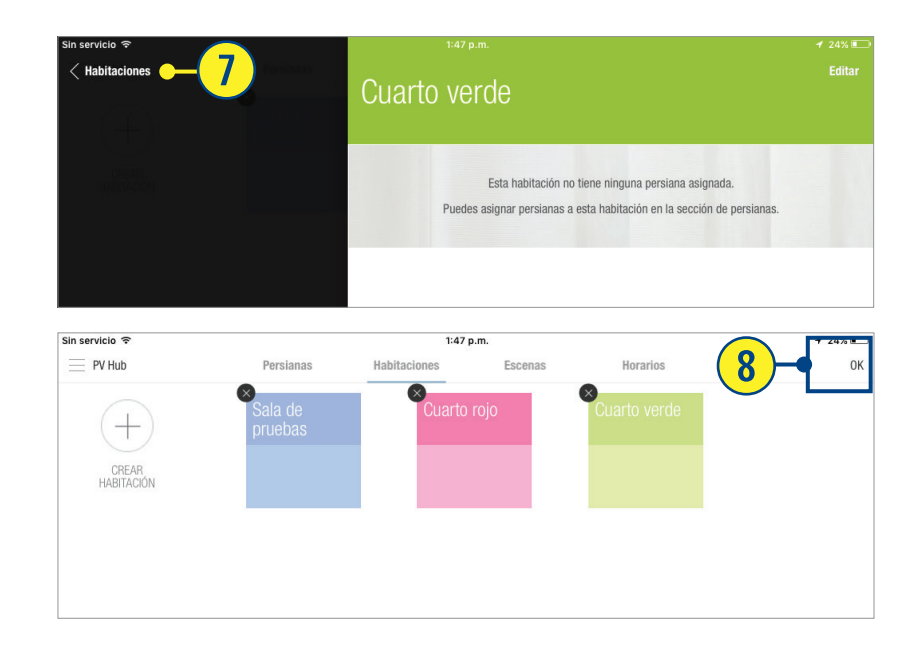

# OPERACIÓN DE UNA CORTINA EN UNA HABITACIÓN

Las cortinas pueden operarse individualmente o por habitación.

- **q** PRESIONE la pestaña de "Habitaciones".
- **2** PRESIONE la habitación deseada.
- **E** PRESIONE la cortina que se desea operar o "seleccionar todo" para mover todas las que sean del mismo tipo, a la misma posición. En caso de poseer múltiples tipos de cortinas, será necesario operarlas por separado.
- *<b>P* PRESIONE y ARRASTRE los dispositivos deslizantes a la posición deseada. Las cortinas se moverán a la posición ajustada.
- **6** PRESIONE el botón "< Habitaciones" para volver a la pestaña "Habitaciones".

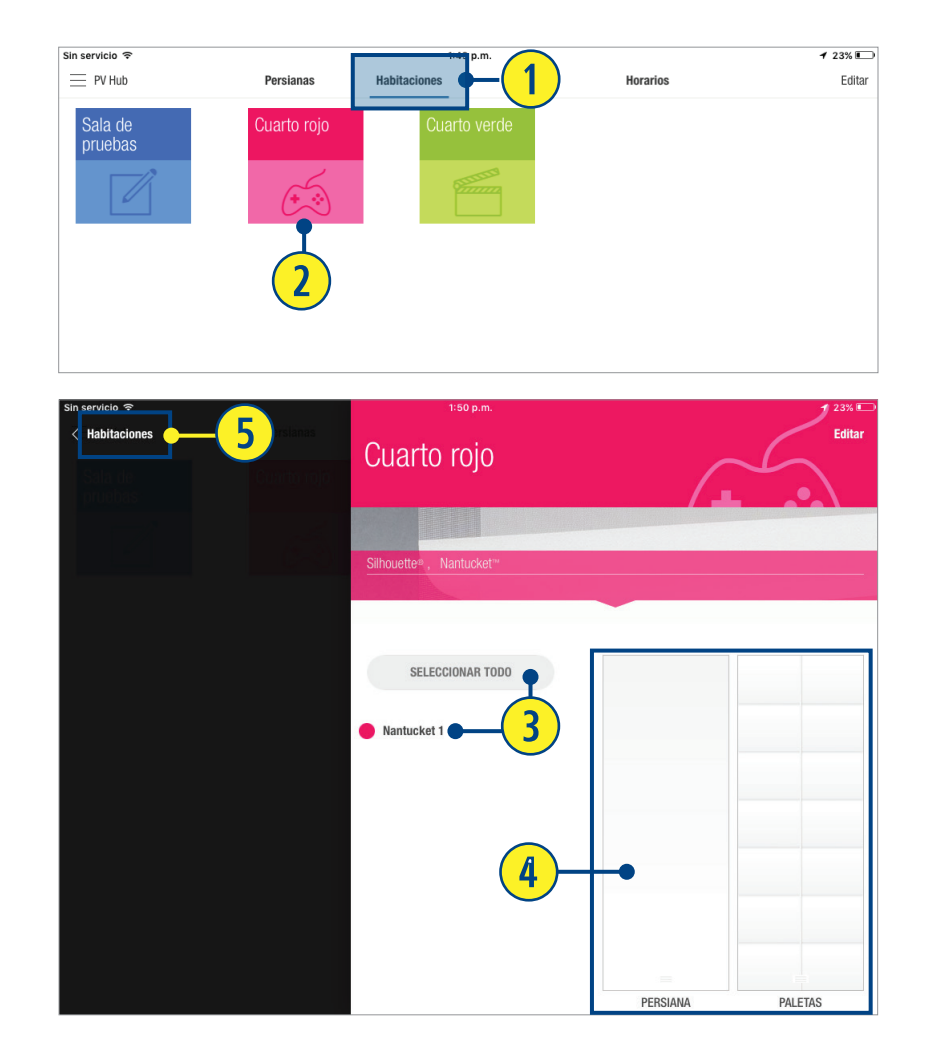

# ELIMINAR UNA HABITACIÓN

- **O** PRESIONE la pestaña de "Habitaciones".
- **2** PRESIONE "Editar".
- **B** PRESIONE la "X" para la habitación que se desea eliminar.
- **4** PRESIONE "Eliminar" para confirmar.
- **6** PRESIONE "OK" para volver a la pestaña "Habitaciones".

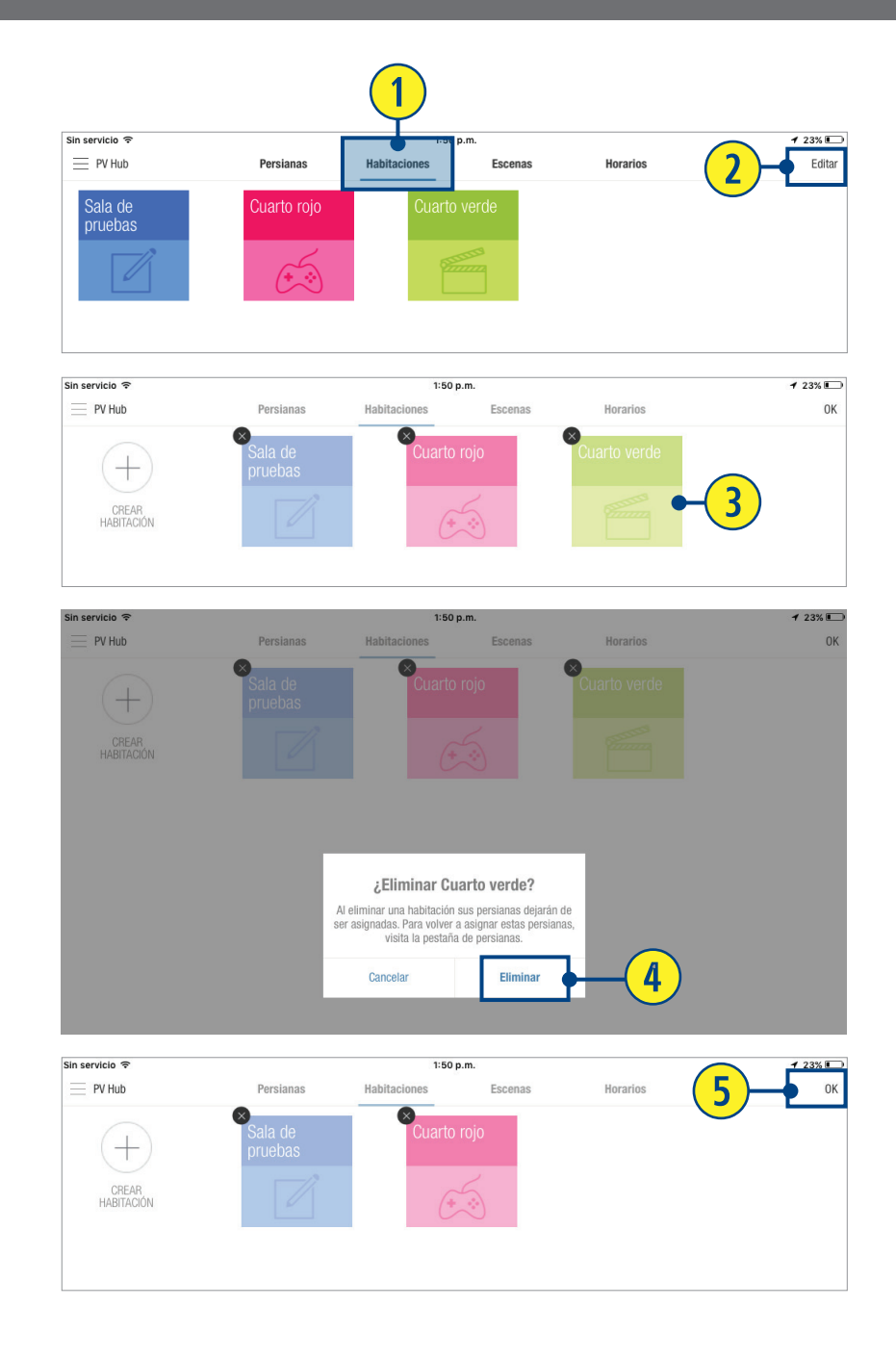

## CREAR UNA ESCENA

- **O** PRESIONE la pestaña de "Escenas".
- <sup>2</sup> PRESIONE "Editar".
- **B** PRESIONE el botón "+ Crear Escena" debajo de la habitación deseada.
- **O** INGRESE un nombre personalizado de escena.
- **5** INGRESE "Color de tema" y/o "Ícono" para seleccionar su color de tema preferido e ícono.
- 6 PRESIONE "Guardar".

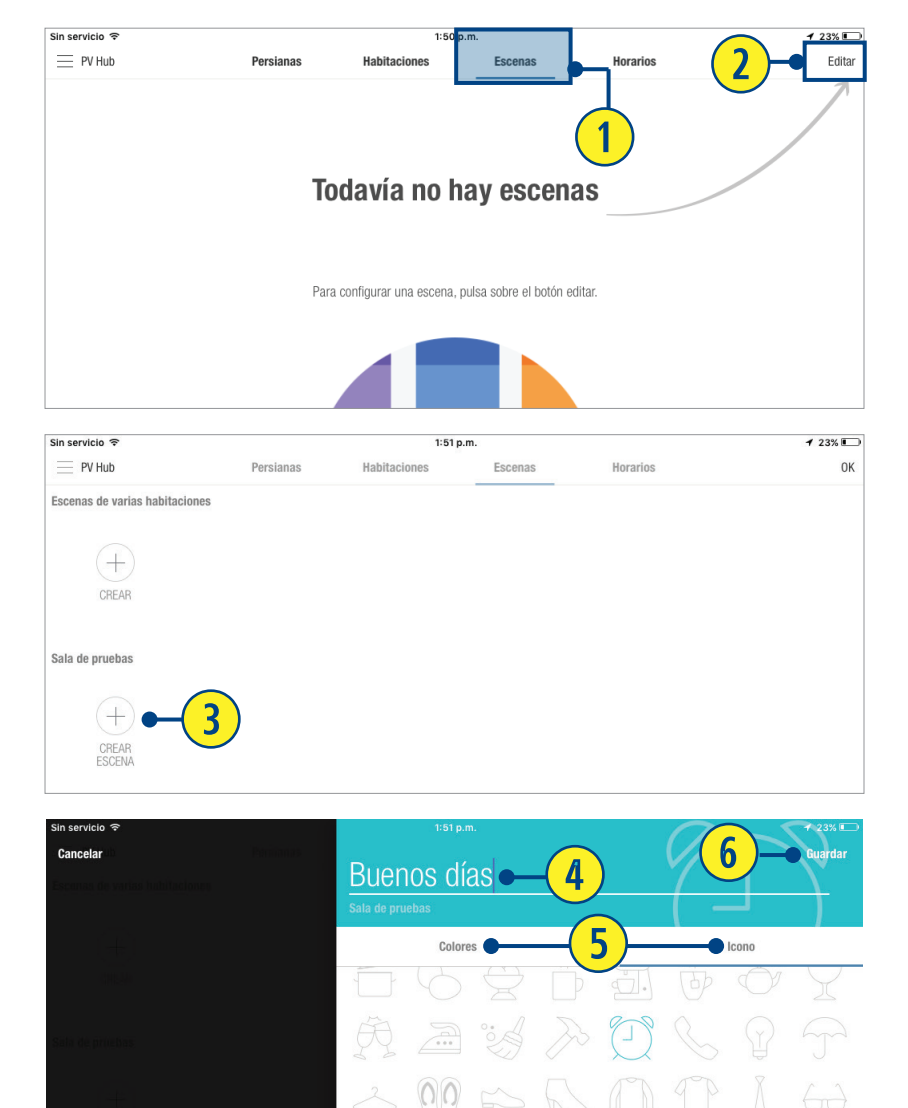

 $\Box\;\subset\;\blacksquare$ 

### *U* PRESIONE el tipo de cortina.

NOTA: En caso de tener múltiples tipos de cortinas necesitará configurarlas por separado.

**8** Desde la lista de cortinas en la habitación PRESIONE las que desea incluir o "Seleccionar todo" si todas estarán en la escena.

**o** MUEVA el dispositivo deslizador a la posición deseada para cada cortina o grupo de cortinas.

NOTA: El botón "Incluir en escena" se activará automáticamente cuando se mueva la cortina. Para removerla PRESIONE el botón "Incluir en escena" para agregar.

REPITA para tipos adicionales de cortinas.

NOTA: Si las cortinas ya se encuentran en la posición deseada para la escena, seleccione la que se desee incluir, o el grupo, y PRESIONE "Usar posición actual". Las cortinas avanzarán para indicar que fueron ajustadas a esta posición.

**a** PRESIONE el botón "< Escenas" al terminar.

**<sup>1</sup>** PRESIONE "OK" para aceptar el cambio.

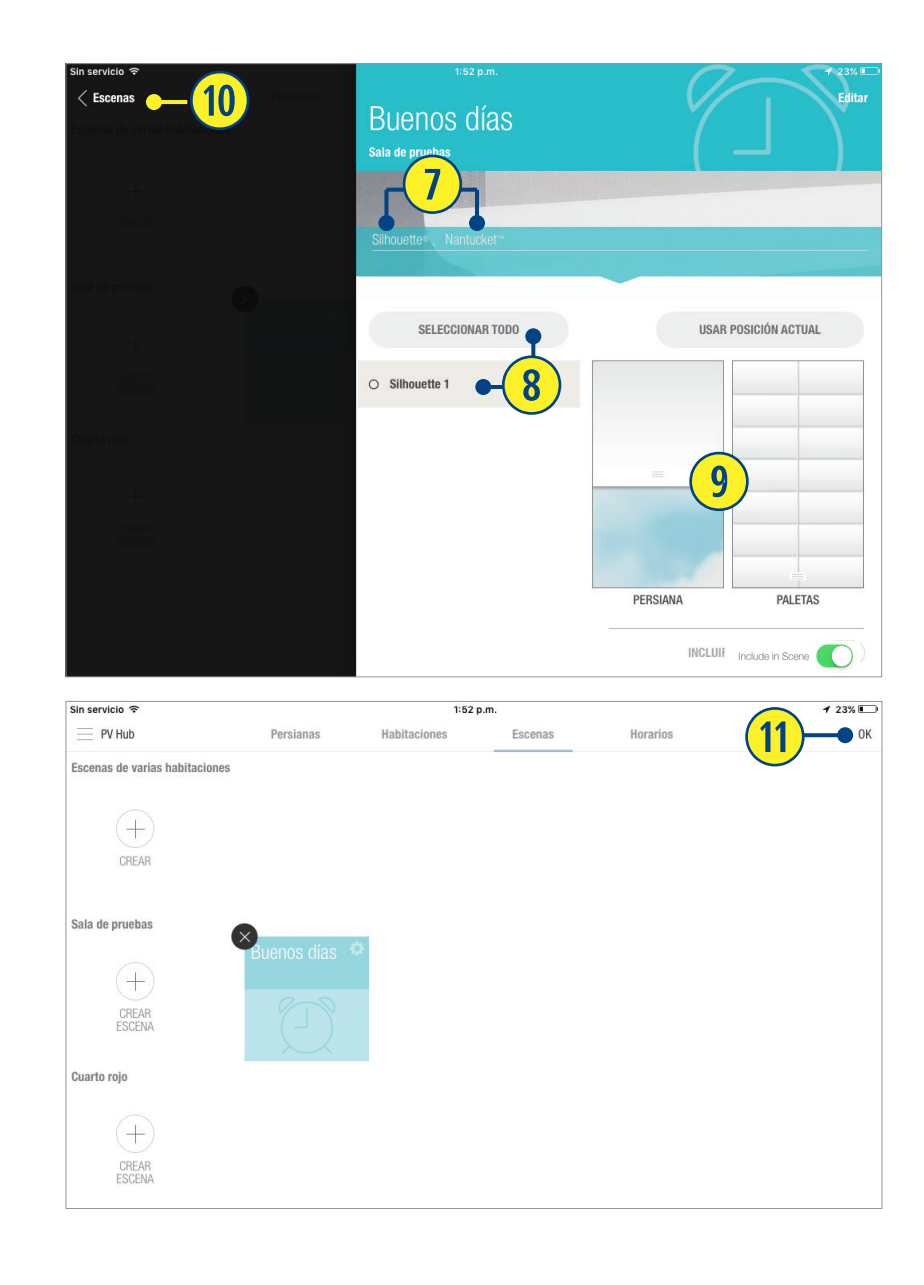

# CREAR UNA ESCENA DE HABITACIONES MÚLTIPLES

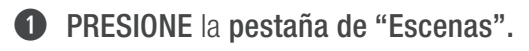

### **2** PRESIONE "Editar".

**e** PRESIONE el botón "+ Crear" ubicado debajo de "Escenas de varias habitaciones".

NOTA: Para crear escenas con habitaciones múltiples, primero cree escenas en al menos dos habitaciones distintas.

**4** SELECCIONE un nombre personalizado de Escena.

NOTA: Si el teclado no aparece automáticamente, SELECCIONE el campo del nombre de su escena.

- **5** PRESIONE "Color de tema" v/o "Ícono" para elegir su color preferido de tema e ícono.
- **6** PRESIONE "Guardar".
- *u* SELECCIONE las escenas deseadas para incluir. Un cuadro aparecerá alrededor de las elegidas.

**8** PRESIONE el botón "< Escenas" para volver a la pantalla de edición de escenas.

**O** PRESIONE "OK" para aceptar los cambios.

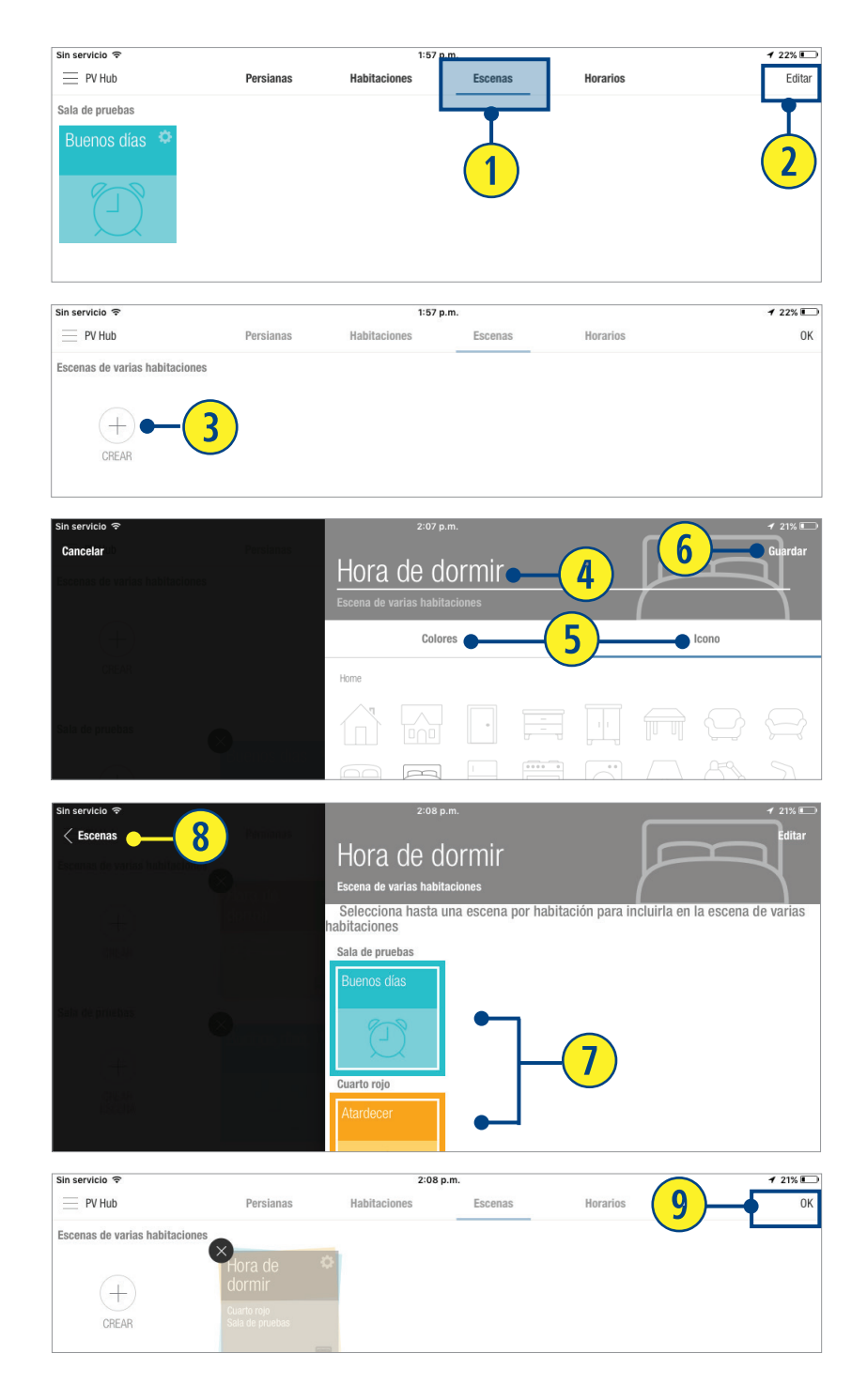

# OPERACIÓN DE UNA CORTINA EN UNA ESCENA

**O** Desde la pestaña "Escenas", SELECCIONE la que desee operar. Las cortinas se moverán a la posición prestablecida.

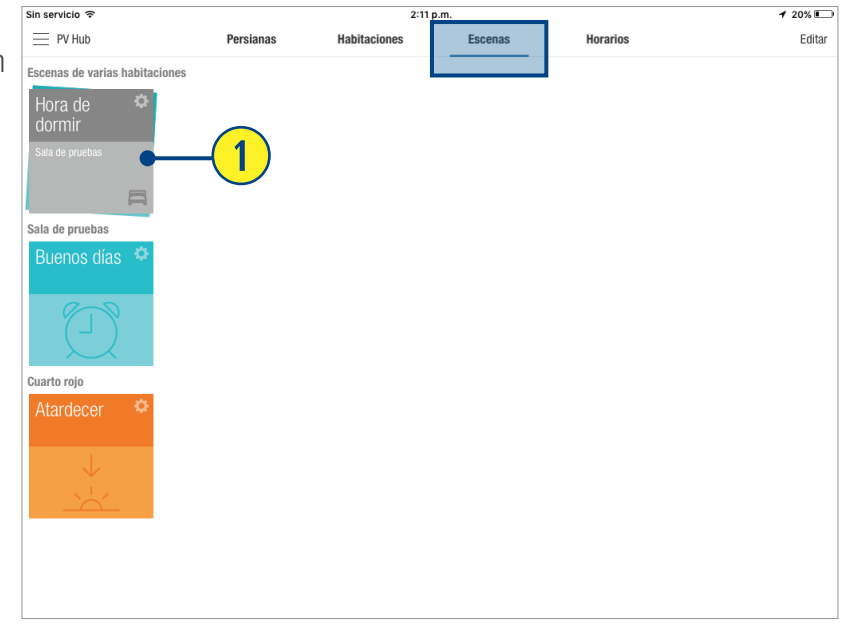

# CONFIGURACIÓN Y USO DE HORARIOS

Se deben programar las escenas para una operación automatizada.

### **q** PRESIONE la pestaña "Horarios".

**2** SELECCIONE la escena deseada. Una pantalla predeterminada de programación aparecerá para esa escena.

NOTA: El indicador "Activado" aparecerá en verde para indicar que el ingreso de programación se ha ajustado. PRESIONE "Cancelar" para anular la programación de esta escena.

**e** SELECCIONE los días en los que desee que la escena esté activa, o TODOS.

NOTA: Los días elegidos aparecerán destacados.

**4** GIRE el temporizador para precisar la hora y el minuto.

**<sup>6</sup>** PRESIONE "Guardar" para aceptar.

NOTA: La pantalla de programación aparecerá enlistando el/los día(s) y hora en que la escena esté programada.

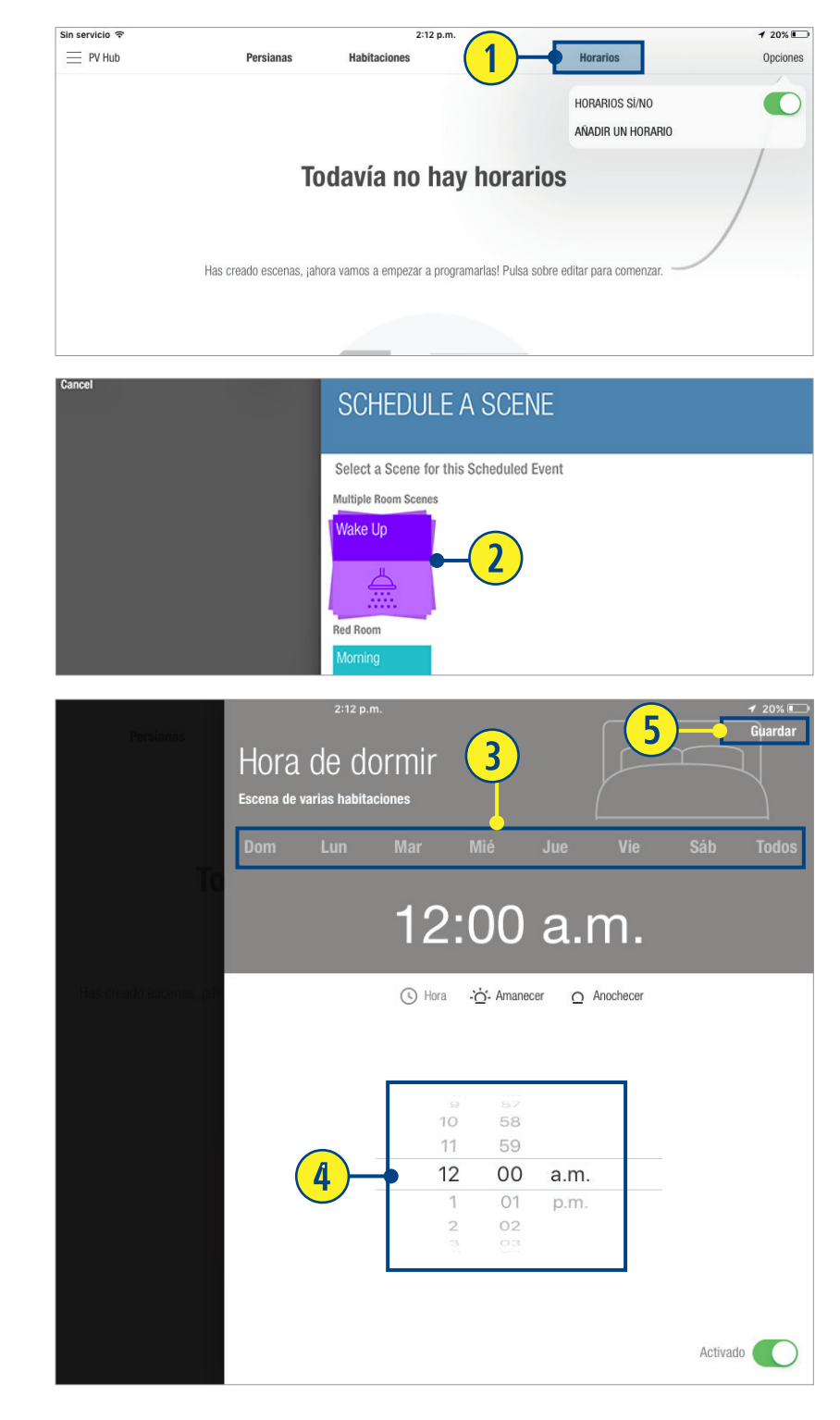

### PROGRAMAR ESCENAS - AMANECER/ATARDECER

Los servicios de ubicación deben encenderse en la configuración de la aplicación PowerView™App, y ésta debe tener acceso a la del dispositivo.

- **q** PRESIONE la pestaña "Horarios".
- **<sup>2</sup>** PRESIONE "Opciones".
- **e** PRESIONE "Añadir un horario".
- **4** SELECCIONE la escena deseada. Una pantalla predeterminada de programación aparecerá.

NOTA: El indicador "Activado" aparecerá en color verde para indicar que el ingreso de programación se ha establecido. PRESIONE "CANCELAR" para anular la programación.

**5** SELECCIONE los días en que desee que la escena se encuentre activa, o TODOS.

NOTA: Los días seleccionados aparecerán destacados.

**<sup>6</sup>** PRESIONE ya sea "Amanecer" o "Atardecer"

NOTA: "Amanecer" o "Atardecer", según la elección, aparecerá destacado. PRESIONE "CANCELAR" para anular la programación de esta escena.

*D* ARRASTRE la barra deslizante para especificar el momento preciso, antes o después del "Atardecer" o "amanecer", para activar la escena.

NOTA: En caso de no escoger ninguna, la programación prestablecida de la escena permanecerá como "A". Se activará al momento preciso del amanecer o atardecer, según la ubicación del dispositivo.

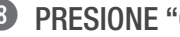

**<sup>8</sup>** PRESIONE "Guardar" para aceptar.

NOTA: Las programaciones aparecerán en color verde, enlistando el/los día(s) y hora(s) en que la escena está programada.

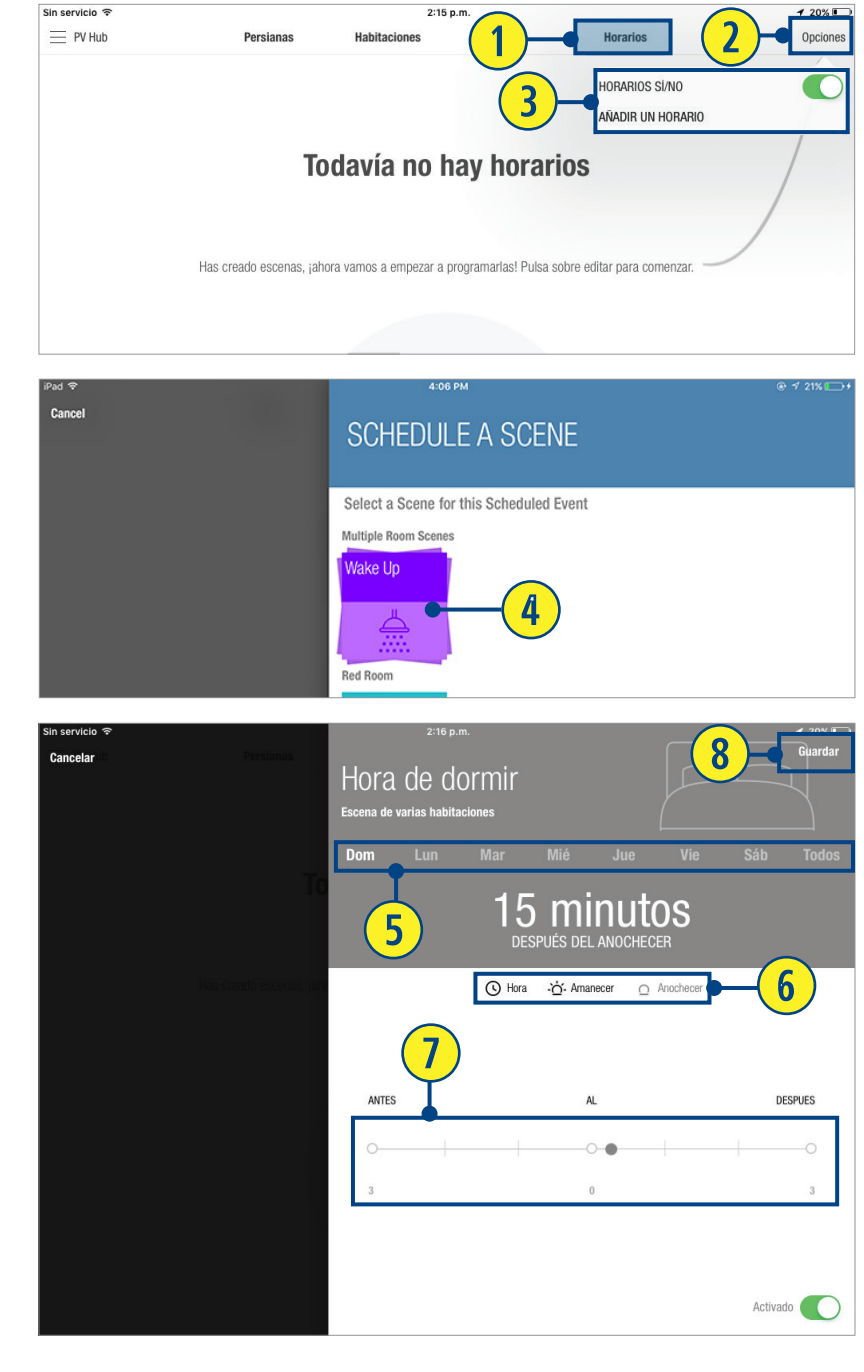

## HABILITAR REMOTECONNECT™

RemoteConnect™ permite que un dispositivo móvil active las escenas y las programaciones por medio de la conexión remota al Hub PowerView™, a través, de acceso a internet. El dispositivo y el Hub deben estar en el mismo lugar al momento de la configuración inicial, y el primero tiene que haber establecido conectividad con el mismo módem inalámbrico usado para conectar al Hub.

*RemoteConnect™ requiere de una cuenta válida de PowerView™ para ingresar, y debe configurarse en el lugar junto con el Hub. No se puede desde una ubicación remota.*

- **q** PRESIONE "Menú".
- **<sup>●</sup>** PRESIONE "Cuenta PowerView™".
- **<sup>6</sup>** PRESIONE encendido/apagado en RemoteConnect™ para activarlo.

NOTA: Si el dispositivo móvil no está registrado con una cuenta PowerView™, será necesario realizar el proceso. En caso de no tener una cuenta establecida para este Hub, consulte las instrucciones de configuración de cuenta de PowerView™.

**4** PRESIONE "Hecho".

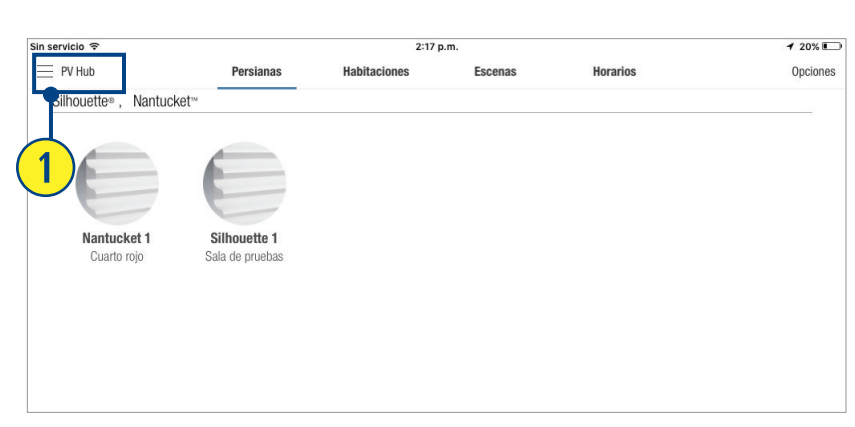

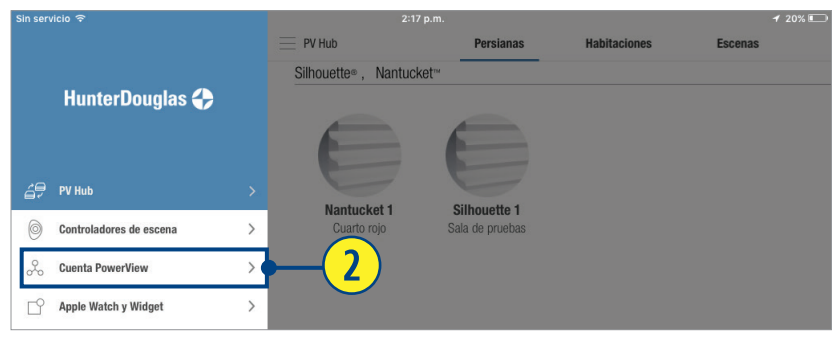

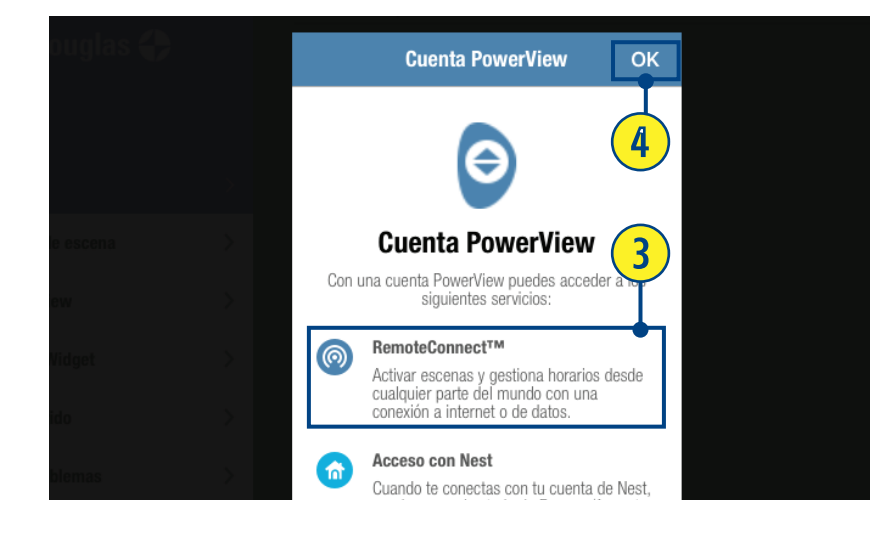

# USAR REMOTECONNECT™

Para utilizar RemoteConnect™, se requiere de una cuenta PowerView™. El dispositivo móvil debe estar conectado a internet.

RemoteConnect™ solo puede ser usado para activar escenas o encender y apagar programaciones.

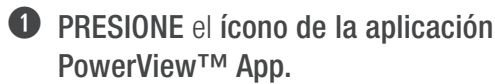

**<sup>●</sup>** PRESIONE "RemoteConnect™".

**e** SELECCIONE la ubicación del Hub que se desea operar.

NOTA: La aplicación de PowerView™ App identificará automáticamente todos los Hubs a los cuales este dispositivo tiene acceso.

**4** a. SELECCIONE la(s) Escena(s) deseada(s) para activar.

NOTA: Cuando una escena se selecciona inicialmente, un indicador de carga aparecerá. Una vez que la escena sea activada correctamente, el indicador se pausará.

b. SELECCIONE las programaciones para ingresar al interruptor encendido/apagado.

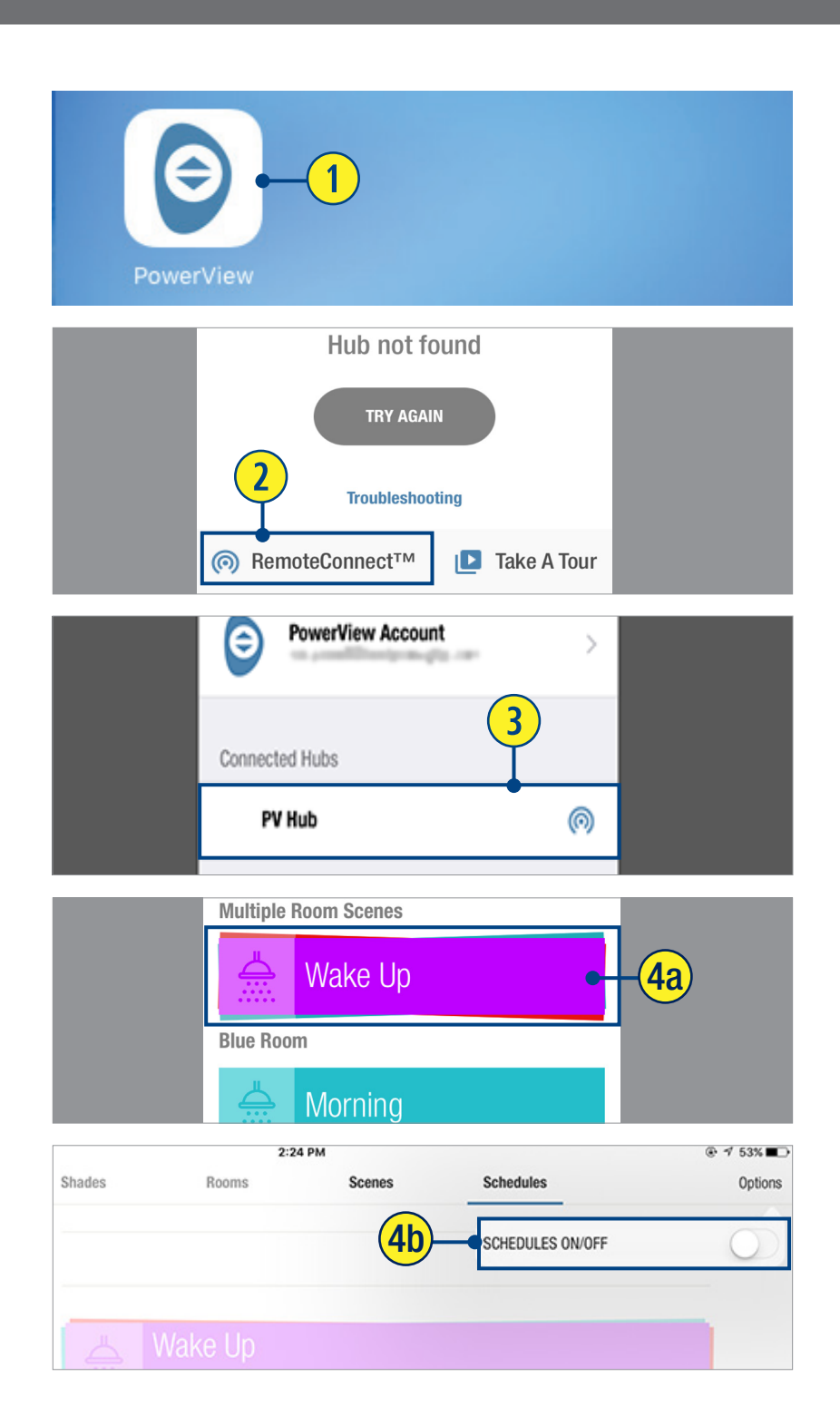

# UTILIZAR LOS REPETIDORES CON LA APLICACIÓN

Los repetidores extienden la señal de radiofrecuencia (RF) emitida por el Control Remoto Pebble™ o el Hub. Se utiliza con la aplicación PowerView™ App y es ideal para habitaciones más amplias o para múltiples habitaciones.

En el empaque viene incluido un Repetidor con un transformador.

- **q** MONTE el Kit Repetidor INSERTANDO el extremo del USB del Repetidor en el puerto USB del transformador.
- **2** CONECTE el Kit Repetidor en un toma corriente.

NOTA: Una luz verde iluminará el Repetidor para indicar que está recibiendo energía y está listo para unirse a la Red.

- **e** PRESIONE el ícono de la aplicación PowerView™ App.
- **4** PRESIONE "Opciones".

**<sup>6</sup>** PRESIONE "Encontrar cortinas".

NOTA: La luz verde comenzará a parpadear rápidamente en el Repetidor, indicando que está intercambiando señales con el Hub. Una vez que deje de parpadear, el proceso de búsqueda de cortinas estará completo. Aparecerá un mensaje con la leyenda "Éxito" en la aplicación indicando que el Repetidor se ha unido correctamente a la red.

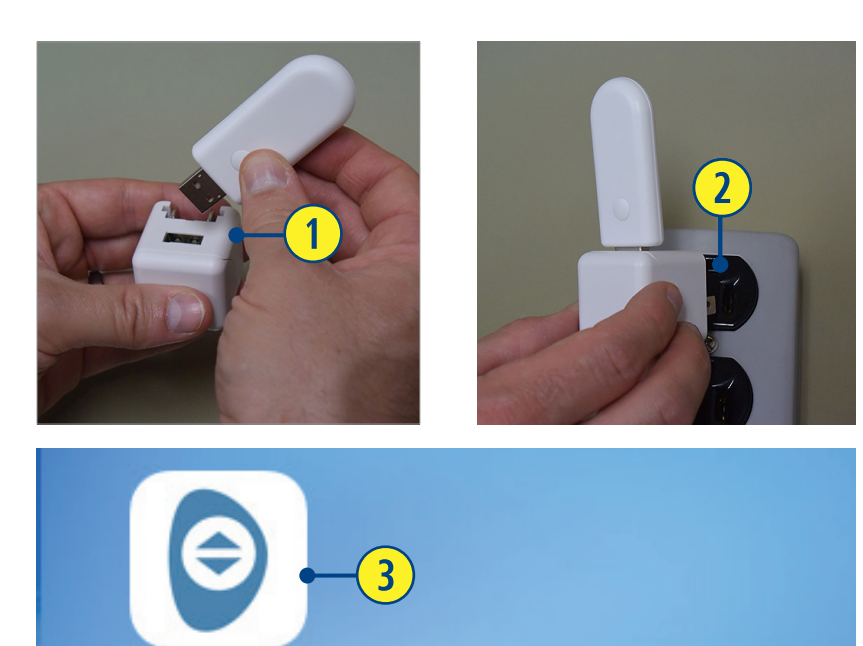

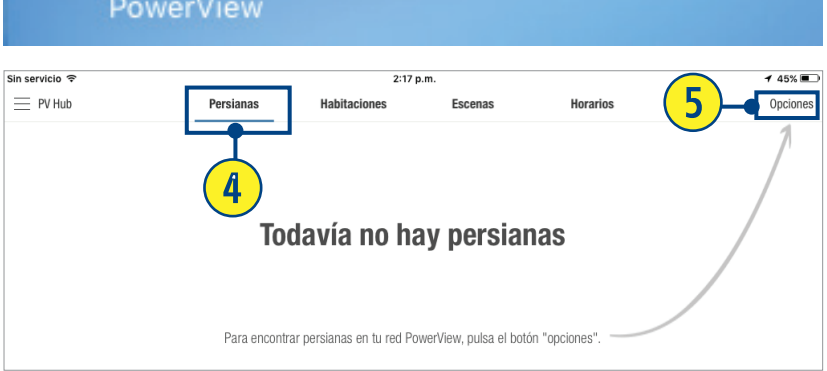

## INDICADOR DE VIDA DE LA BATERÍA

Mientras la vida de la batería disminuya, la aplicación PowerView™App ofrecerá indicadores visuales de su estado, que se pueden revisar en cualquier momento.

### **q** PRESIONE la pestaña "Cortinas".

 $\bullet$  SELECCIONE cualquier imagen de cortina para revisar el estado de su batería.

NOTA: Un ícono amarillo de batería indica cuando se encuentra en estado bajo. Uno rojo, cuando es el momento de cambiarla. En caso de tener la batería completa, no se verá ningún indicador.

**<sup>6</sup>** PRESIONE "Revisar nivel de batería".

NOTA: El ícono de batería se actualizará para mostrar los niveles actuales. Si fueron reemplazadas por unas nuevas, completamente cargadas, el ícono se verá de color verde.

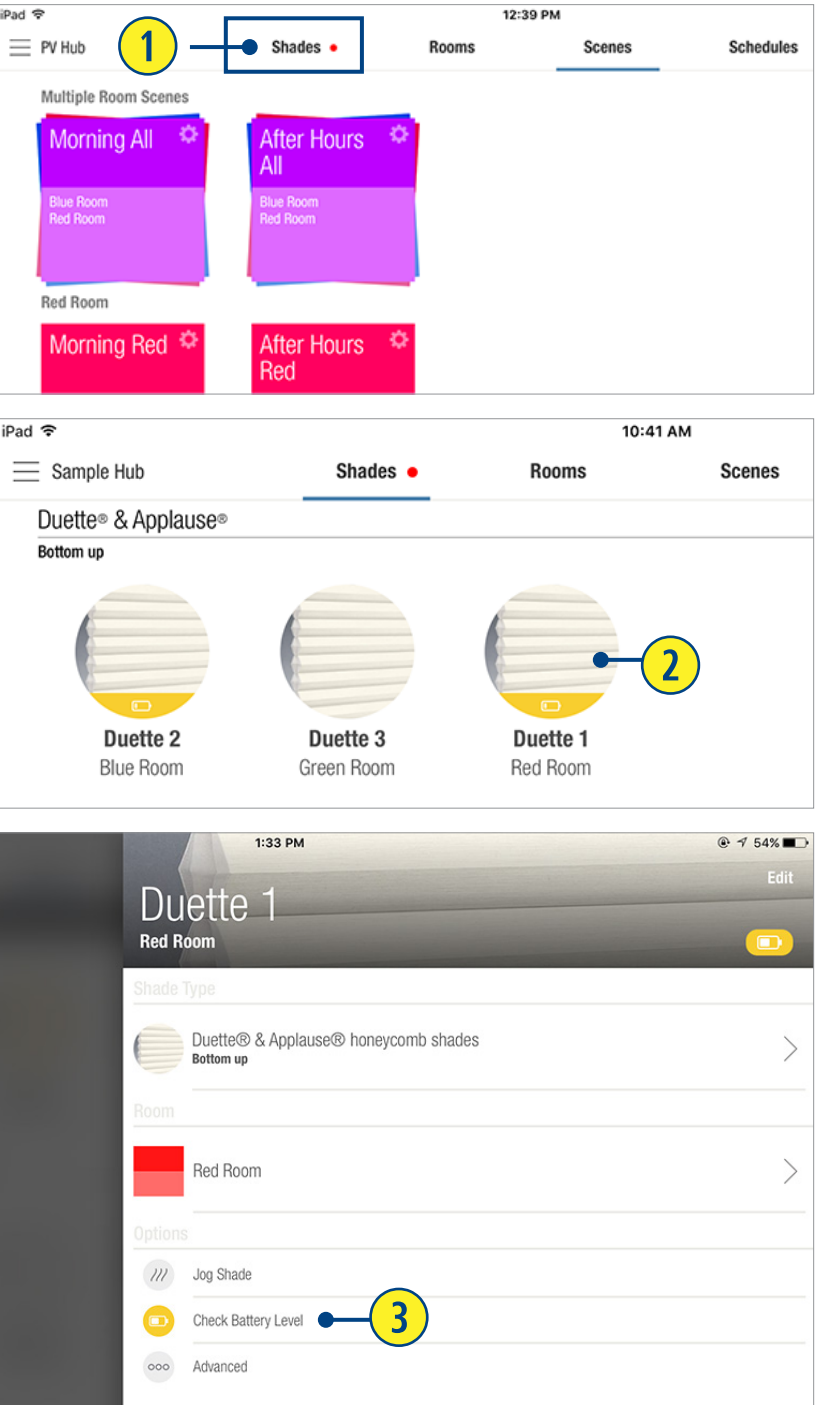

## COPIA DE SEGURIDAD DEL HUB

Una copia de seguridad del Hub guarda toda la información de las cortinas, habitaciones, escenas y programaciones (incluyendo las configuraciones actuales del Control de Escenas) como un archivo local en la aplicación PowerView™ App en su dispositivo.

- **q** PRESIONE "Menú".
- **2** PRESIONE "Información de Hub".
- **e** PRESIONE "Copias de seguridad de Hubs".
- **4** PRESIONE "Agregar".

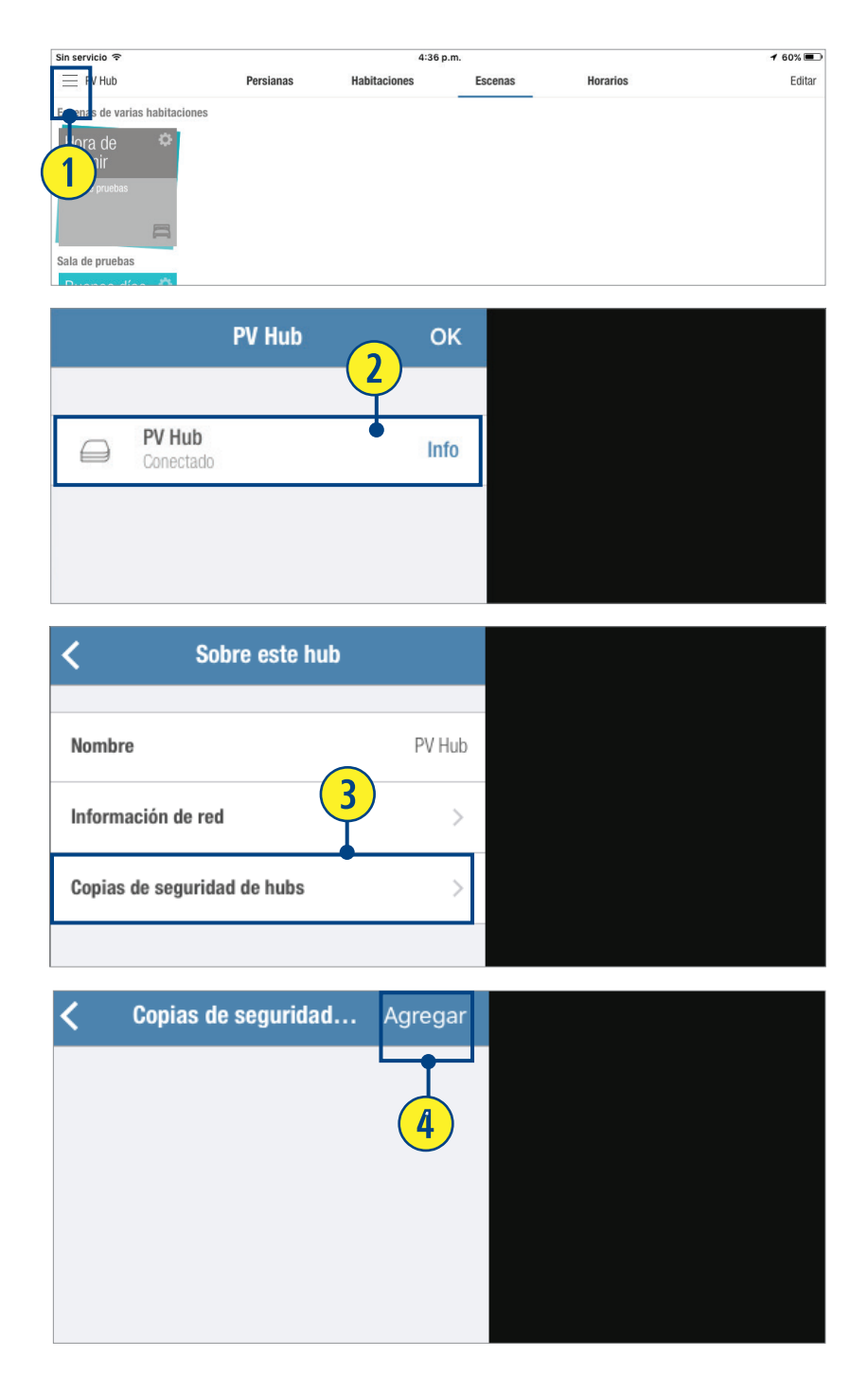

### ENVÍO DE COPIA DE SEGURIDAD DEL HUB POR CORREO ELECTRÓNICO

- **q** PRESIONE "Menú".
- **2** PRESIONE "Información de Hub".
- **<sup>1</sup>** PRESIONE "Copias de seguridad de Hubs".
- **<sup>1</sup>** SELECCIONE la copia de seguridad que se desea consultar en la lista de respaldos.
- **5** PRESIONE "Enviar respaldo por correo electrónico".

NOTA: Una vez que la pantalla haya cargado, el archivo de respaldo será enviado al correo electrónico como un adjunto.

- **y** SELECCIONE el campo "Para" e ingrese la dirección de correo electrónico del destinatario.
- **u** SELECCIONE el campo "Cc/Bcc:" para ingresar la dirección de cualquier otro destinatario.
- **8** PRESIONE "Enviar".

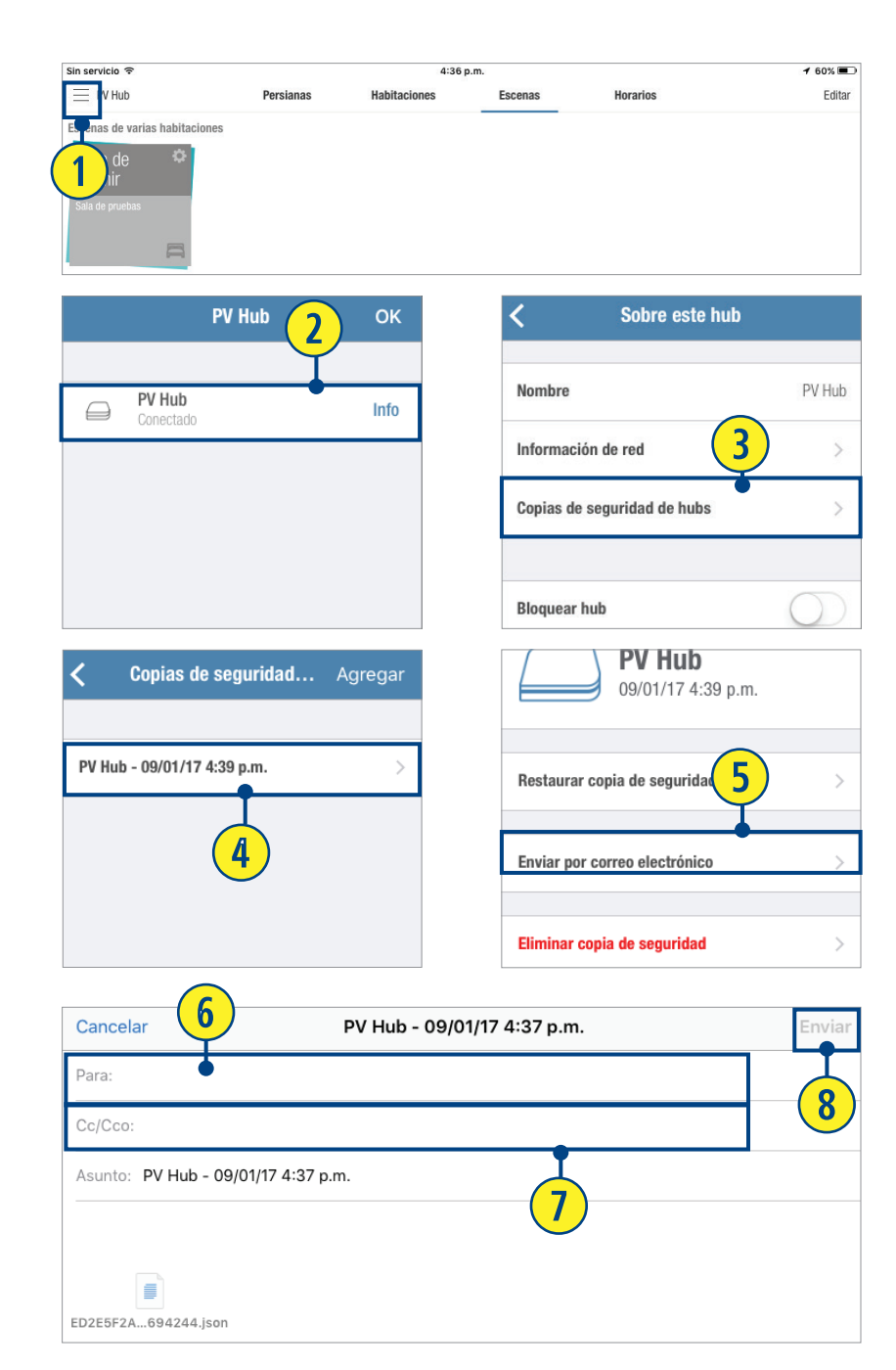

## RESTAURAR UNA COPIA DE SEGURIDAD DEL HUB

- PRESIONE "Menú".  $\bf{O}$
- $\mathbf{Q}$ PRESIONE "Información del Hub".
- **8** PRESIONE "Copias de seguridad del Hub".
- SELECCIONE la copia de seguridad que se desea consultar de la lista de respaldos.
- **O** PRESIONE "Restaurar copia de seguridad".
- **O** PRESIONE "Restaurar copia de seguridad".

**NOTA:** Una vez que se restaure la copia de seguridad, aparecerá un mensaje con la levenda "Éxito".

**O** PRESIONE "Regresar".

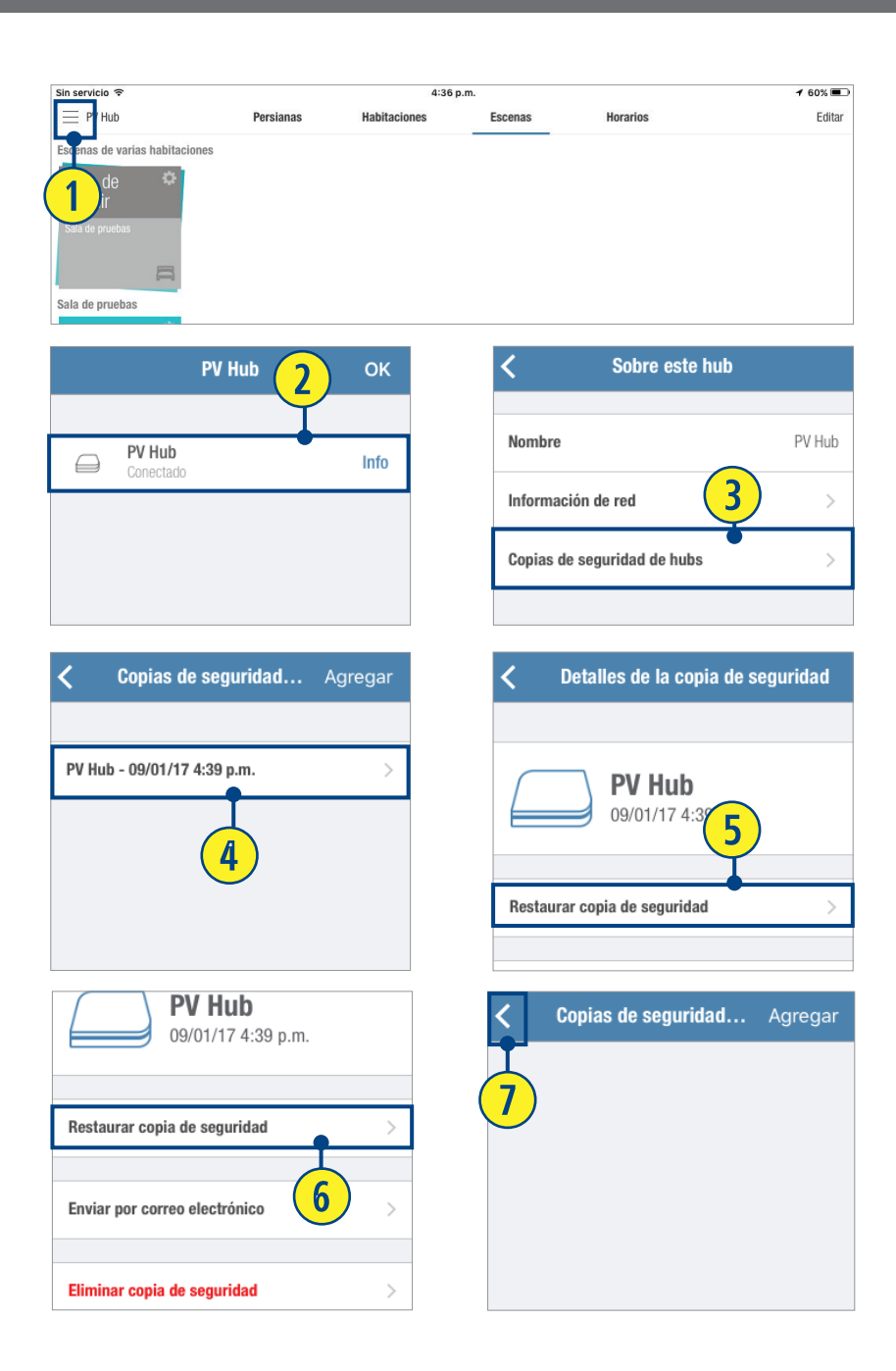

A

# Control de Escenas PowerView™

# AÑADIR UN NUEVO CONTROLADOR DE ESCENAS

- **q** Desde la pestaña "Escenas", PRESIONE "Menú".
- **<sup>2</sup>** PRESIONE "Controlador de escena".
- **e** PRESIONE "Agregar controlador nuevo".
- **<sup>3</sup>** SIGA las instrucciones en pantalla para vincular un Control de Escenas a su red de Cortinas PowerViewTM.
- $\bullet$  Cuando el mensaje ¡Éxito! aparezca en el Control de Escenas y en la aplicación el Control de Escenas y en la aplicación<br>PowerView™ App, **PRESIONE "Continuar".** *a*9 mmm

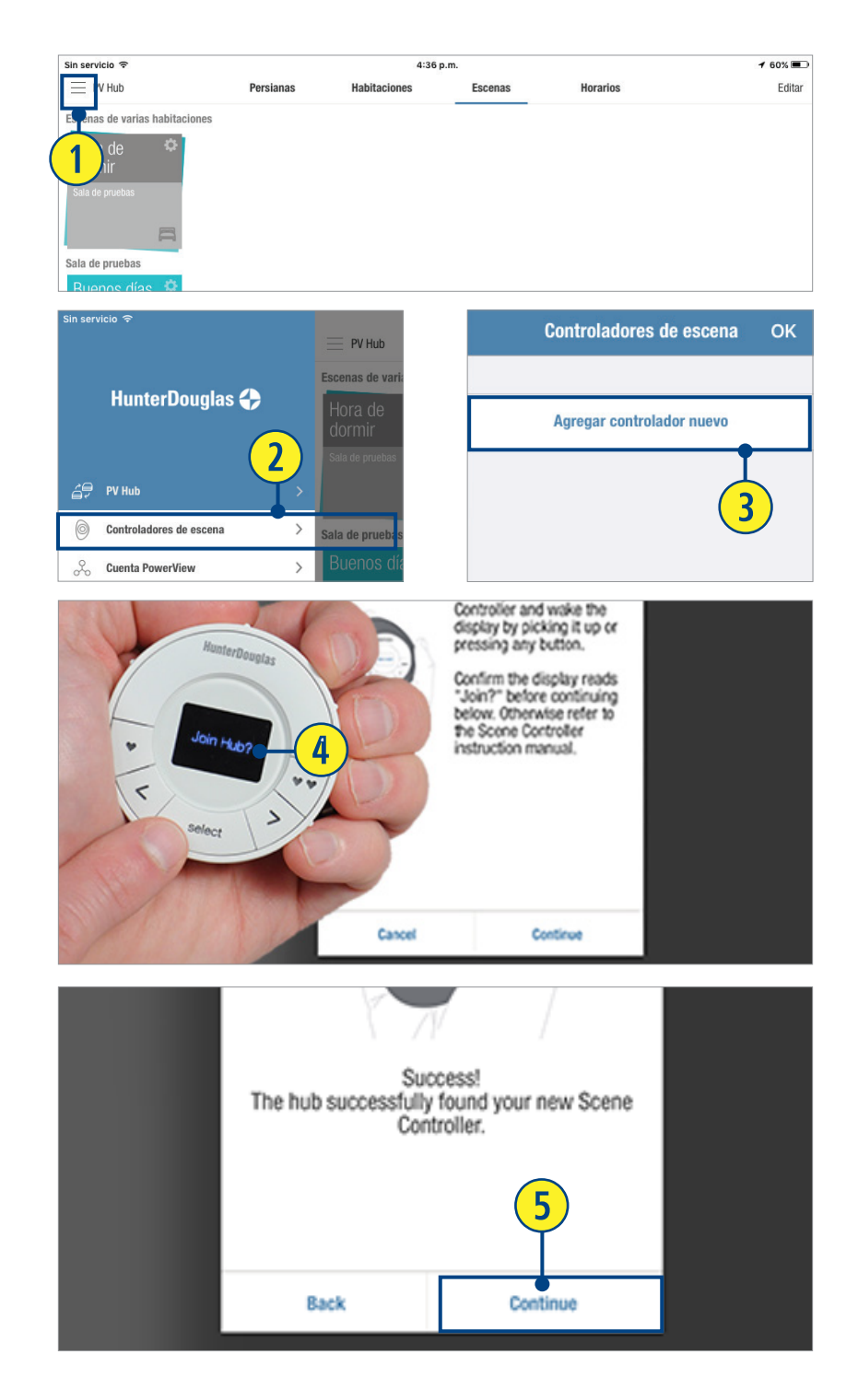

- **O** PRESIONE en el campo de texto "Nuevo control" para NOMBRAR al Control de Escenas, si así lo desea.
- **O** PRESIONE "Terminar".

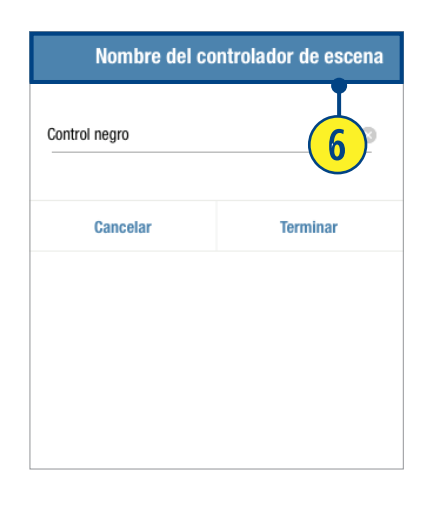

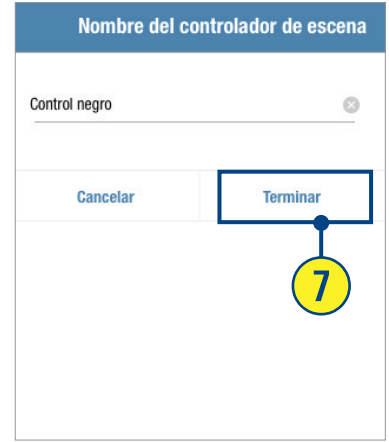

### CONFIGURAR ESCENAS EN UN CONTROL DE ESCENAS

El Control de Escenas permite añadir o eliminar escenas que hayan sido previamente creadas en la Aplicación PowerView™ App.

- **q** Desde la pestaña "Escenas", SELECCIONE el menú.
- **2** PRESIONE "Control de Escenas".
- **e** SELECCIONE el Control de Escenas deseado.
- **4** PRESIONE "Añadir" o "Remover" escenas.
- **b** SELECCIONE las escenas deseadas disponibles en el Control de Escenas.

NOTA: Para desmarcar una escena, simplemente **SELECCIONE** esta marca.

*G* SELECCIONE el botón "< Regresar", luego de seleccionar las escenas que desea añadir o remover.

*U* SELECCIONE sus dos escenas favoritas, PULSANDO el ícono de corazón para dicha escena.

NOTA: PULSE el ícono de corazón individual o doble, para designar una escena como una de las dos opciones favoritas. En la pantalla del menú de detalles del control, el ícono designado para la escena favorita corresponderá al mismo en el botón del Control de Escenas.

Una escena puede tener solo un ícono asignado, no ambos.

**8** En un solo movimiento, PULSE, MANTENGA Y ARRASTRE una escena en la pantalla de menú de detalles del control, para organizar el orden en que aparecerá en el Control de Escenas. Una vez que se ha organizado, SUELTE.

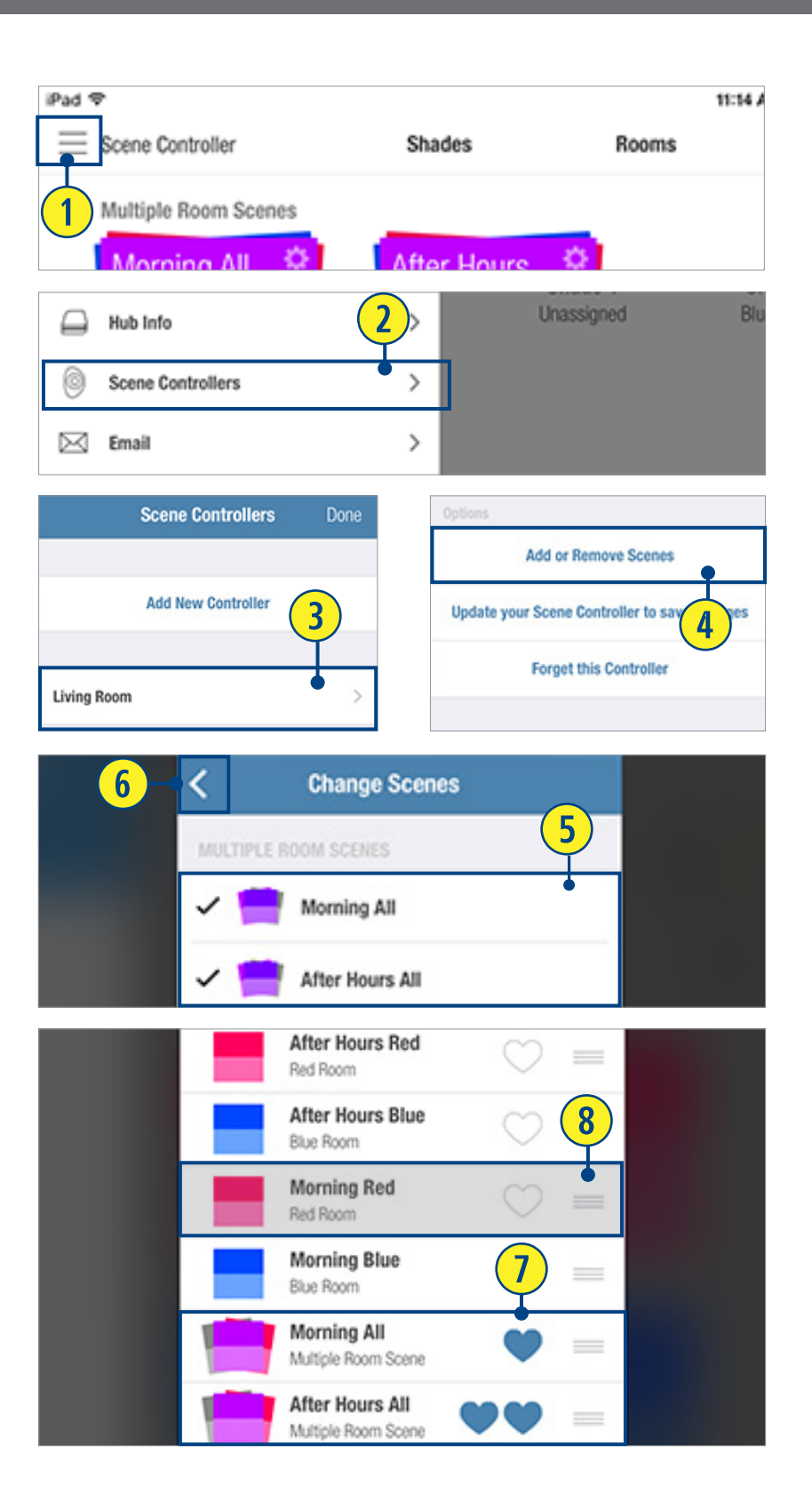

- **O** PRESIONE "Actualizar controlador de escena" para guardar los cambios.
- <sup>1</sup> SIGA las instrucciones en pantalla para actualizar el Control de Escenas e incluir los nuevos cambios de escena.
- <sup>1</sup> PRESIONE "OK".
- <sup>1</sup> PRESIONE el botón "< Regresar".
- <sup>6</sup> PRESIONE "Hecho".

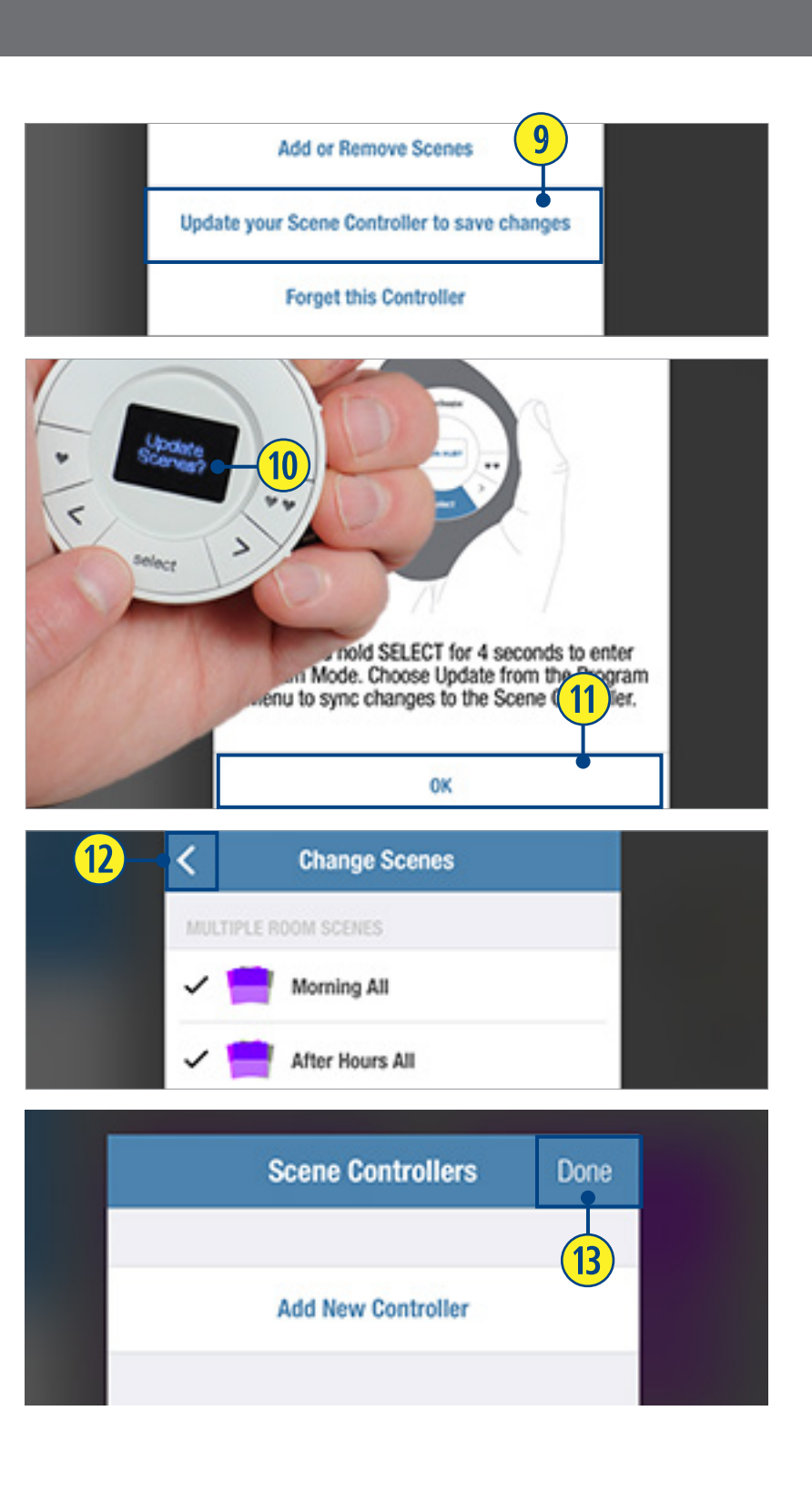

### OPERAR ESCENAS CON EL CONTROLADOR DE ESCENA

- **q** PRESIONE "Seleccionar" en el Control de Escenas para activarlo.
- **w** PRESIONE el botón "< Flecha izquierda" y "> Flecha derecha" para desplazarse en las escenas disponibles.
- **<sup>6</sup>** PRESIONE "Seleccionar" para operar la escena deseada.

NOTA: Una vez que se ha seleccionado la escena a operar, su nombre parpadeará en la pantalla del menú LED para indicar que la señal se ha enviado al Hub.

*O* PRESIONE los botones  $\bullet$  o  $\bullet$   $\bullet$ (Favoritas) para operar la escena favorita deseada.

NOTA: Una vez que se ha seleccionado la escena favorita para operar, su nombre parpadeará en la pantalla del menú LED para indicar que la señal se ha enviado al Hub.

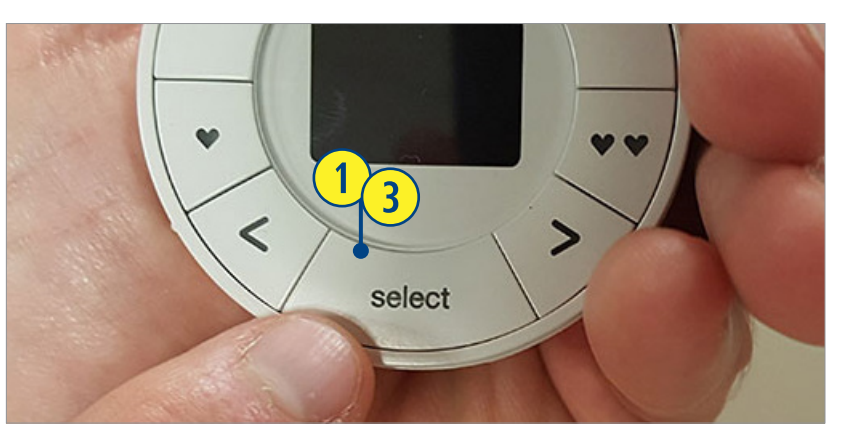

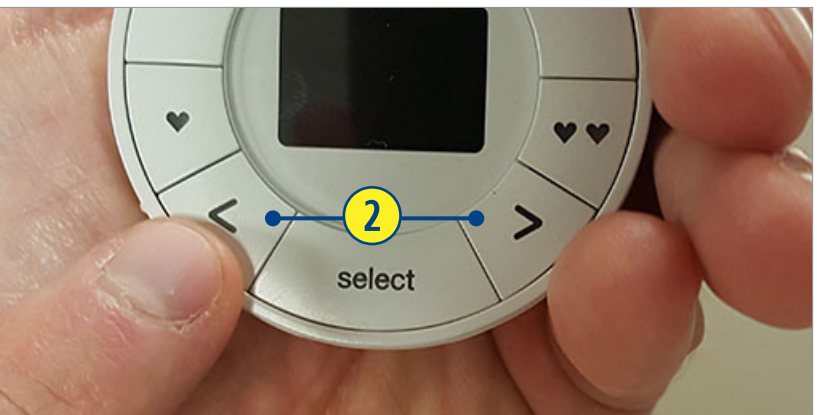

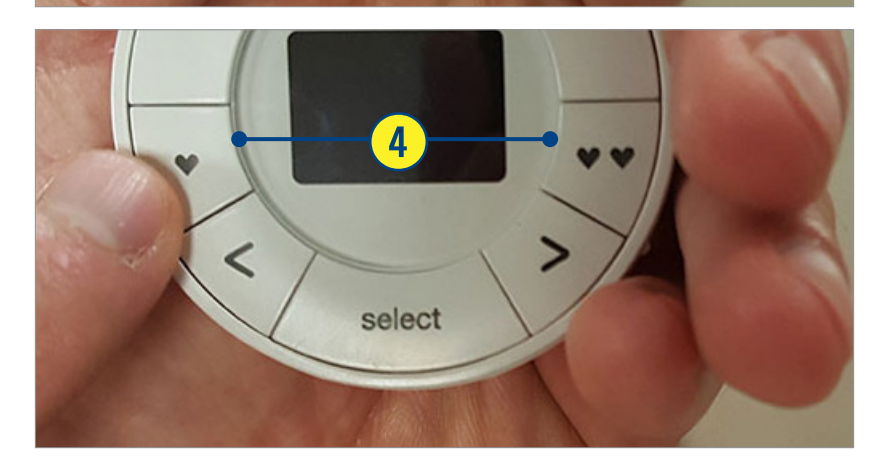

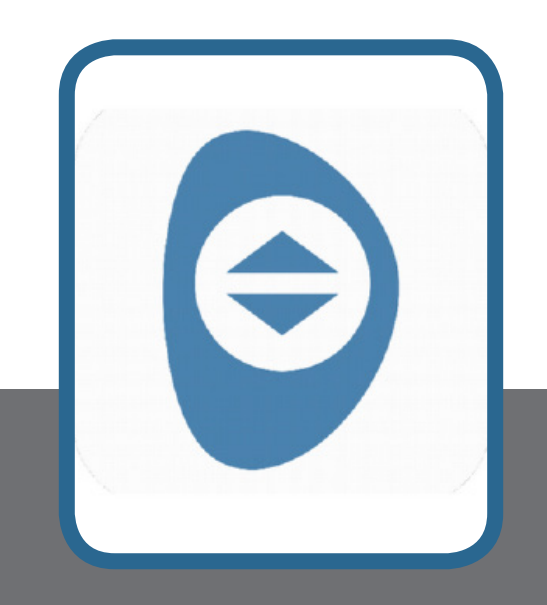

# Ayuda PowerView™

### **General**

#### P: ¿Qué es una Red de Cortinas Motorizadas PowerView™?

R: Una Red de Cortinas Motorizadas PowerView™ es un exclusivo sistema que permite a los dispositivos de la Motorización PowerView™ comunicarse entre sí por medio de radiofrecuencia. Todos los dispositivos en una casa deben ser incorporados a la misma Red de Cortinas Motorizadas PowerView™, lo que permite agregar fácilmente opciones de control adicionales, como el Hub PowerView™, Repetidores PowerView™ y Controladores de Escena PowerView™.

#### P: ¿Qué es un Hub PowerView™?

R: El Hub PowerView™ es un dispositivo que permite el uso de la aplicación PowerView™ App. El Hub PowerView™ se conecta al router Wi-Fi de su hogar y se comunica con las cortinas HunterDouglas® con Motorización PowerView™. El Hub PowerView™ almacena datos definidos por el usuario, tales como la configuración y programación de escenas. Adicionalmente, permite el control de sus cortinas desde cualquier lugar del mundo a través de la función RemoteConnect™.

#### P: ¿Qué es un Repetidor PowerView™?

R: Es un dispositivo que permite expandir el alcance de la señal de los Controles Remotos Pebble™, Controladores de Escena Pebble™ y el Hub PowerView™, dentro de la Red de Cortinas Motorizadas PowerView™ en su casa.

#### P: ¿Qué es el Controlador de Escena Pebble™ PowerView™?

R: El Controlador de Escena Pebble™ PowerView™ es un dispositivo que permite replicar y activar las escenas programadas en el Hub PowerView™.

#### P: ¿Qué tiempo de vida puedo esperar para las baterías en mi cortina motorizada con PowerView™?

R: La duración del pack de pilas AA puede ser en promedio un año, dependiendo del tamaño de la cortina, configuración y uso. No recomendamos el uso de baterías recargables. HunterDouglas® recomienda el uso de baterías alcalinas.

#### P: *i*. Necesito utilizar cables?

R: La Motorización PowerView™, si lo desea, puede funcionar solo a través de baterías, con lo cual no se requieren cables adicionales. HunterDouglas® opcionalmente cuenta con cortinas motorizadas con cable, transformador o directo a 220V para variadas aplicaciones.

#### P: ¿Las cortinas motorizadas HunterDouglas® cuentan con Wi-Fi incorporado?

R: Los sistemas de control inalámbrico HunterDouglas® no cuentan con Wi-Fi incorporado. Todas las cortinas se comunican a través de nuestro protocolo HunterDouglas® PowerView™.

#### P: ¿Qué equipos router Wi-Fi funcionan mejor con el Hub PowerView™?

R: El Hub PowerView™ fue diseñado para funcionar, eventualmente, con todos los routers Wi-Fi domésticos. Sin embargo, las configuraciones de seguridad u otras especiales pueden afectar la comunicación con el Hub.

### P: ¿Qué alcance tiene la radio frecuencia (RF) que utilizan los dispositivos de Motorización PowerView™?

R: El alcance de radio frecuencia (RF) en un hogar varía de acuerdo al tipo de construcción y las condiciones propias del hogar (dispositivos electrónicos, plomería, instalación eléctrica, etc.) El mismo principio afecta a los Controles Remotos Pebble™ PowerView™, Hub PowerView™ y Controladores de Escena PowerView™. Los Repetidores PowerView™ son la solución disponible para extender el alcance cuando se requiere.

## PREGUNTAS FRECUENTES

#### P. ¿Cuál es la función del botón ♥ (Favorita) del Control Remoto Pebble™ PowerView™?

- R. Con el botón  $\blacktriangleright$  (Favorita) se puede definir una posición específica para cada cortina motorizada y almacenarla como "Favorita". El botón  $\blacktriangleright$  Favorita es una forma rápida y fácil de mover las cortinas a una posición específica con un solo toque. Todas las cortinas con Motorización PowerView™ vienen programadas de fábrica con la posición favorita, que sitúa la cortina al 50%.
- P. ¿Puedo usar mi nuevo Control Remoto Pebble™ para operar las cortinas PowerRise® que adquirí anteriormente?
- R. Los nuevos componentes PowerView™ usan una tecnología de comunicación diferente a la anterior tecnología PowerRise® Platinum, de modo que no puede ser usado para controlar cortinas antiguas.
- P. ¿Cuántas cortinas puedo controlar usando el Control Remoto Pebble™ o el Control de Superficie PowerView™?
- R. Un Control Remoto PowerView™ puede operar hasta 6 grupos de cortinas en forma independiente o simultánea. En cada grupo se pueden almacenar infinitas cortinas, siempre y cuando se encuentren dentro del perímetro de señal del Control Remoto Pebble™.
- P. ¿Cuál es el alcance para operar las cortinas motorizadas usando mi Control Remoto Pebble™ PowerView™?
- R. Las distancias variarán de acuerdo a la construcción de la casa. Áreas amplias facilitan las distancias de operación. HunterDouglas® recomienda 1 Control Remoto Pebble™ PowerView™ por cada habitación que cuente con cortinas motorizadas PowerView™.
- P. ¿Puedo usar un Control Remoto de otro fabricante para operar mis cortinas motorizadas PowerView™?
- R. Los controles remotos "universales" no pueden ser usados directamente para controlar cortinas motorizadas PowerView™.
- P: ¿Cómo puedo prolongar la vida de la batería de litio en mi Control Remoto Pebble™?
- R: Deshabilite la función "encendido y apagado" presionando y manteniendo el botón del grupo 6 en el Control Remoto Pebble™ por aproximadamente seis segundos. Los números de grupo 1-6 parpadearán una vez para indicar que la función "auto-despertar" ha sido desactivada. Para volver a habilitar la función "auto-despertar", presione y mantenga el botón del grupo 6 por otros seis segundos.
- P: ¿Qué costo tiene la aplicación PowerView™ App?
- R: La aplicación PowerView™ App de HunterDouglas® es de descarga gratuita. Sin embargo, para que la aplicación controle sus cortinas, debe adquirir el Hub PowerView™

#### P: ¿Qué sistemas operativos de dispositivos móviles son compatibles con la aplicación PowerView™ App?

- R: La aplicación PowerView™ App está disponible para Apple iOS (versión 8.0 o posterior) y para dispositivos Android (versión 4.0, Ice Cream, Sandwich o posterior)
- P: ¿Hay algún tipo de costo mensual asociado al uso de la aplicación PowerView™ App?
- R: HunterDouglas® no genera cargos ni costos adicionales por la actualización de la aplicación PowerView™ App ni por el uso de RemoteConnect™. Para las funciones que usan su red móvil, consulte a su proveedor de datos.
- P: ¿Requiero de una conexión a Internet para configurar la aplicación PowerView™ App y controlar mis cortinas?
- R: No, no es necesaria una conexión a Internet; a no ser que usted desee usar la función RemoteConnect™.

#### P: ¿Cuántas cortinas puedo controlar usando la aplicación PowerView™ App?

- R: Usted puede controlar todas las cortinas motorizadas PowerView™ HunterDouglas® de una casa usando la aplicación PowerView™ App.
- P: ¿Puedo operar mis cortinas desde fuera de mi hogar y en cualquier lugar del mundo usando la aplicación PowerView™ App con mi dispositivo Apple o Android?
- R: Sí, usted puede ajustar sus cortinas y escenas ya configuradas, cuando esté lejos de casa con la función RemoteConnect™. RemoteConnect™ debe estar habilitada en su Hub PowerView™ y previamente configurada dentro de la red de su hogar.

#### P. ¿Qué es una Escena?

R. Una escena es la combinación de posiciones pre configuradas de las cortinas de cualquier habitación, ajustadas en la posición exacta deseada. Las escenas pueden ser creadas y operadas en la aplicación PowerView™ App para cubrir las necesidades de luz y privacidad en diferentes momentos del día. Tan solo active la escena con un toque y las cortinas se moverán a su posición perfecta. Aún más, configure sus escenas para seguir automáticamente sus actividades diarias usando la función de horarios de la aplicación PowerView™ App.

#### P: ¿Qué es una Escena Multi Habitación?

- R: Las Escenas Multi Habitación son colecciones de escenas de habitaciones separadas, que permiten activar escenas en toda su casa simultáneamente.
- P: ¿La función Horarios de PowerView™ está disponible incluso si mi dispositivo móvil no está en casa?
- R: Sí, la función Horarios seguirá operando sus cortinas a la hora del día programada, incluso si su dispositivo móvil está lejos de casa. Todas las configuraciones se almacenan en el Hub PowerView™.

### P: ¿El Hub ajusta automáticamente el huso horario actual?

R: El reloj interno del Hub PowerView™ se actualizará a la fecha y hora actuales automáticamente utilizando la aplicación PowerView™ App conectada a internet.

#### P: ¿Qué es RemoteConnect™?

R: RemoteConnect™ es una función incluida en la aplicación PowerView™ App, que permite a los usuarios activar escenas mientras están lejos de casa. Requiere de conexión a internet.

### P: RemoteConnect™ no está operando correctamente

- R: 1. Asegúrese de que el Hub PowerView™ está conectado a un router con acceso a Internet y que su conexión a Internet opera correctamente.
- 2. RemoteConnect™ debe estar habilitado dentro del Hub PowerView™. Use la aplicación PowerView™ App para habilitar RemoteConnect™ y cree un PIN de 4 dígitos.
- 3. Estando en casa, seleccione y active cualquiera de las escenas que haya creado anteriormente. Esta acción actualizará la información de escenas almacenada en su dispositivo móvil. Una vez que la escena se haya posicionado correctamente, los datos habrán sido actualizados en su dispositivo móvil y RemoteConnect™ debería funcionar correctamente.
- P: ¿Puedo controlar mis cortinas motorizadas HunterDouglas® PowerView™ con mi sistema de domótica?
- R: Al incorporar el Hub PowerView™, las cortinas motorizadas PowerView™ pueden ser integradas dentro de su sistema de domótica vía entrada serial RS-232 o vía IP (protocolo de internet).

### **SITUACIÓN**

Algunas cortinas PowerView™ no responden a los comandos de mi Control Remoto PowerView™ (por ej. Control Pebble™, Control de Superficie, o una combinación).

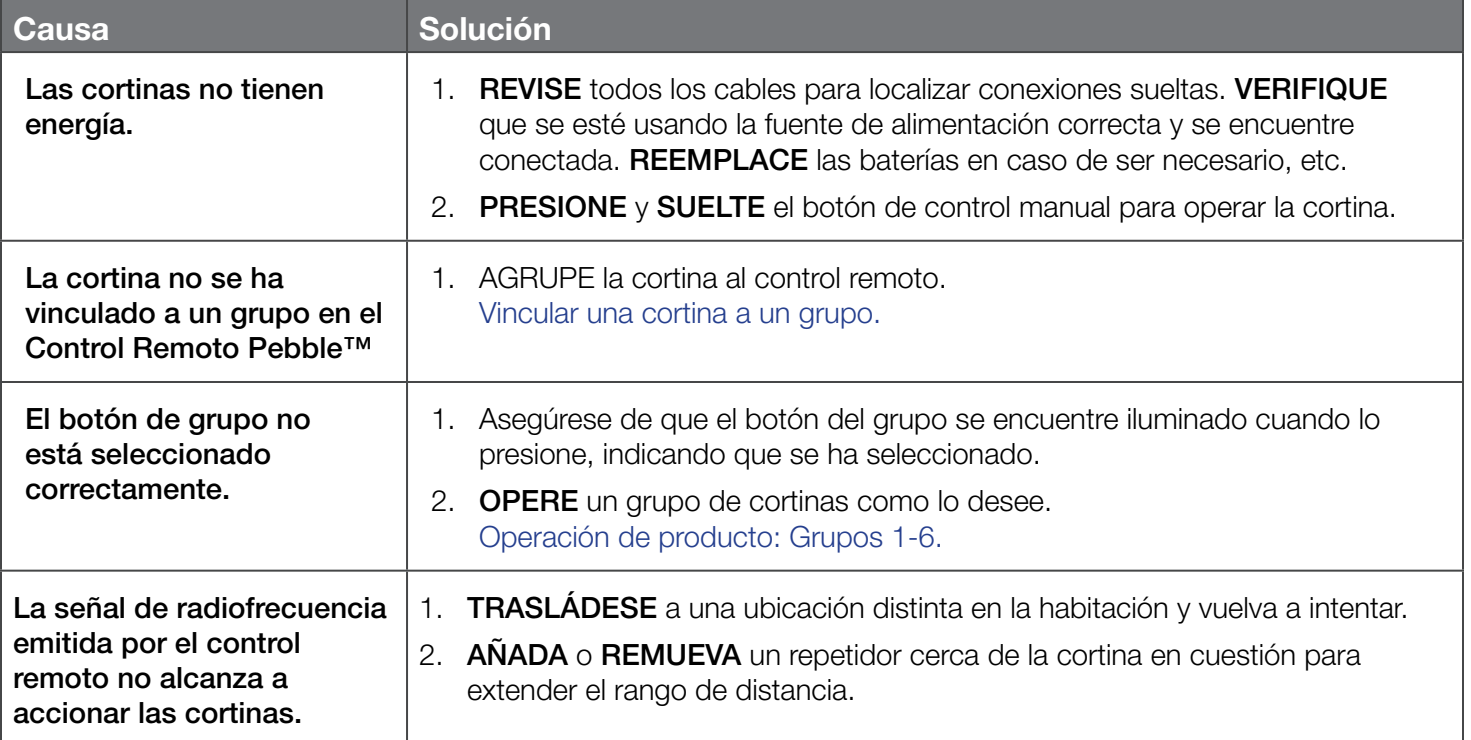

### **SITUACIÓN**

Mi aplicación PowerView™ App únicamente encuentra cortinas en una habitación, pero no en otra. Tengo controles remotos para todas las habitaciones y operan las cortinas de manera correcta.

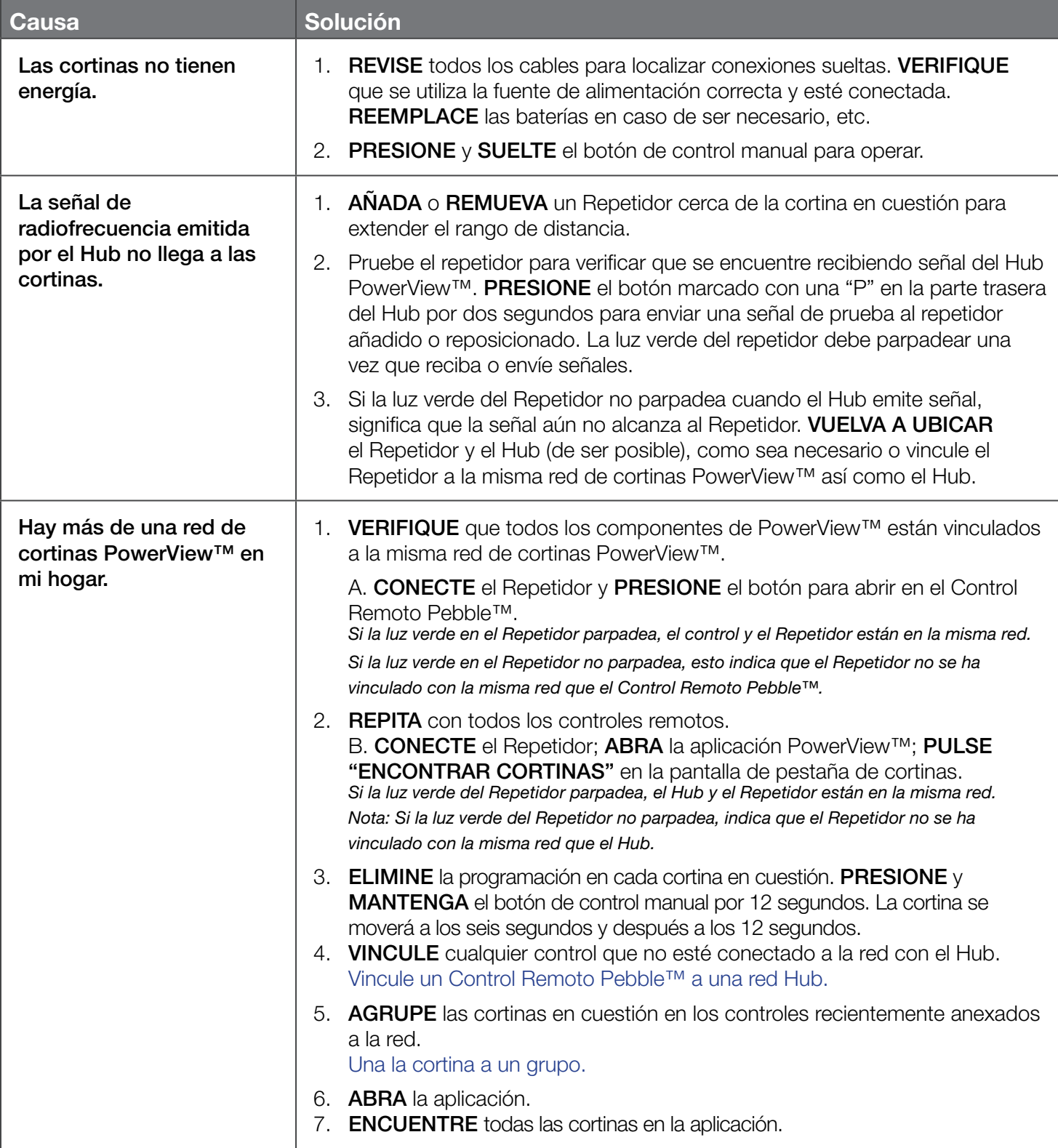

#### **SITUACIÓN**

Tengo un Hub PowerView™. Podía encontrar mis cortinas utilizando la aplicación, pero ahora no puedo operar ninguna.

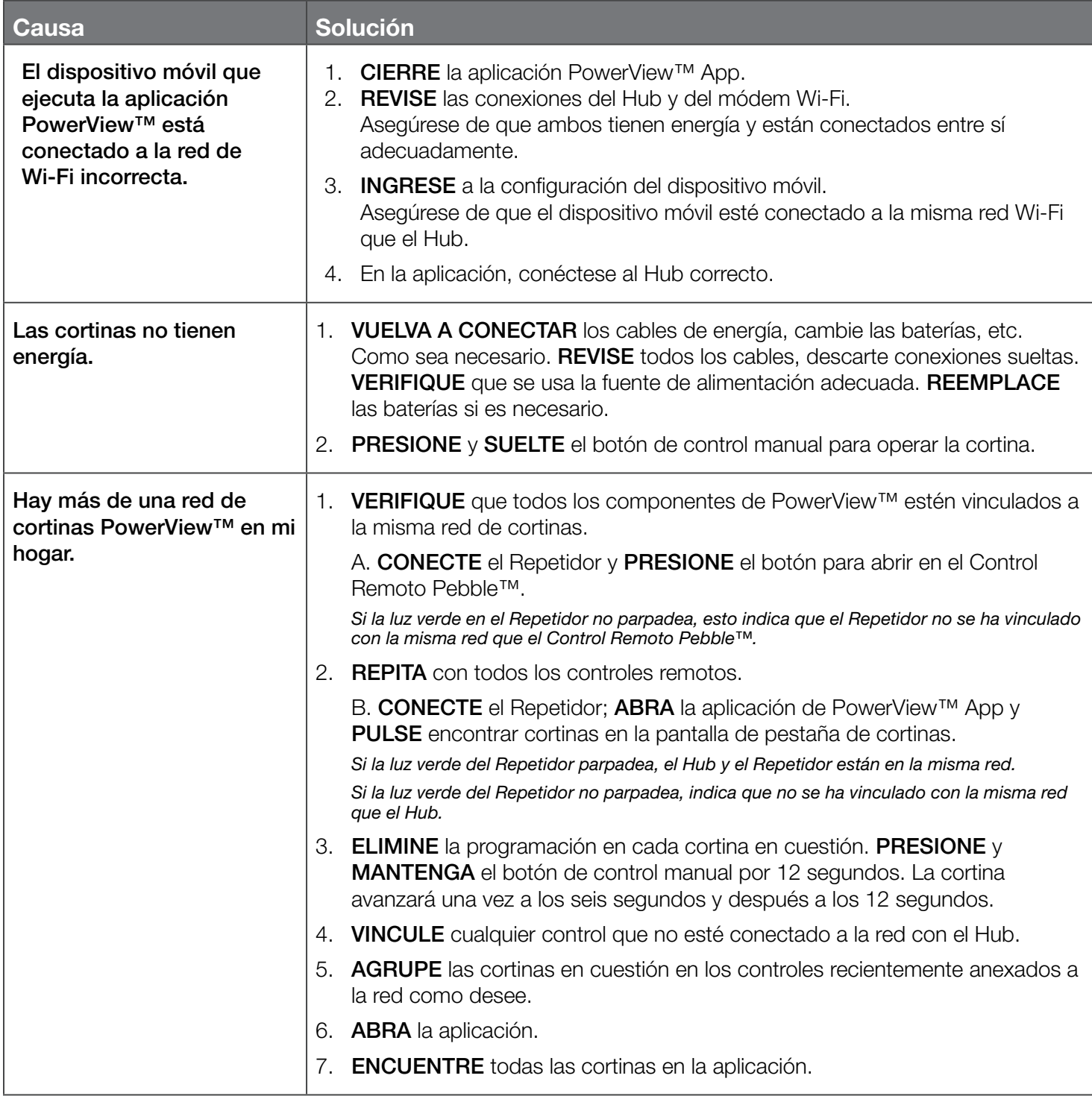

### **SITUACIÓN**

Tengo un Hub PowerView™. Podía encontrar mis cortinas utilizando la aplicación, pero ahora no puedo operar ninguna.

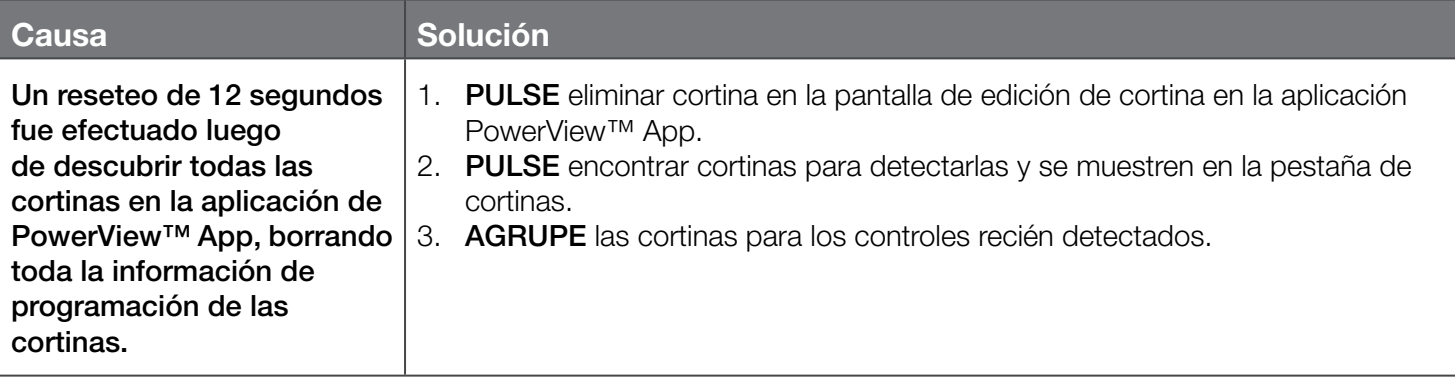

### **SITUACIÓN**

### Las baterías de mi control no duran lo suficiente.

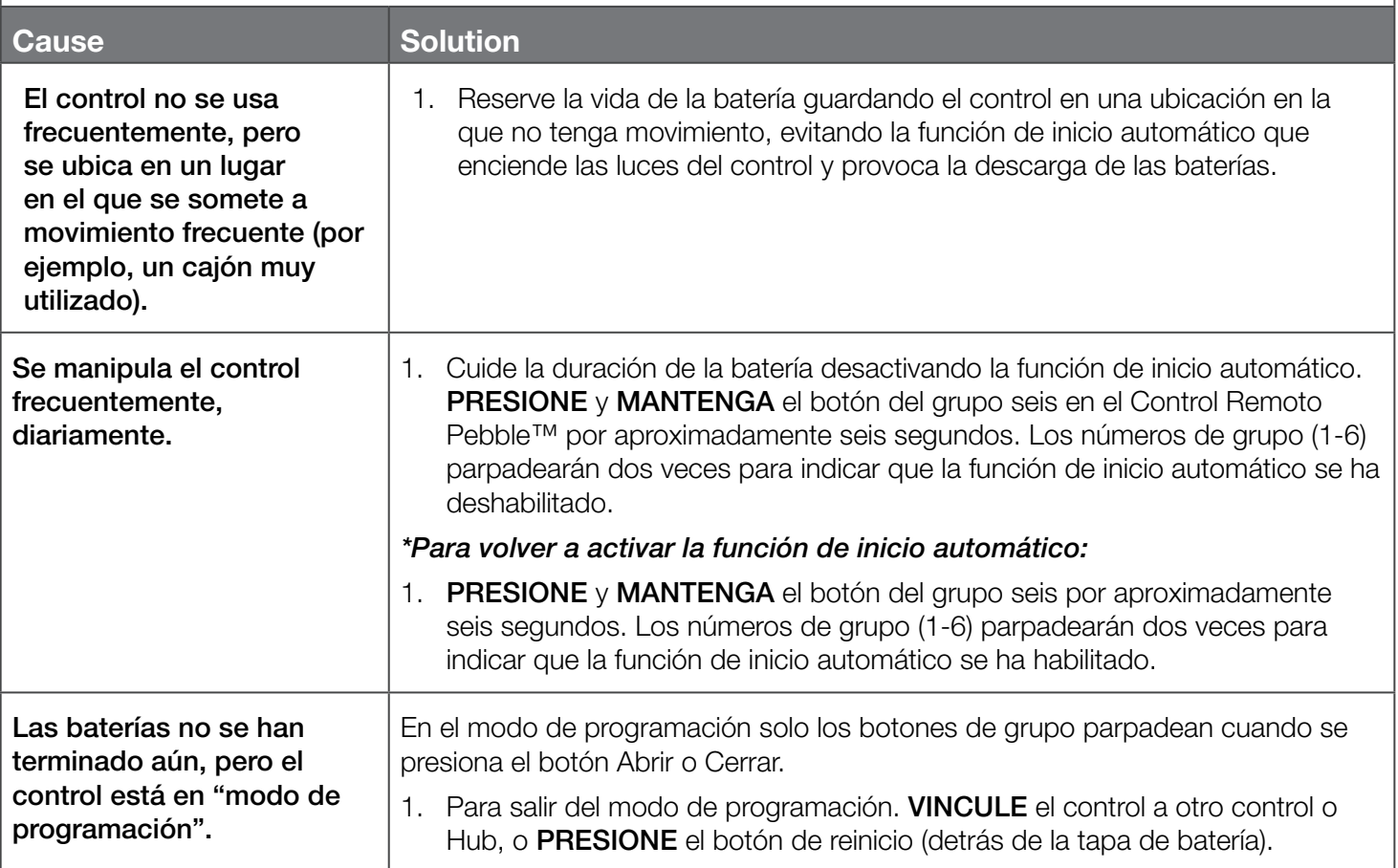

### **SITUACIÓN**

Mi cortina PowerView™ no responde correctamente a las escenas en la aplicación.

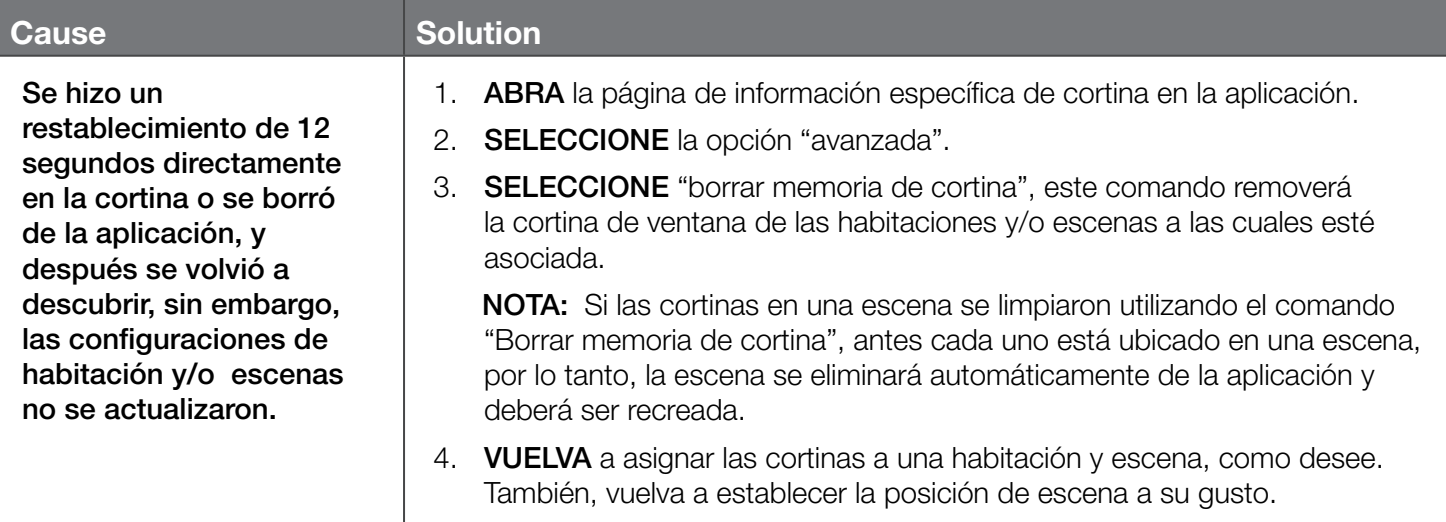